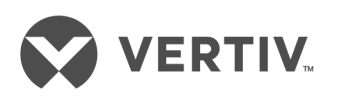

# Módulo de comunicaciones RPC2™

Tarjeta de interfaz de red para la gama de PDU de rack de productos de distribución de la alimentación

Guía de uso e instalación

## **Sitio de asistencia técnica**

Si ha encontrado algún problema en la instalación o en el uso del producto, consulte la sección pertinente de este manual para intentar resolver el problema mediante los procedimientos descritos. Si desea obtener más ayuda, visite https://www.vertivco.com/es-emea/soporte/.

## **CONTENIDO**

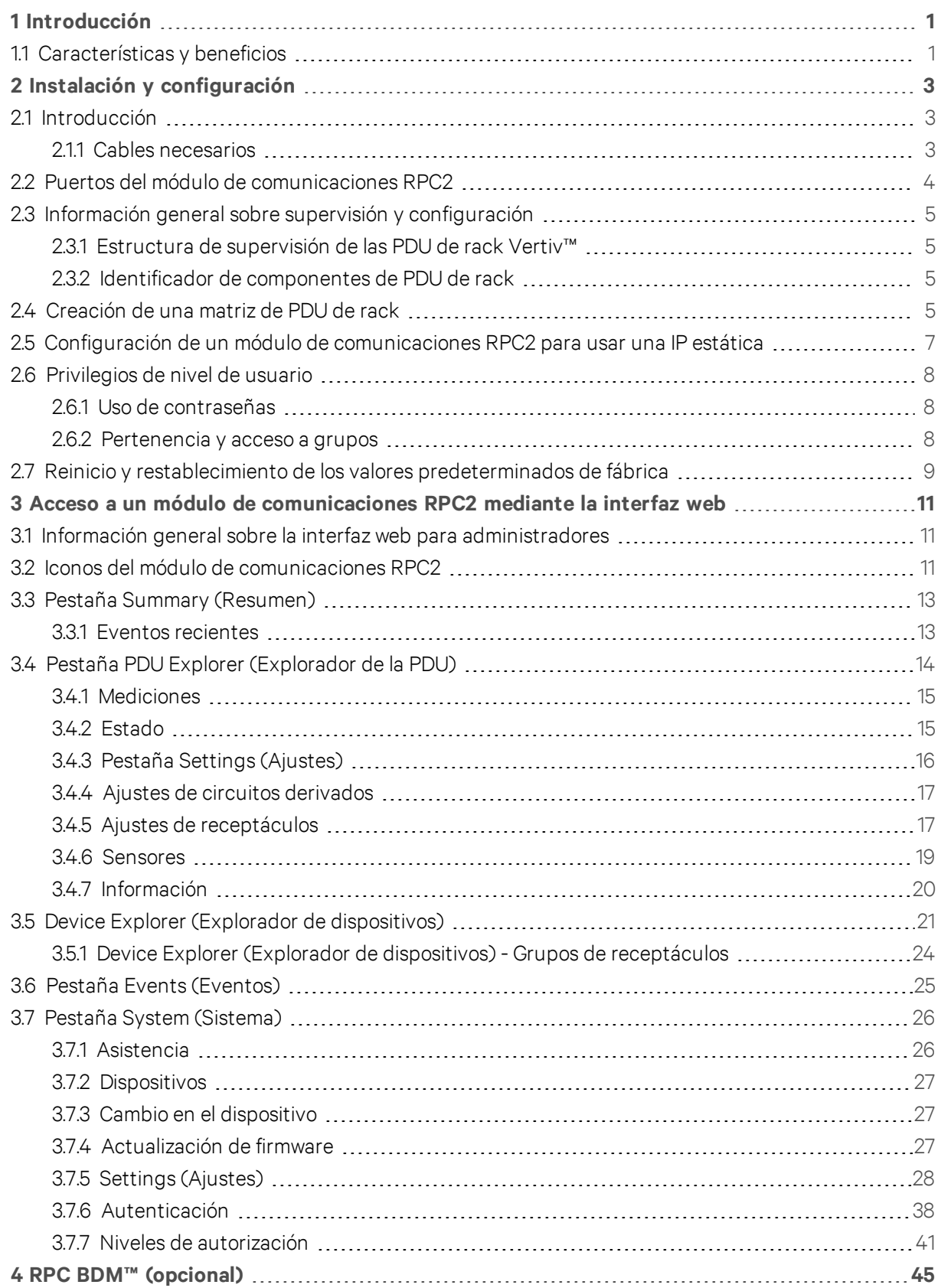

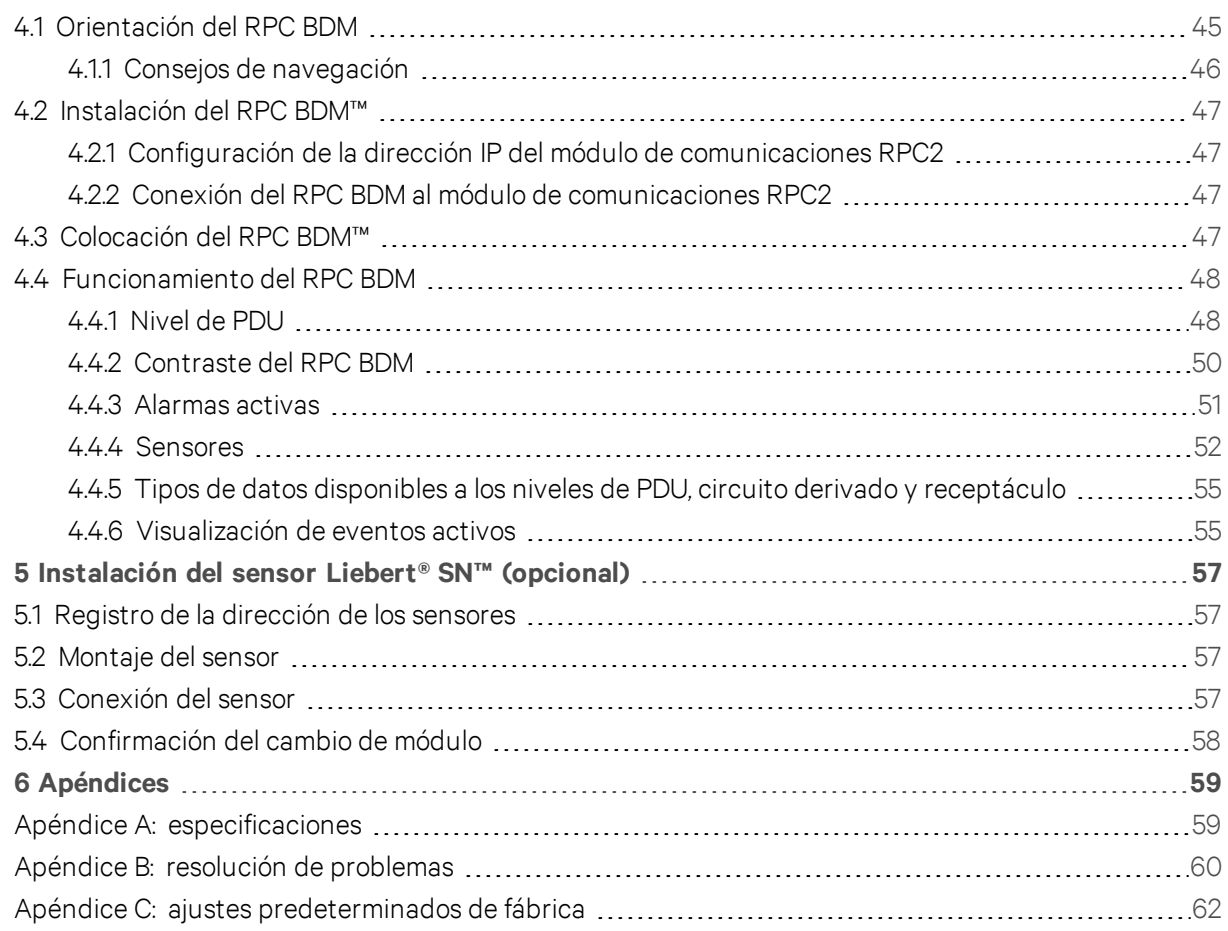

# <span id="page-4-0"></span>**1 INTRODUCCIÓN**

El módulo de comunicaciones de tarjeta de PDU de rack (RPC2™) proporciona conectividad de red a la gama de productos de PDU de rack de Vertiv™.

El módulo de comunicaciones RPC2™ le permite supervisar los componentes conectados a la PDU de rack por medio de diversas herramientas, incluidas la interfaz de usuario web y las unidades opcionales del módulo, el dispositivo de módulo de visualización básica (BDM) y el sensor Liebert® SN™. El dispositivo de visualización portátil, el RPC BDM, le ofrece la posibilidad de ver los datos supervisados y el Liebert® SN™ es un sensor que se puede conectar a la PDU de rack para supervisar la temperatura, humedad, contactos de puerta y entradas digitales.

El RPC2™ se instala en fábrica en las versiones gestionadas de las PDU de rack MPH2™ de Vertiv™. Se pueden instalar en campo en las PDU de rack MPH™ y MPX™ de Vertiv™ para proporcionar funciones de supervisión y control de red. El módulo de comunicaciones está configurado de fábrica para su servicio en aplicaciones basadas en DHCP. Se puede configurar para aplicaciones con IP estáticas.

En esta guía, encontrará secciones dedicadas a explicar cómo usar la interfaz web y los dispositivos opcionales. Estos dispositivos, utilizados de forma conjunta con el módulo de comunicaciones RPC2™, le permiten acceder fácilmente a los datos de las PDU de rack.

## <span id="page-4-1"></span>**1.1 Características y beneficios**

El módulo de comunicaciones RPC2™ proporciona las siguientes ventajas y características de conectividad de red a la gama de productos de PDU de rack de Vertiv™:

- Interoperabilidad: integra la gestión de red de la gama de PDU de rack MPH™ y de sensores ambientales con una interfaz de visualización local. De este modo se garantiza la coherencia de la información disponible tanto para usuarios remotos como locales, es decir, aquellos que se encuentran en el centro de datos, y por lo tanto se reducen los errores durante las operaciones de implementación y retirada.
- Estandarización de cables: se utilizan cables estándar. El puerto LAN es compatible con velocidades de Ethernet de 1 Gbps con el cableado Ethernet CAT5E o CAT6 recomendado. En la conexión del puerto USB se utiliza cableado USB estándar.
- Consolidación de direcciones IP: puede usarse para crear una matriz de PDU de rack mediante la interconexión de varias PDU de rack MPH2 para así minimizar el número de direcciones IP, consolidar la supervisión y reducir la carga administrativa. El puerto LAN es compatible con velocidades de Ethernet de 1 Gbps con el cableado Ethernet CAT5E o CAT6 recomendado. En la conexión del puerto USB se utiliza cableado USB estándar.
- Control de grupos de receptáculos: permite agrupar receptáculos para aplicar la misma acción a todos los receptáculos del grupo con una sola operación. También permite la supervisión y gestión de grupos de receptáculos por medio del software Liebert Nform™.
- Supervisión de las condiciones de alimentación de las PDU de rack MPH2™: permite la supervisión de las PDU de rack MPH2™, MPX™ y MPH™ de Vertiv™. Ofrece información sobre la tensión y el consumo de corriente de los receptáculos de las PDU de rack, proporciona capacidad de balanceo de carga y supervisa las condiciones ambientales del rack.
- Medición de energía: informa del consumo de energía (kWh) a niveles de PDU, circuito derivado y receptáculo según los cálculos realizados por los circuitos de las PDU de rack MPH2™.
- Control de carga de los receptáculos: la interfaz permite controlar el estado de encendido/activación y secuenciación de los receptáculos.

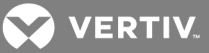

- Compatibilidad con pantallas de visualización locales: proporciona una interfaz para una opción de visualización, el RPC BDM, para facilitar la instalación y la resolución de problemas local de las PDU de rack MPH™ interconectadas. El usuario puede montar la pantalla en o cerca de los racks para disfrutar de una colocación y visualización óptimas.
- Control de la carga de los receptáculos: envía notificaciones de eventos completas a través del protocolo simple de administración de redes (SNMP), correo electrónico, mensajes de texto SMS y mensajería móvil. También indica el estado de las notificaciones a través de una página web.
- Gestión de PDU de rack MPH2: se usa para interactuar con una PDU de rack al hacer referencia a las etiquetas o cargas de los receptáculos asignadas por el usuario.
- Amplio abanico de funciones para redes informáticas: brinda un conjunto flexible de funciones para redes informáticas, entre las que se incluyen DHCP, BOOTP, DNS, protocolo simple de hora de red (SNTP) y SNMP.
- Intercambiables en caliente: se pueden retirar y volver a colocar sin interrumpir la alimentación de la PDU de rack o sin afectar a la carga conectada.
- Firmware actualizable por Flash: ofrece al usuario la posibilidad de actualizar el firmware fácilmente a medida que se van incorporando nuevas funciones y capacidades.
- Funciones web: ofrece gestión y control basados en web para las PDU de rack de Vertiv™. Todos los usuarios autorizados podrán ver información de estado en su red.
- Compatibilidad con SNMP: permite la gestión mediante SNMP de las PDU de rack de Vertiv™. Para integrar la tarjeta en una implementación de SNMP, compile la MIB de productos global de Liebert® en el sistema de gestión de la red (NMS). Visite www.Liebert.com para descargar la MIB de productos global de Liebert.
- Liebert Nform®: al utilizar las tecnologías SNMP y web integradas en el módulo de comunicaciones RPC2, Liebert Nform gestiona las notificaciones de eventos de forma centralizada, accede a información crítica del sistema y gestiona la alimentación que se suministra a la carga conectada. Puede descargar la edición en línea en www.nform.liebert.com.
- Liebert SiteScan Web®: se integra con el software Liebert SiteScan Web para supervisar y analizar tendencias y así asegurar una alta disponibilidad de funcionamiento de instalaciones críticas. Visite www.sitescan.liebert.com para obtener más información sobre Liebert SiteScan Web.
- Información general de supervisión y configuración: las PDU de rack de Vertiv™ se gestionan en tres niveles:
	- Al nivel de la PDU de rack, proporciona supervisión de la potencia de entrada combinada de la PDU de rack.
	- Al nivel del circuito derivado, proporciona información de estado, incluido el disyuntor de circuito derivado en algunos modelos, y la supervisión de la potencia combinada de los receptáculos del circuito derivado.
	- Al nivel del receptáculo, proporciona información de estado y supervisión de la alimentación de un único receptáculo en algunos modelos.

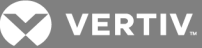

# <span id="page-6-0"></span>**2 INSTALACIÓN Y CONFIGURACIÓN**

En las secciones siguientes encontrará la información necesaria para instalar y configurar el módulo de comunicaciones RPC2.

## <span id="page-6-1"></span>**2.1 Introducción**

El módulo de comunicaciones RPC2 se instala de fábrica en las PDU de rack de Vertiv®. Si el módulo se instala en el campo, consulte la sección siguiente titulada *Cables necesarios* para asegurarse de que dispone de todos los elementos necesarios para una instalación adecuada.

La instalación y utilización del módulo RPC2 es idéntica para PDU de rack verticales y horizontales. En la figura siguiente se muestra un módulo RPC2 instalado en una PDU de rack MPH2™ vertical.

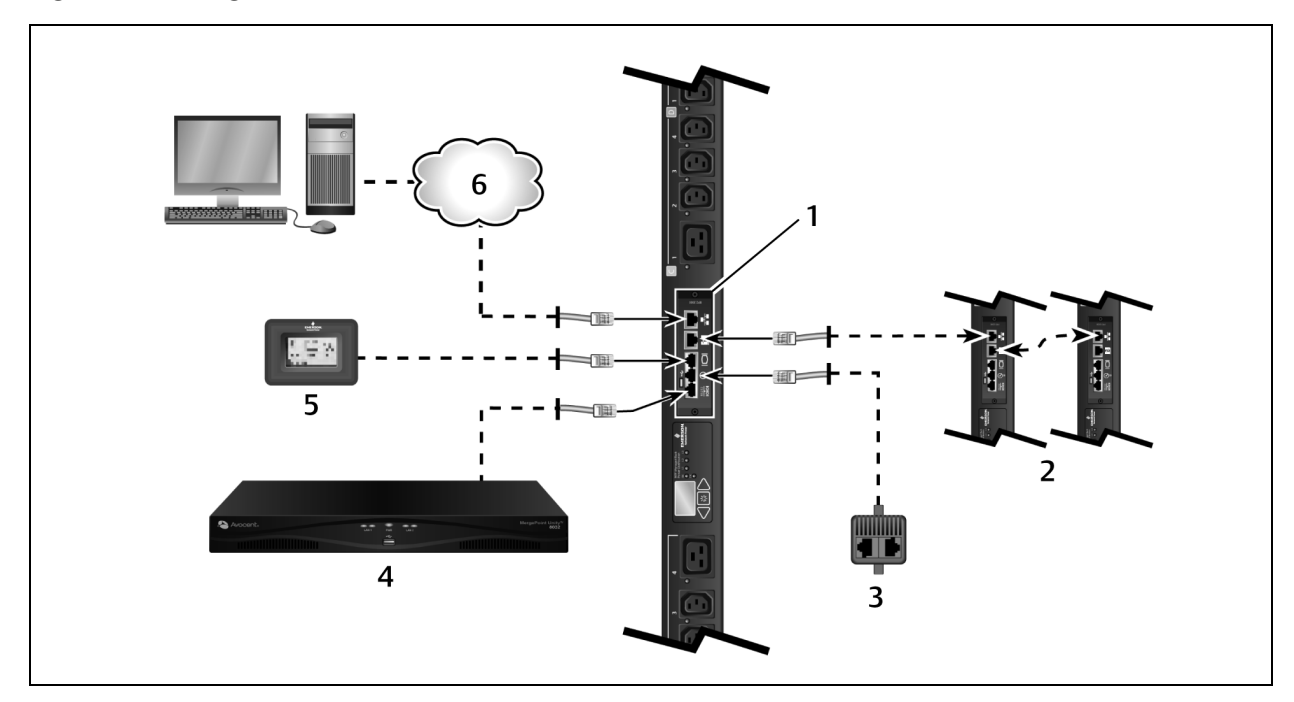

Figura 2.1 Configuración del módulo de comunicaciones RPC2

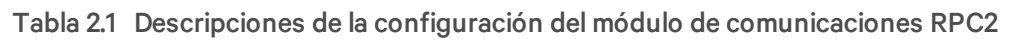

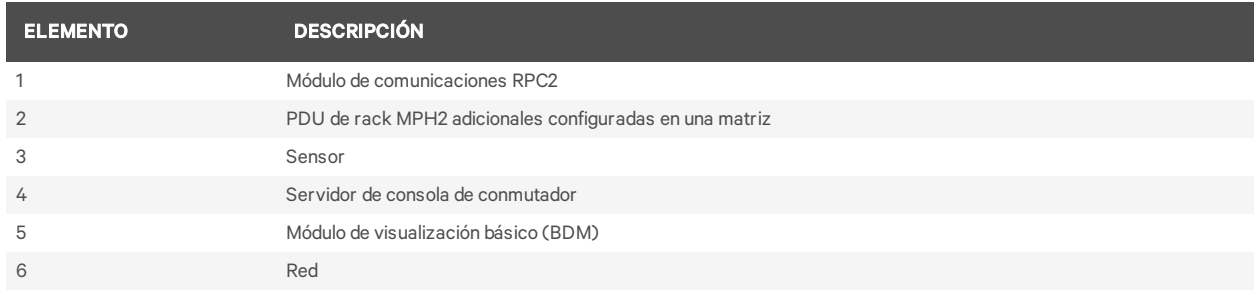

## <span id="page-6-2"></span>**2.1.1 Cables necesarios**

Los siguientes cables no se incluyen pero son necesarios para el funcionamiento del módulo de comunicaciones RPC2:

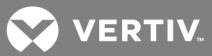

- Cable RJ45 para la conexión al puerto serie.
- Se necesita un adaptador RJ45/DB9F o equivalente para la conexión a equipos de Avocent™.
- Cable Ethernet RJ45 CAT5E o CAT6 para la conexión al puerto de red.
- Cable Ethernet RJ45 CAT5 o mejor para la conexión al puerto de enlace.

#### NOTA: los sensores de 1 cable Liebert y el dispositivo de visualización local, el RPC BDM, se suministran con sus propios cables.

## **Instalación en campo de un módulo de comunicaciones RPC2**

Localice el compartimento para tarjetas de comunicaciones en la PDU de rack e introduzca el módulo de comunicaciones RPC2 en el compartimento para tarjetas. Fíjelo con los tornillos de pulgar cautivos.

## <span id="page-7-0"></span>**2.2 Puertos del módulo de comunicaciones RPC2**

El módulo cuenta con seis puertos designados por iconos. En la figura siguiente se muestran todos los puertos con su icono debajo.

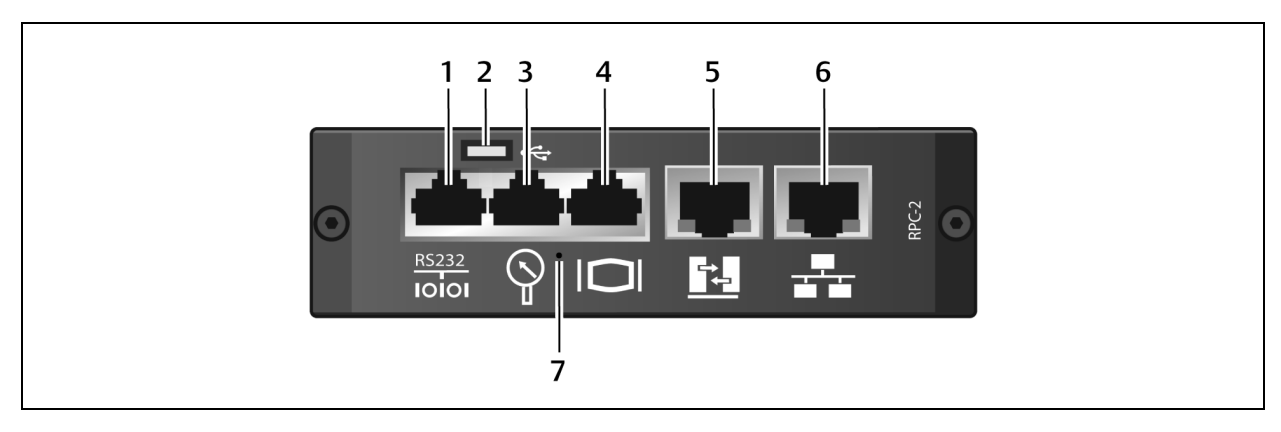

#### Figura 2.2 Puertos del módulo de comunicaciones RPC2

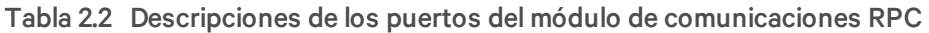

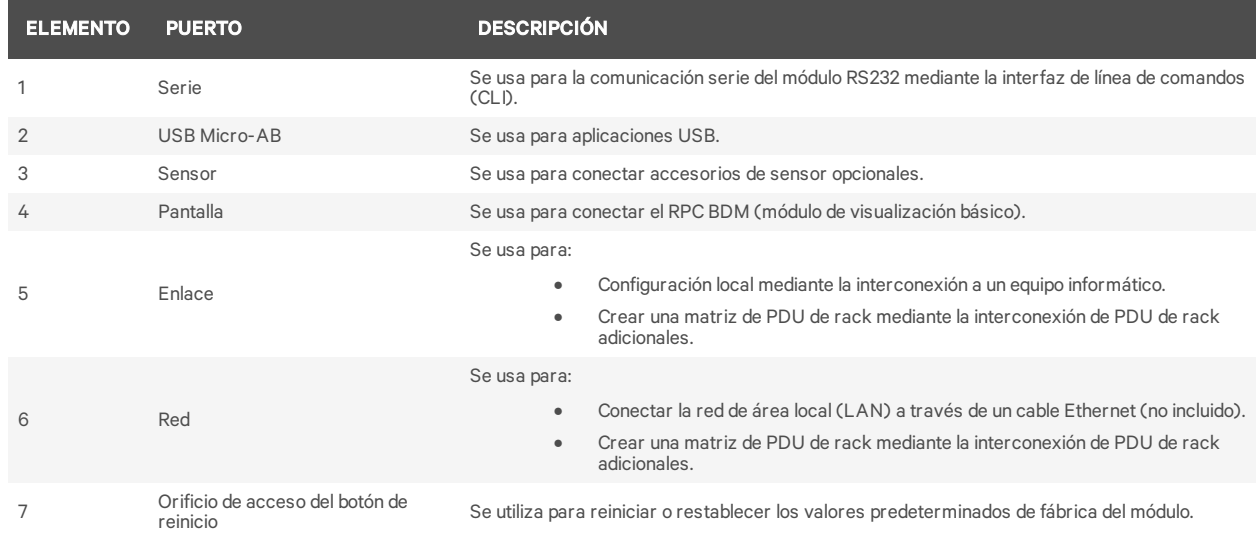

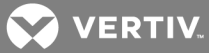

#### Para conectar el módulo a la red:

<span id="page-8-0"></span>Conecte un extremo de un cable Ethernet (no incluido) al puerto de red y el otro extremo a la red.

## **2.3 Información general sobre supervisión y configuración**

<span id="page-8-1"></span>En las secciones siguientes se describe cómo se configuran y gestionan las PDU de rack.

## **2.3.1 Estructura de supervisión de las PDU de rack Vertiv™**

Las PDU de rack Vertiv™ se gestionan a tres niveles:

- Nivel de la PDU de rack: proporciona supervisión de la potencia de entrada combinada de las PDU de rack.
- Nivel del circuito derivado: proporciona información de estado sobre el disyuntor de un circuito derivado y supervisión de la potencia combinada de los receptáculos del circuito derivado.
- Nivel del receptáculo: proporciona información de estado y supervisión de la alimentación de cada uno de los receptáculos (disponible en determinados modelos de PDU de rack MPH2™ y MPX™ de Vertiv®).

#### <span id="page-8-2"></span>**2.3.2 Identificador de componentes de PDU de rack**

Un identificador alfanumérico que consta de hasta tres partes le ayuda a identificar los componentes cuando se muestran en la interfaz web o en el dispositivo RPC BDM. El identificador de componentes utiliza el formato PDU-Circuito derivado-Receptáculo. Por ejemplo, el identificador de componentes 1-A-3 identifica la PDU1, el circuito derivado A y el receptáculo 3.

NOTA: en las PDU de rack MPH2™ se usan caracteres alfabéticos para designar a un circuito derivado, mientras que en las PDU de rack MPX™ y MPH™ se utilizan caracteres numéricos. Así que el circuito derivado A de una PDU MPH2™ de hecho es el circuito derivado 1 en una PDU MPX™ o MPH™.

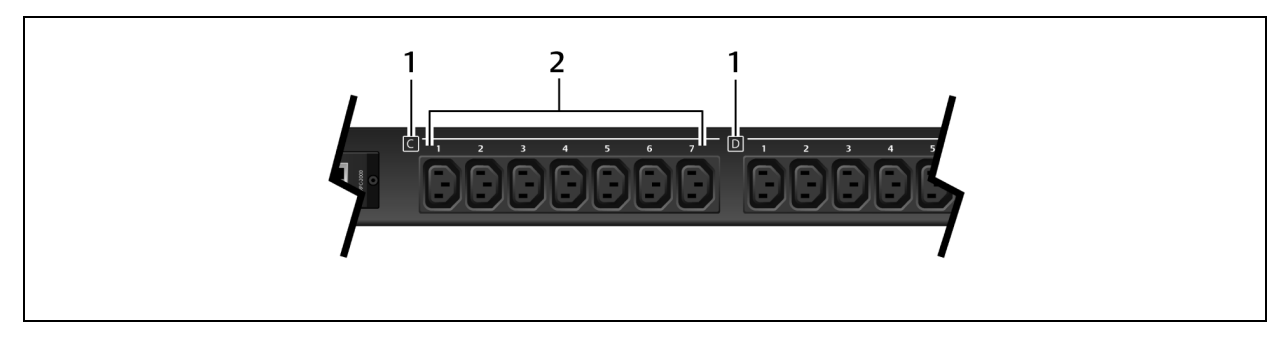

Figura 2.3 Ejemplo de etiquetado de circuitos derivados y receptáculos en una unidad MPH2™

Tabla 2.3 Descripciones del identificador de componentes de rack

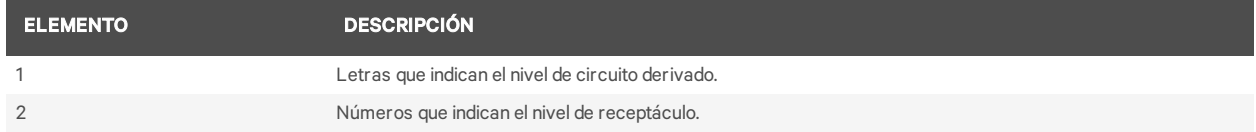

## <span id="page-8-3"></span>**2.4 Creación de una matriz de PDU de rack**

Pueden integrarse hasta cuatro PDU de rack MPH2 o Liebert MPX en una matriz de PDU de rack, que permite un control y una supervisión centrales de cada una de las PDU de rack mediante una única interfaz web. En cada PDU de rack se debe haber instalado un módulo de comunicaciones RPC2.

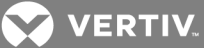

NOTA: para crear una matriz de PDU de rack no es necesario reiniciar ni apagar las PDU de rack MPH2 o la carga conectada. El nivel de supervisión y control depende del modelo de PDU de rack.

Para configurar una matriz de PDU de rack:

- 1. Inicie sesión con los privilegios necesarios.
- 2. Conecte un cable Ethernet desde un equipo informático o un conmutador de red al puerto de red del módulo de comunicaciones RPC2 maestro.
- 3. Conecte un cable Ethernet al puerto de enlace del módulo de comunicaciones RPC2 maestro.
- 4. Conecte el otro extremo del cable Ethernet al puerto de red de un módulo de comunicaciones RPC2 esclavo en un segundo MPH2. Este módulo RPC2 es una unidad del mismo nivel y se puede acceder a ella a través del módulo RPC2 maestro.

NOTA: el módulo RPC2 conectado a la LAN es el maestro y se coloca en primera posición en la matriz de PDU de rack.

5. El segundo módulo de comunicaciones RPC2 detecta las conexiones automáticamente y se detecta como unidad del mismo nivel.

NOTA: si se necesita cambiar el orden de las unidades del mismo nivel, desconecte el cableado durante 30 segundos y luego vuelva a conectarlo en la secuencia deseada. No es necesario reiniciar ni apagar y volver a encender el módulo.

6. Conecte módulos de comunicaciones RPC2 adicionales como se muestra en la figura siguiente. El cable Ethernet se conecta desde el puerto de enlace de un módulo RPC2 que se ha agregado a la matriz al puerto de red del módulo siguiente.Cada módulo nuevo que se agregue se detecta como la siguiente unidad del mismo nivel.

#### Figura 2.4 Ejemplo de matriz de PDU de rack

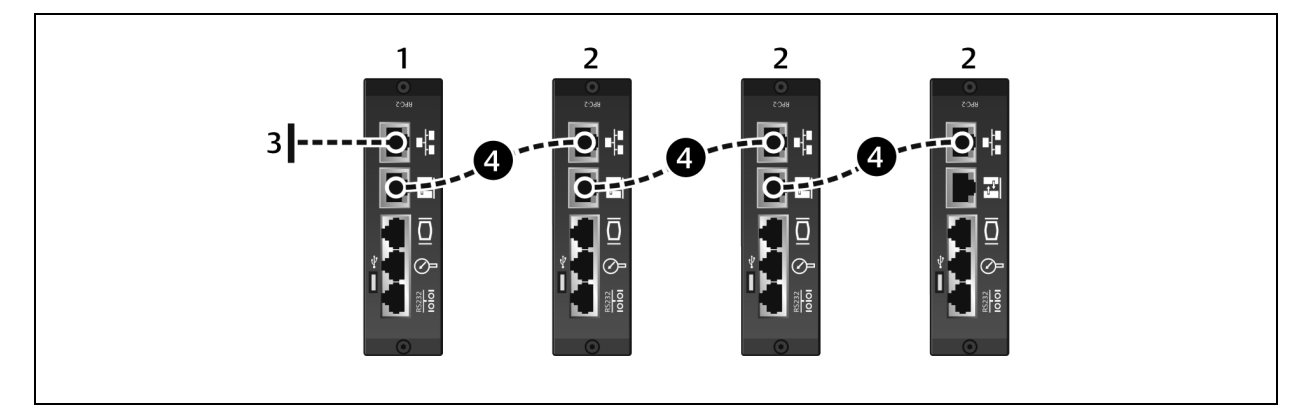

#### Tabla 2.4 Descripciones del ejemplo de matriz de PDU de rack

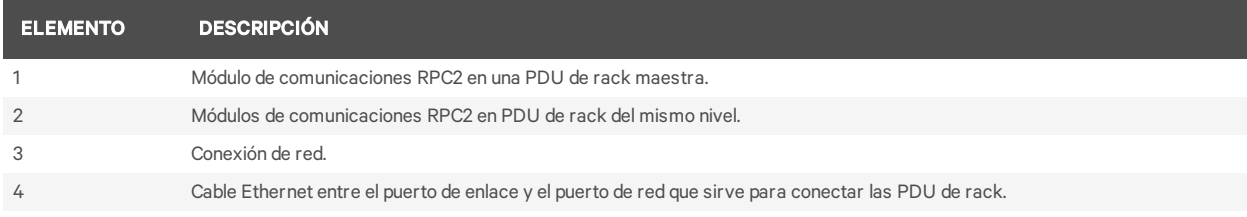

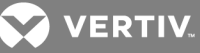

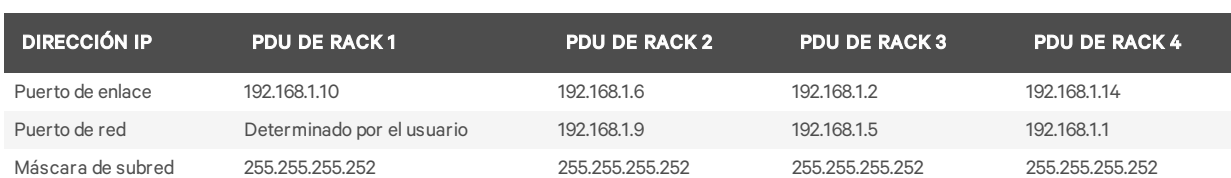

#### Tabla 2.5 Direcciones IP en una matriz de PDU de rack

## <span id="page-10-0"></span>**2.5 Configuración de un módulo de comunicaciones RPC2 para usar una IP estática**

El módulo de comunicaciones RPC2 está configurado de fábrica para DHCP, lo que significa que está listo para entrar en servicio de forma inmediata. El módulo se puede configurar para que funcione en una red con una dirección IP estática.

Para configurar un módulo para una red en la que se use una IP estática:

1. Conecte un cable Ethernet (no incluido) al puerto de enlace del módulo (consulte la [Figura](#page-7-0) 1.1).

NOTA: el puerto de enlace de la tarjeta solo debe usarse para la configuración local mediante la interconexión a un equipo informático portátil. No conecte el cable del puerto de enlace a la LAN de la empresa.

- 2. Conecte el otro extremo del cable Ethernet a un equipo informático portátil.
- 3. Configure los ajustes de IP del equipo informático portátil para que se comunique en una red 192.168.1.X con los parámetros siguientes:
	- Dirección IP: 192.168.1.9
	- Máscara de subred: 255.255.255.252
	- Puerta de enlace predeterminada: 192.168.1.1
- 4. Abra un navegador web e introduzca la dirección IP adecuada. Consulte la siguiente tabla para obtener una lista de direcciones IP estáticas.

#### Tabla 2.6 Parámetros de IP estática para el módulo de comunicaciones RPC2 a través del puerto de

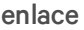

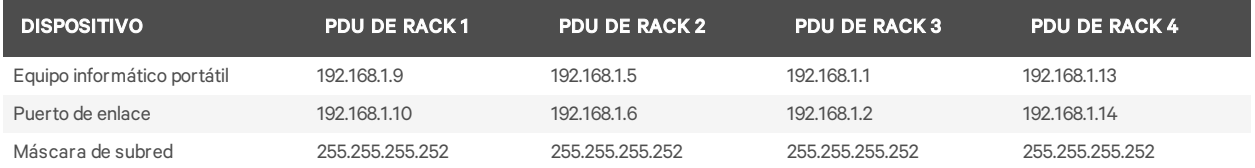

NOTA: el módulo de comunicaciones RPC2 configura las conexiones del mismo nivel de forma automática, pero debe reiniciarse si se cambia el orden de las conexiones. Para obtener información sobre conexiones del mismo nivel, véase ["Creación](#page-8-3) de una matriz de PDU de rack" en la página.

- 5. Introduzca admin como nombre de usuario y contraseña y, a continuación, haga clic en el icono de inicio de sesión o pulse Entrar.
- 6. Haga clic en la pestaña *System* (Sistema) y luego en *Settings - Network* (Ajustes Red) en el árbol de navegación.
- 7. Haga clic en el icono de edición en el panel derecho.
- 8. (Opcional) El valor predeterminado de la opción Speed/Duplex (Velocidad/dúplex) para el puerto Ethernet es Auto 1000 Mbs/Full Duplex (1000 Mbs automático/dúplex completo)

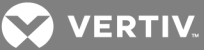

(automático). Utilice el menú desplegable Speed/Duplex (Velocidad/dúplex) para cambiar este ajuste.

- 9. Introduzca el nombre de host en el campo Host Name (Nombre de host).
- 10. Seleccione *Static* (Estático) para el modo de inicio IPV4 e introduzca la dirección IP, la máscara de subred y la puerta de enlace predeterminada en los campos adecuados. Consulte al administrador de la red para obtener estos parámetros.

-O bien-

Seleccione *Static* (Estático) para el modo de inicio IPV6 e introduzca la longitud del prefijo de subred y la puerta de enlace predeterminada en los campos adecuados.

11. Haga clic en el icono de *guardado* cuando haya acabado y haga clic en el icono de *reinicio* para reiniciar el módulo.

## <span id="page-11-0"></span>**2.6 Privilegios de nivel de usuario**

El aspecto de la interfaz de usuario es diferente para cada nivel de usuario.

El módulo de comunicaciones RPC2 dispone de cuatro niveles de usuario:

- Administrador: configura y controla todas las PDU de rack del sistema.
- Usuario avanzado: configura las PDU de rack; no tiene control sobre los receptáculos.
- Equipo: se configura mediante la interfaz de línea de comandos (CLI) serie cuando se conecta a un equipo de Avocent.
- Usuario: puede ver las PDU de rack especificadas por el administrador; no tiene control sobre los receptáculos.

#### NOTA: se recomienda que cambie la contraseña inmediatamente para evitar un acceso no autorizado a las PDU de rack MPH2.

#### <span id="page-11-1"></span>**2.6.1 Uso de contraseñas**

Para acceder al módulo de comunicaciones RPC2 es necesario introducir un nombre de usuario y una contraseña que distingan entre mayúsculas y minúsculas. El nombre de usuario y contraseña predeterminados de nivel de administrador es admin.

Para cambiar la contraseña de un administrador:

- 1. Abra un navegador web e introduzca la dirección IP del módulo de comunicaciones RPC2.
- 2. Inicie sesión con el nombre de usuario predeterminado admin y con la contraseña predeterminada admin, o introduzca las credenciales de administrador anteriores.
- 3. Haga clic en la pestaña *System* (Sistema) y, a continuación, en *Authorization - Change Password* (Autorización - Cambiar contraseña).
- 4. Introduzca el nombre de usuario y la contraseña nuevos y, a continuación, confirme la contraseña nueva.
- 5. Haga clic en el icono de *guardado* para realizar los cambios o haga clic en el icono de *cancelación* para descartar los cambios.

### <span id="page-11-2"></span>**2.6.2 Pertenencia y acceso a grupos**

Al agregar un usuario a un grupo predeterminado, su acceso se configura automáticamente. Por ejemplo, al agregar un usuario al grupo de usuarios solamente se permite que ese usuario vea sus receptáculos, y

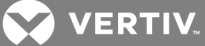

no se permite que dicho usuario configure los ajustes del sistema ni gestione otros receptáculos. Véase "Niveles de [autorización"](#page-44-0) en la página.

## <span id="page-12-0"></span>**2.7 Reinicio y restablecimiento de los valores predeterminados de fábrica**

El reinicio del módulo RPC2 puede consistir en un reinicio del sistema o en un restablecimiento a los valores predeterminados de fábrica. Para recalcar la diferencia, puede que sea necesario reiniciar después de efectuar cambios de red o de configuración. En cambio, al realizar un restablecimiento a los valores predeterminados de fábrica, todos los parámetros de configuración vuelven al estado predeterminado original. El módulo se puede reiniciar de forma manual en el módulo desde la pantalla LCD de la PDU de rack MPH2 o mediante el botón de reinicio o la interfaz web del módulo. Para localizar el orificio de acceso del botón de reinicio del módulo, véase "Puertos del módulo de [comunicaciones](#page-7-0) RPC2" en la página para ver una ilustración del módulo.

#### Para reiniciar el módulo de forma manual:

Pulse el botón de reinicio una vez y manténgalo pulsado durante un segundo. Al cabo de unos instantes, las luces de estado del puerto de red se apagan brevemente para indicar que el módulo se está reiniciando.

#### Para restablecer los valores predeterminados de fábrica de forma manual:

Pulse el botón de restablecimiento cinco veces y espere un segundo entre pulsaciones. Al cabo de unos instantes, las luces de estado del puerto de red se apagan brevemente para indicar que el módulo se está reiniciando.

#### NOTA: utilice un clip para pulsar el botón de reinicio.

#### Para reiniciar desde la interfaz web del módulo:

- 1. En la barra de navegación lateral de la pestaña System (Sistema), haga clic en *Settings* (Ajustes).
- 2. Haga clic en el icono *Reboot* (Reiniciar) y, a continuación, pulse *OK* (Aceptar) para confirmar el reinicio.

#### NOTA: el icono *Reboot* (Reiniciar) aparece en todas las ventanas de la pestaña System (Sistema) en las que sea necesario un reinicio.

Para reiniciar desde la pantalla LCD integrada:

- 1. Utilice las teclas de flecha para resaltar el icono de información y pulse la tecla Select (Seleccionar).
- 2. Utilice una tecla de flecha para resaltar la opción *Reboot* (Reiniciar) y pulse la tecla Select (Seleccionar).
- 3. Utilice las teclas de flecha para resaltar una flecha hacia arriba o hacia abajo en la parte inferior izquierda y pulse la tecla Select (Seleccionar) para resaltar la opción *Reboot* (Reiniciar).
- 4. Utilice las teclas de flecha para resaltar el botón *Play* (Reproducir) y pulse la tecla Select (Seleccionar).
- 5. En la pantalla de confirmación, use las teclas de flecha para resaltar la flecha hacia arriba o hacia abajo y pulse la tecla Select (Seleccionar) para resaltar la opción *Yes/Reboot Now* (Sí/Reiniciar ahora). A continuación, pulse la tecla Select (Seleccionar) para reiniciar el sistema.

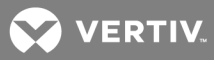

Para restablecer los valores predeterminados de fábrica desde la pantalla LCD integrada:

NOTA: elrestablecimiento a los valores predeterminados de fábrica desde la pantalla LCD solo está disponible en las PDU de rack MPH2. Si utiliza una unidad RPC2 instalada en una PDU de rack MPH o MPX, los valores predeterminados de fábrica solo se podrán restablecer con el botón de restablecimiento empotrado del módulo.

- 1. Utilice las teclas de flecha para resaltar el icono de información y pulse la tecla Select (Seleccionar).
- 2. Utilice una tecla de flecha para resaltar el icono *Reboot/Restore-Defaults* (Reiniciar/Restaurar valores predeterminados) y pulse la tecla Select (Seleccionar).
- 3. Utilice las teclas de flecha para resaltar una flecha hacia arriba o hacia abajo en la parte inferior izquierda y pulse la tecla Select (Seleccionar) para resaltar la opción *Restore Defaults* (Restaurar valores predeterminados).
- 4. Utilice las teclas de flecha para resaltar el botón *Play* (Reproducir) y pulse la tecla Select (Seleccionar).
- 5. En la pantalla de confirmación, use las teclas de flecha para resaltar la flecha hacia arriba o hacia abajo y pulse la tecla Select (Seleccionar) para resaltar la opción *Yes/Reboot to Default* (Sí/Restablecer valores predeterminados). A continuación, pulse la tecla Select (Seleccionar) para restaurar los ajustes predeterminados del sistema.

## <span id="page-14-0"></span>**3 ACCESO A UN MÓDULO DE COMUNICACIONES RPC2 MEDIANTE LA INTERFAZ WEB**

Se puede acceder al módulo de comunicaciones RPC2 con un navegador web una vez que esté conectado a una red. El navegador proporciona un acceso directo al módulo RPC2 mediante una interfaz gráfica de usuario. Los datos y la vista varían según el tipo de PDU de rack que se esté viendo a través del módulo RPC2.

## <span id="page-14-1"></span>**3.1 Información general sobre la interfaz web para administradores**

Para iniciar sesión en la interfaz web:

- 1. Abra un navegador web e introduzca la dirección IP de la PDU de rack.
- 2. Inicie sesión como administrador y pulse Entrar para abrir la interfaz web.

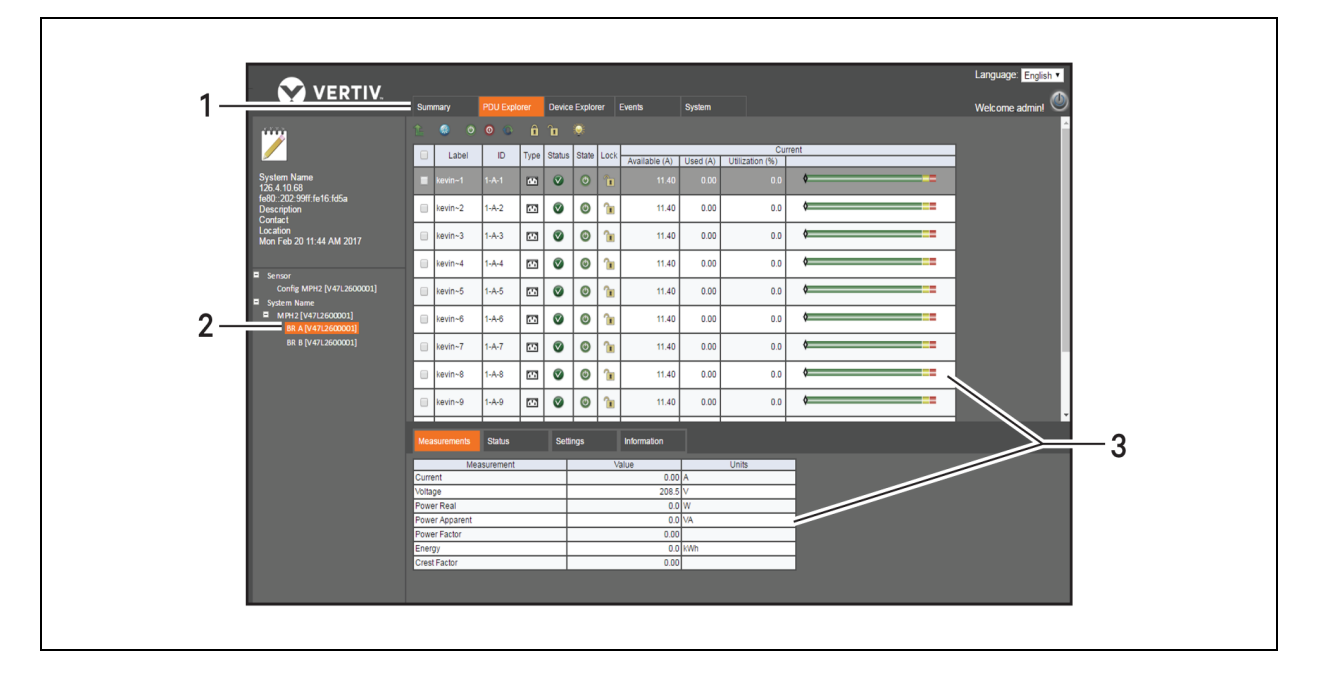

#### Figura 3.1 Ventana de la interfaz web

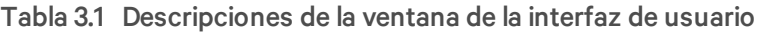

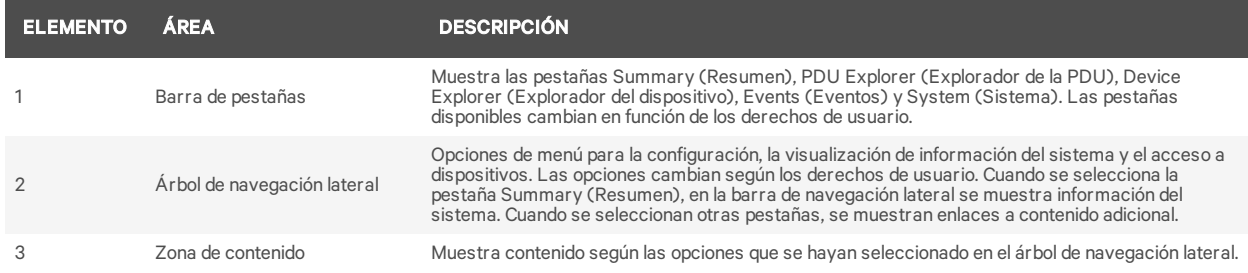

## <span id="page-14-2"></span>**3.2 Iconos del módulo de comunicaciones RPC2**

En la tabla siguiente se muestran los iconos que se usan en la interfaz web. Si coloca el ratón sobre un icono, se muestra su descripción en la interfaz de usuario web.

**VERTIV** 

**VERTIV.**  $\blacktriangledown$ 

NOTA: los iconos de marca de verificación, x de color rojo y signo más de color azultienen más de una función, según su ubicación.

Tabla 3.2 Descripciones de los iconos del módulo de comunicaciones RPC2

| <b>ICONO</b> | <b>DESCRIPCIÓN</b>                                                                                                    | <b>ICONO</b>             | <b>DESCRIPCIÓN</b>                             |
|--------------|----------------------------------------------------------------------------------------------------|--------------------------|------------------------------------------------|
|              | Guardar<br>Sistema en buen estado<br>Funcionamiento normal                                                            |                          | Descargar                                      |
| $\mathbf{X}$ | Cancelar<br>Alarma<br>Cambio sin confirmar                                                                            |                          | Exportar                                       |
|              | Funcionamiento anómalo                                                                                                |                          | Vaciar                                         |
|              | Restablecer energía seleccionada (a nivel de PDU)<br>Restablecer energía (a nivel de circuito derivado y receptáculo) | Ø                        | Estado mixto de los receptáculos               |
|              | Restablecer toda la energía (a nivel de PDU)                                                                          |                          | Advertencia                                    |
|              | Activar alimentación de receptáculo                                                                                   |                          | Abrir CLI                                      |
| $\omega$     | Desactivar alimentación de receptáculo                                                                                |                          | Imprimir                                       |
|              | Apagar y encender alimentación de receptáculo                                                                         | $\overline{\phantom{a}}$ | Reiniciar                                      |
|              | Editar<br>Editar grupo                                                                                                |                          | Restablecer valores predeterminados de fábrica |
| 1            | Bloquear receptáculo                                                                                                  |                          | Restaurar configuración                        |
|              | Desbloquear receptáculo                                                                                               |                          | Guardar configuración                          |
|              | Hacer parpadear LED de receptáculo                                                                                    |                          | Verificar cambio de SNMPv3                     |
|              | Sincronizar hora                                                                                                    |                          | Verificar correo electrónico                   |
| SMS          | Verificar SMS                                                                                                    | وار 1                    | Editar grupo-receptáculo                       |
|              | Iniciar actualización de firmware                                                                                     |                          | Editar usuario                                 |
|              | Se necesita confirmación de dispositivo                                                                               |                          |                                                |

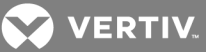

## <span id="page-16-0"></span>**3.3 Pestaña Summary (Resumen)**

En la pestaña Summary (Resumen) se muestra información combinada sobre el estado de la PDU de rack MPH2™, en la que se incluyenlos eventos recientes y el estado de la PDU y de los sensores primarios. En el árbol de navegación lateral se muestra el estado general de la PDU de rack e información del sistema. En la sección de contenido se muestran los eventos recientes, incluidos los códigos y el estado de los eventos. También se muestra información sobre los sensores principales e información sobre el estado de la PDU, con un resumen del estado de los receptáculos y el porcentaje de utilización de capacidad.

#### NOTA: la información de los sensores se puede seleccionar en la vista Sensor de la pestaña PDU Explorer (Explorador de la PDU).

## <span id="page-16-1"></span>**3.3.1 Eventos recientes**

En la tabla Recent Events (Eventos recientes) se muestra información sobre eventos a nivel de circuito derivado, receptáculo, sensores, PDU y sistema. Puede ver esta tabla cuando seleccione una PDU de rack.

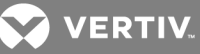

#### Figura 3.2 Ejemplo de la pestaña Summary (Resumen)

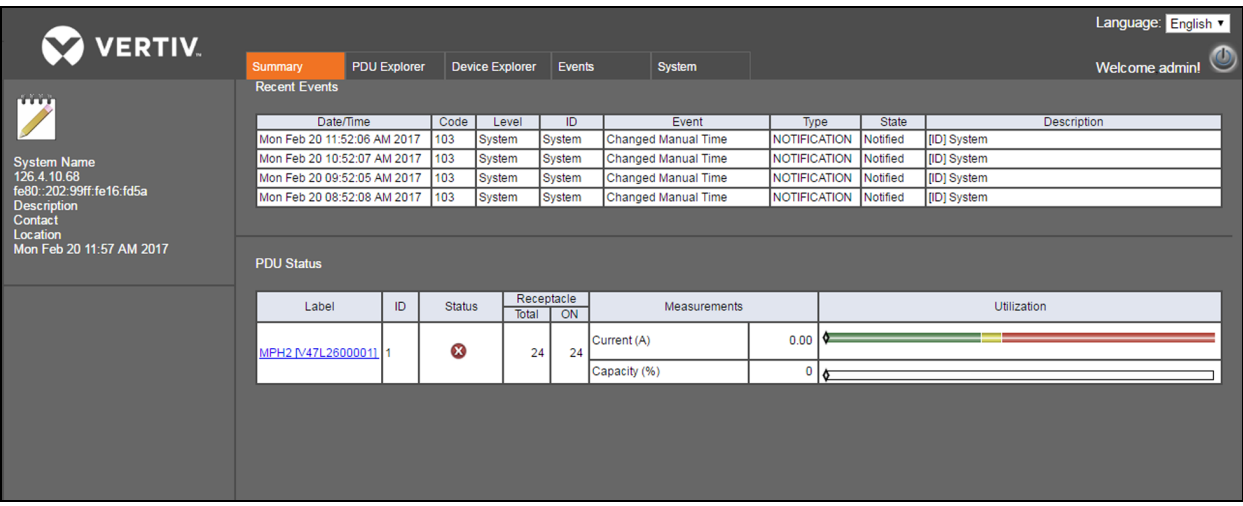

#### Tabla 3.3 Descripciones de eventos recientes

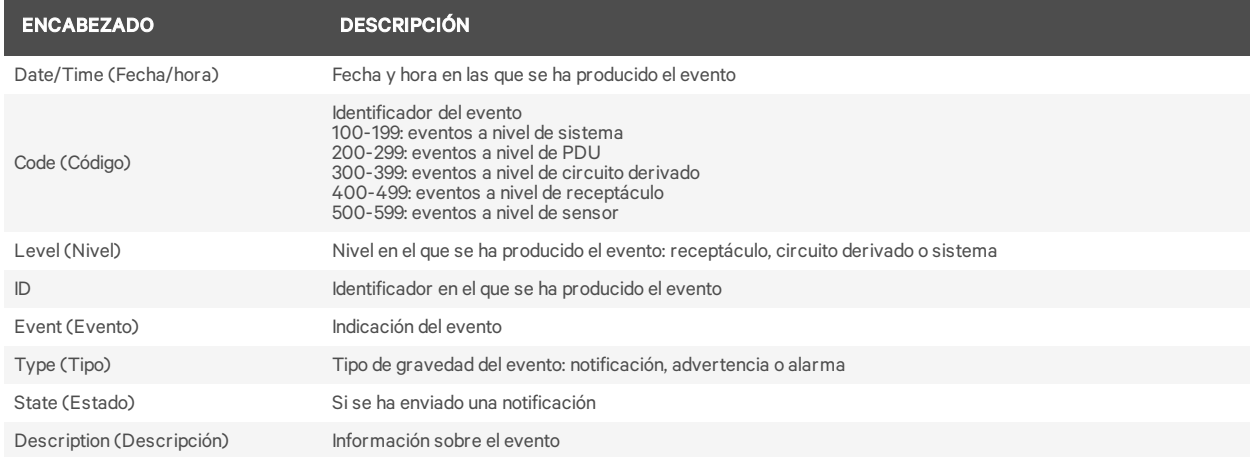

#### Para ver los eventos recientes:

En la pestaña PDU Summary (Resumen de la PDU) haga clic en una PDU de rack en la columna Label (Etiqueta).

## <span id="page-17-0"></span>**3.4 Pestaña PDU Explorer (Explorador de la PDU)**

En la ventana PDU Explorer (Explorador de la PDU) se muestra una vista jerárquica de los datos de los equipos conectados. También permite ver los sensores y editar los ajustes de los sensores. En la parte superior de la ventana se muestra la vista de PDU de rack. Puede navegar a los niveles de PDU, circuito derivado y receptáculo, ya sea mediante el enlace del equipo conectado o el árbol de navegación lateral.

En la parte superior de la ventana del PDU Explorer (Explorador de la PDU), los botones presentes se usan para realizar funciones de acuerdo con el nivel activo actual. En el nivel de la PDU, puede utilizar los botones para restablecer la energía en todas las unidades o restablecer la energía en una PDU seleccionada. Use los botones en el nivel de circuito derivado para restablecer la energía o volver al nivel de la PDU. Los botones que se muestran en el nivel del receptáculo se utilizan para restablecer la energía, activar o desactivar la alimentación de los receptáculos, encender y apagar los receptáculos, bloquear o

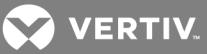

desbloquear receptáculos, hacer que el LED de un receptáculo parpadee o volver al nivel del circuito derivado. En la ventana PDU Explorer (Explorador de la PDU) principal se muestra información detallada sobre la PDU de rack en las ventanas de las pestañas Measurement (Mediciones), Status (Estado), Settings (Ajustes) e Information (Información).

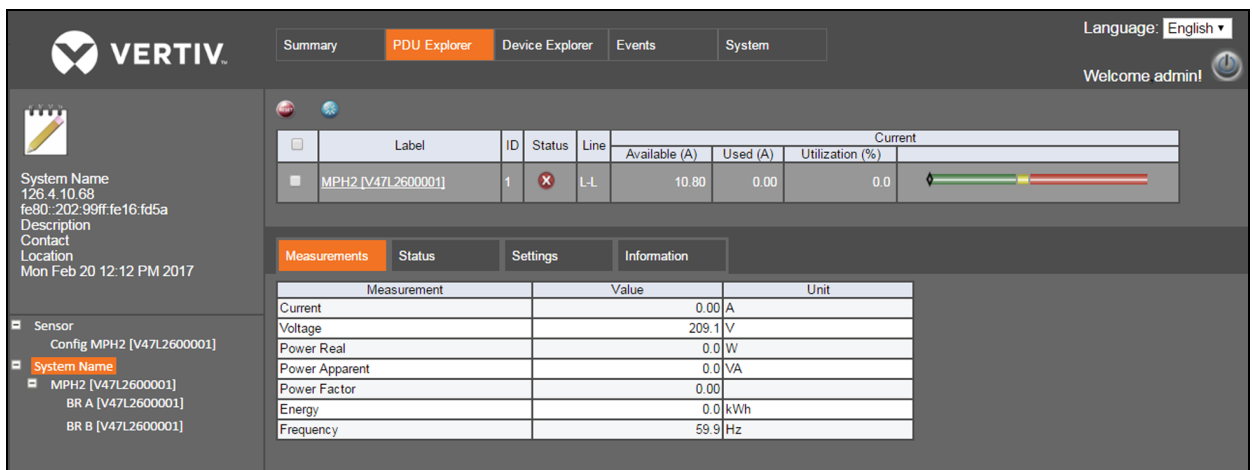

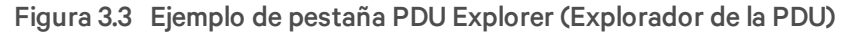

NOTA: en los modelos monofásicos con una conexión a neutro, el estado Neutral OK (Conexión a neutro correcta) aparece en la pestaña Status (Estado). Un círculo rojo con una X blanca significa que las conexiones de línea y a neutro se han intercambiado en elreceptáculo del enchufe de la PDU de rack o en una ubicación ascendente en la PDU.

## <span id="page-18-0"></span>**3.4.1 Mediciones**

En la pestaña Measurements (Mediciones) del explorador de la PDU se presentan los datos disponibles sobre las PDU de rack, los circuitos derivados o los receptáculos. En la pestaña Measurements (Mediciones) se muestra la corriente, la tensión, la potencia real, la potencia aparente, el factor de potencia y la energía para los tres niveles. También se muestra el factor de cresta para los circuitos derivados y los receptáculos.

## <span id="page-18-1"></span>**3.4.2 Estado**

En la pestaña Status (Estado) del explorador de la PDU se indica el estado de la PDU de rack, del circuito derivado o del receptáculo. Los estados Over Current (Sobrecorriente), Under Current (Hipocorriente) y Hardware OK (Hardware en buen estado) se muestran para cada uno de los tres niveles. A nivel del circuito derivado también se muestran los estados Under Voltage (Hipotensión) y Breaker Closed (Disyuntor cerrado), mientras que los estados Under Voltage (Hipotensión) y Neutral OK (Conexión a neutro en buen estado) se muestran para el nivel de la PDU.

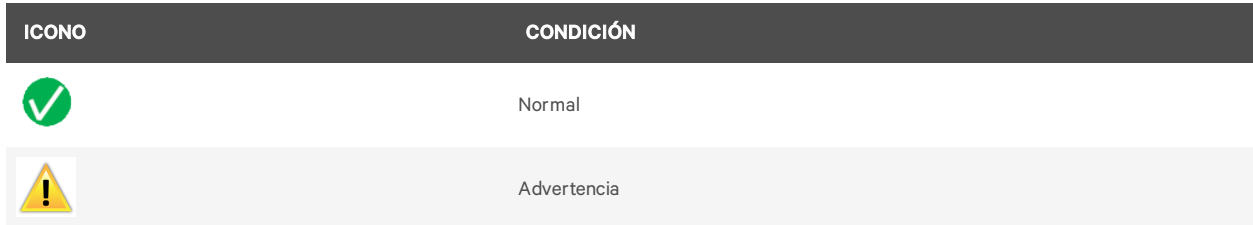

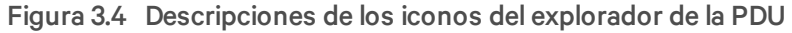

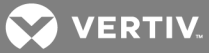

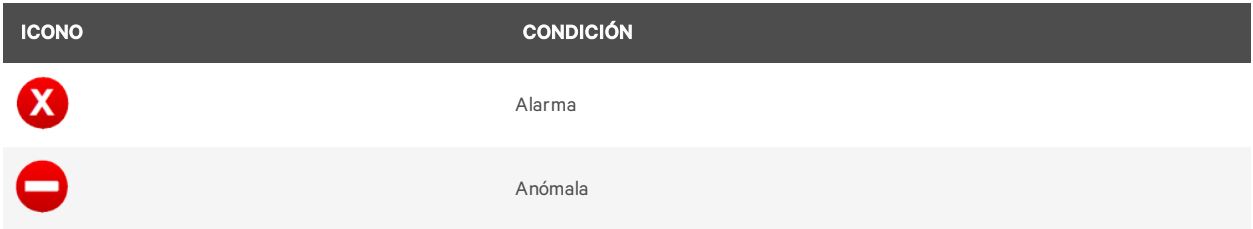

## <span id="page-19-0"></span>**3.4.3 Pestaña Settings (Ajustes)**

En la ventana Settings (Ajustes) del explorador de la PDU puede introducir ajustes y un nombre personalizado para una PDU de rack, un circuito derivado o un receptáculo.

## **Ajustes de la PDU**

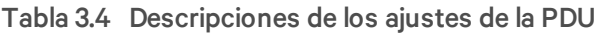

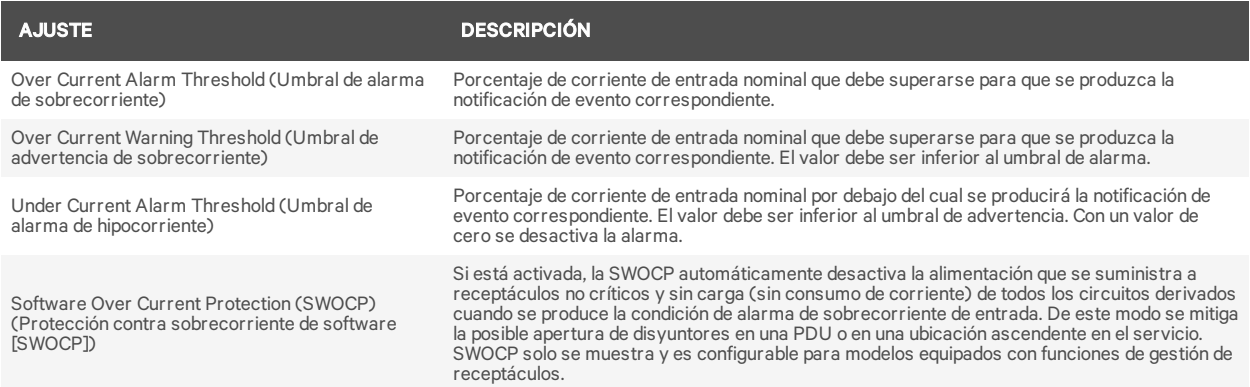

#### Para editar una PDU de rack:

- 1. Inicie sesión con los privilegios necesarios.
- 2. En la pestaña *PDU Explorer* (Explorador de la PDU), haga clic en uno de los campos de la PDU de rack que desee editar para resaltarla.

#### NOTA: al hacer clic en una PDU de rack se abre la ventana de circuitos derivados.

- 3. En la tabla que hay en la sección inferior de la ventana, haga clic en la pestaña *Settings* (Ajustes).
- 4. Marque las casillas junto a los ajustes que desee editar.
- 5. Haga clic en el icono Edit (Editar).
- 6. Introduzca los valores nuevos.

-O bien-

Utilice el menú desplegable para realizar una de las acciones siguientes:

- Activar o desactivar la protección contra sobrecorriente de software.
- Cambiar la designación del receptáculo como crítico o no crítico.
- 7. Cuando haya acabado, haga clic en el icono de guardado para realizar el cambio o en el icono de cancelación para anularlo. Los iconos aparecen en la columna anteriormente ocupada por el icono de edición.

En la tabla siguiente se describen los ajustes a nivel de la PDU.

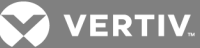

## <span id="page-20-0"></span>**3.4.4 Ajustes de circuitos derivados**

Los procedimientos siguientes le ayudarán a configurar los ajustes de circuitos derivados. Consulte las descripciones de los ajustes de circuitos derivados en la tabla que aparece en esta sección.

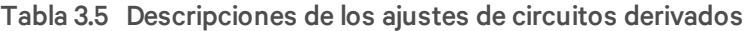

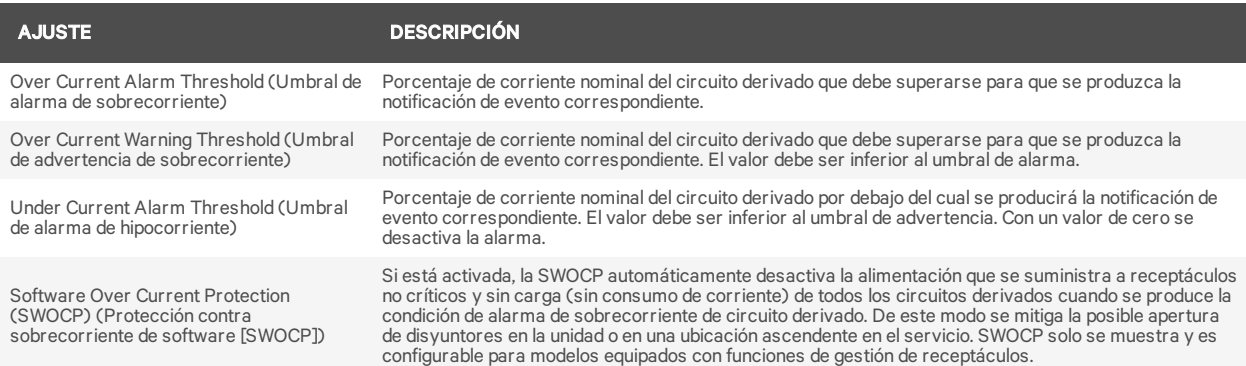

NOTA: los modelos MPHX BRM, MPH2-C, MPH2-M y MPH2-R de PDU de rack permiten mostrar el estado de los disyuntores. Los modelos MPH2-B de PDU de rack utilizan una detección de pérdida de carga mediante software, que detecta una reducción repentina de la corriente del circuito derivado después de que se supere su umbral de alarma de sobrecorriente. Este evento activo implica que el disyuntor se ha abierto.

Para editar un circuito derivado:

- 1. Inicie sesión con los privilegios necesarios.
- 2. En la pestaña *PDU Explorer* (Explorador de la PDU), haga clic en la PDU de rack con el circuito derivado que desee editar.
- 3. Haga clic en uno de los campos del circuito derivado para resaltarlo y abrir su ventana de receptáculos.
- 4. En la tabla que hay en la parte inferior de la ventana, haga clic en la pestaña *Settings* (Ajustes).
- 5. Marque las casillas junto a los ajustes que desee editar.
- 6. Haga clic en el icono Edit (Editar).
- 7. Introduzca los valores nuevos.

-O bien-

Utilice el menú desplegable para realizar una de las acciones siguientes:

- Activar o desactivar la protección contra sobrecorriente de software.
- Cambiar la designación del circuito derivado como crítico o no crítico.
- 8. Cuando haya acabado, haga clic en el icono de guardado para realizar el cambio o en el icono de cancelación para anularlo. Los iconos aparecerán en la columna anteriormente ocupada por el icono de edición.

#### <span id="page-20-1"></span>**3.4.5 Ajustes de receptáculos**

Los procedimientos siguientes le ayudarán a configurar los ajustes de receptáculos. Consulte las descripciones de los ajustes de receptáculos en la tabla que aparece en esta sección.

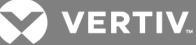

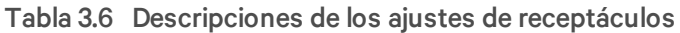

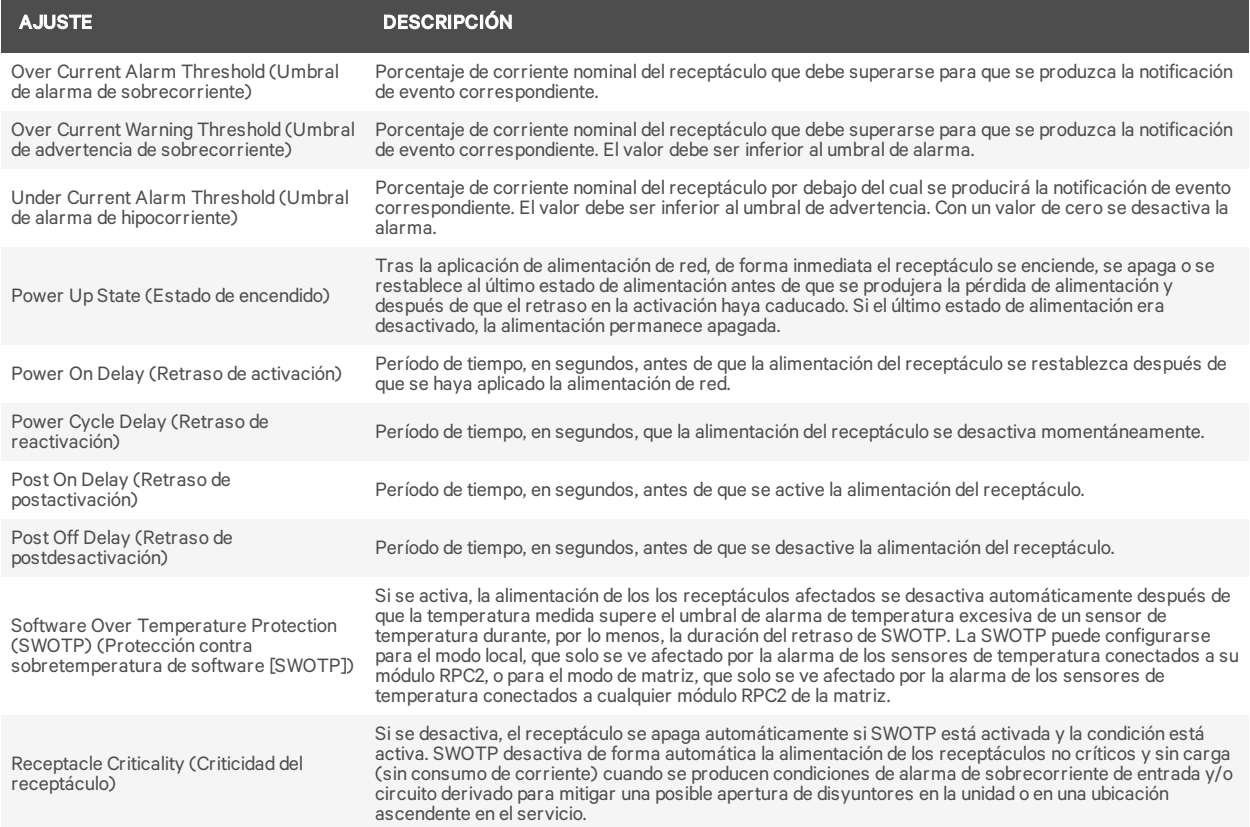

#### Para editar un receptáculo:

- 1. Inicie sesión con los privilegios necesarios.
- 2. En la pestaña PDU Explorer (Explorador de la PDU), acceda hasta el receptáculo que desee editar; para ello, haga clic en la PDU de rack y, a continuación, en el circuito derivado con el receptáculo.
- 3. Haga clic en el receptáculo para resaltarlo.
- 4. En la tabla que hay en la parte inferior de la ventana, haga clic en la pestaña *Settings* (Ajustes).
- 5. Marque la casilla o casillas junto a los ajustes que desee editar.
- 6. Haga clic en el icono Edit (Editar).
- 7. Introduzca los valores nuevos.

#### -O bien-

Utilice el menú desplegable para realizar una de las acciones siguientes:

- Activar o desactivar la protección contra sobrecorriente de software.
- Cambiar la designación del receptáculo como crítico o no crítico.
- 8. Cuando haya acabado, haga clic en el icono de guardado para realizar el cambio o en el icono de cancelación para anularlo.

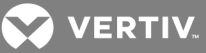

## **Configuración masiva local**

Además de poder configurar un receptáculo desde su ventana Settings (Ajustes), los administradores también pueden configurar uno o varios receptáculos en la pestaña Device Explorer (Explorador del dispositivo).

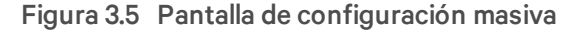

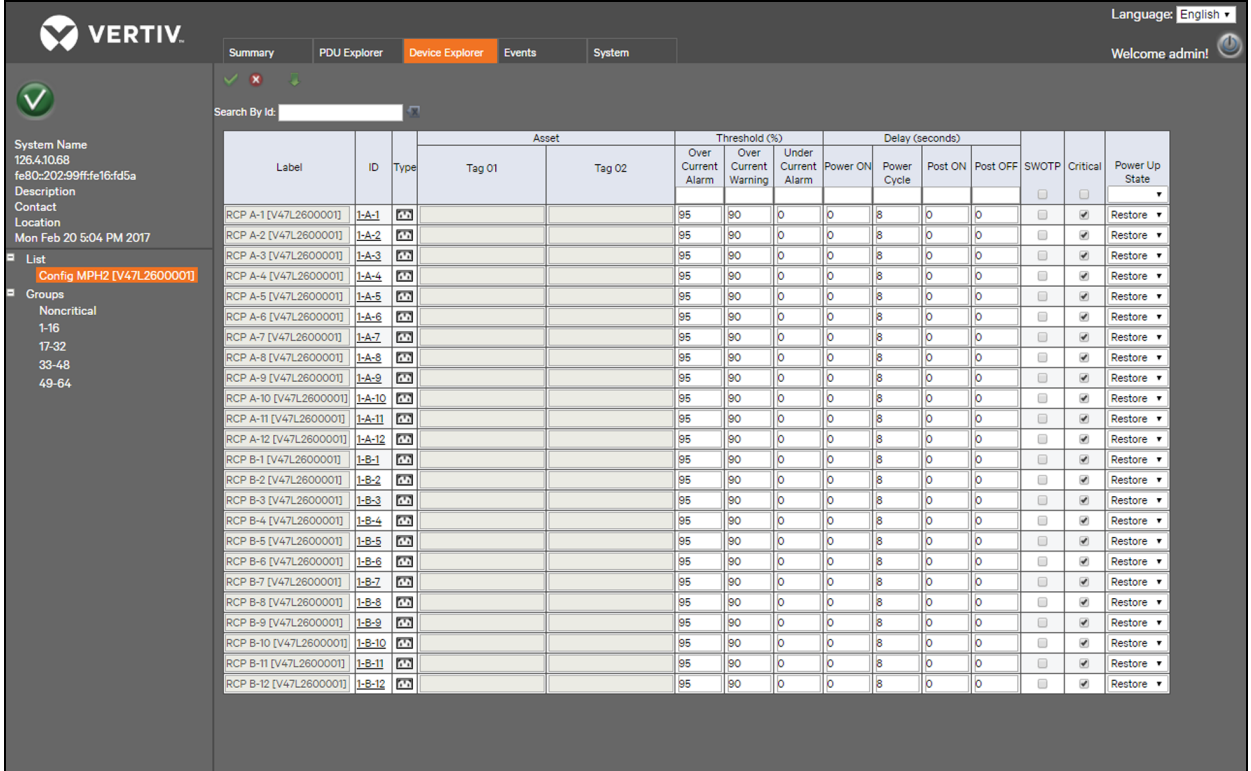

Para configurar varios receptáculos:

- 1. En el árbol de navegación lateral de la pestaña Device Explorer (Explorador del dispositivo), haga clic en *Config* (Configurar) junto a la PDU de rack que desee configurar.
- 2. Introduzca los ajustes deseados para los receptáculos que desee configurar. Puede configurar el porcentaje de umbral, el retraso y el estado de encendido, y activar o desactivar la SWOTP o la criticidad de los receptáculos.

- O bien-

Para configurar varios receptáculos con los mismos ajustes, introduzca el valor deseado en la parte superior de cada columna y haga clic en el icono de rellenar.

3. Haga clic en Save (Guardar).

## <span id="page-22-0"></span>**3.4.6 Sensores**

En la pestaña Sumamry (Resumen) se muestra información sobre el sensor primario. Al hacer clic en uno de los sensores que se muestran, se abre la ventana correspondiente a ese sensor en la pestaña PDU Explorer (Explorador de la PDU). En esta ventana podrá definir y configurar el sensor primario. Los sensores se detectan de forma automática cuando el módulo RPC2 se reinicia o cuando se conecta el primer sensor. Una vez que se haya detectado la cadena de sensor inicial, cualquier cambio en la

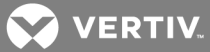

configuración de los sensores se deberá volver a detectar manualmente; para ello, haga clic en el icono *Discover* (Detectar) en la ventana de configuración *PDU Explorer - Sensor* (Explorador de la PDU - Sensor).

#### Para definir el sensor primario:

- 1. En la pestaña *Summary* (Resumen), haga clic en el sensor primario para abrir la ventana Sensor en la pestaña PDU Explorer (Explorador de la PDU).
- 2. Haga clic en el botón de opción situado junto al sensor que desee que sea el sensor primario.
- 3. Haga clic en el icono *Set Primary Sensor* (Definir sensor primario) en la parte superior izquierda de la ventana.

#### Para detectar sensores:

Haga clic en la pestaña PDU Explorer (Explorador de la PDU) y en el árbol de navegación lateral haga clic en *Sensor* para ver una lista de todos los sensores detectados.

#### Para reordenar los sensores:

- 1. En la ventana *PDU Explorer - Sensor* (Explorador de la PDU Sensor), haga clic en el botón junto al sensor que desee reordenar.
- 2. Utilice las flechas hacia arriba y hacia abajo para reordenar el sensor y haga clic en el icono *Save* (Guardar).
- 3. Repita el paso 2 para reordenar otros sensores adicionales.
- 4. Haga clic en el icono *Discover* (Detectar).

#### Para configurar un sensor:

- 1. Marque la casilla situada a la izquierda del sensor que se va a cambiar.
- 2. Haga clic en el icono *Edit* (Editar).
	- a. Si se asigna una etiqueta, escriba la nueva etiqueta (el número de serie del sensor es el valor predeterminado).
	- b. Si se modifica el activo (sensor en este caso), escriba un nombre nuevo para el sensor (los nombres predeterminados son Tag01 y Tag02).
	- c. Si se modifica la opción Alarm Config (Configuración de la alarma), haga clic en el menú desplegable y seleccione *Alarm when closed* (Alarma cuando esté cerrado), *Alarm when open* (Alarma cuando esté abierto) o *None* (Ninguno).
- 3. Haga clic en el icono *Save* (Guardar) para guardar el cambio.

-O bien-

Haga clic en el icono *Cancel* (Cancelar) para descartar el cambio.

## <span id="page-23-0"></span>**3.4.7 Información**

En la pestaña Settings (Ajustes) del explorador de la PDU se muestra información de solo lectura sobre las PDU de rack, los circuitos derivados o los receptáculos. A nivel de las PDU y los circuitos derivados, puede ver el número de modelo, el número de serie, la tensión nominal, la corriente nominal, la frecuencia nominal, la configuración de conector macho/enchufe, el tipo de enchufe, la versión de firmware del dispositivo e información sobre la versión de firmware del agente. A nivel de los receptáculos, puede ver información sobre la corriente, la tensión, la potencia real, la potencia aparente, la potencia de fábrica y la energía.

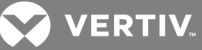

## <span id="page-24-0"></span>**3.5 Device Explorer (Explorador de dispositivos)**

En la ventana Device Explorer (Explorador de dispositivos) se muestra el estado de todos los receptáculos de una PDU de rack. Al hacer clic en un receptáculo, se abre la vista Explorer (Explorador) de la PDU del receptáculo seleccionado. Del mismo modo que con la vista Explorer (Explorador) de la PDU, utilice los iconos que hay en la parte superior izquierda de la ventana para restablecer la energía de un receptáculo, activar/desactivar/encender y apagar la alimentación de un receptáculo, bloquear/desbloquear un receptáculo o hacer que el LED de un receptáculo parpadee.

El módulo de comunicaciones RPC2 solo presenta los datos disponibles. Si la PDU de rack MPH2 no admite funciones de circuitos derivados y receptáculos, en el módulo RPC2 se muestran entradas atenuadas y esa información no se muestra.

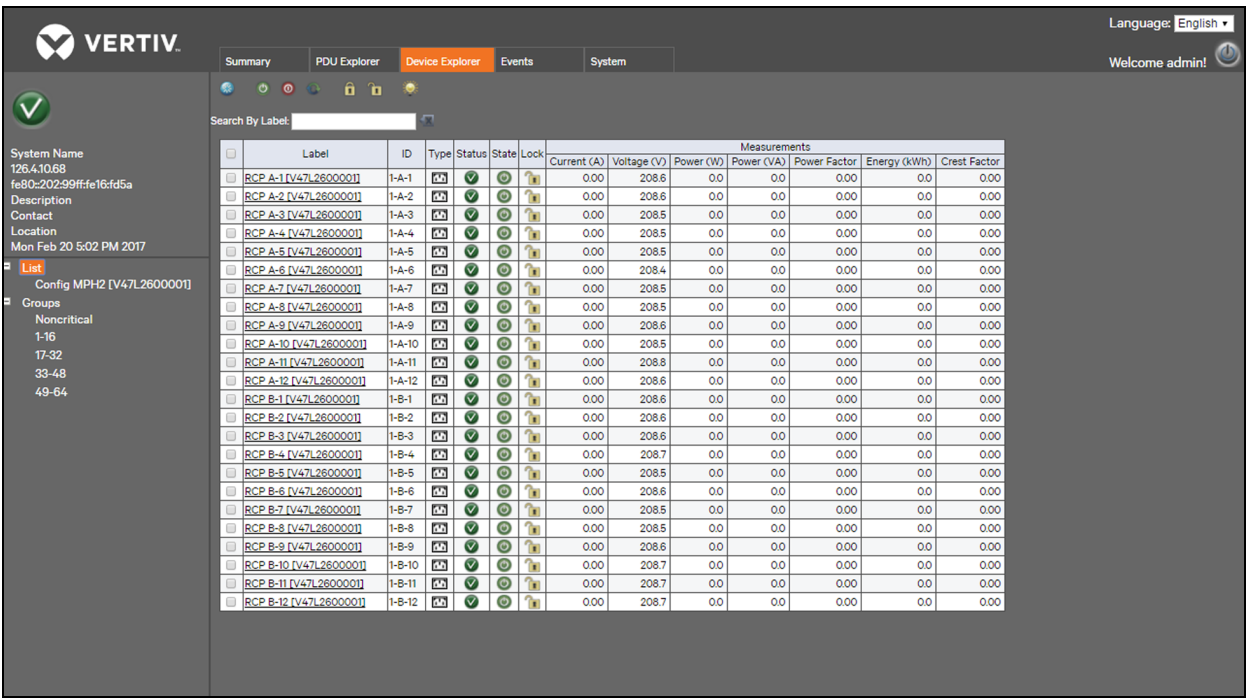

#### Figura 3.6 Ejemplo de la pestaña Device Explorer (Explorador de dispositivos)

#### Para restablecer la energía de un receptáculo:

1. En la ventana Device Explorer (Explorador de dispositivos), haga clic en la casilla de verificación en la fila del receptáculo correspondiente.

-O bien-

Haga clic en la casilla de verificación situada en la parte superior izquierda de la tabla para seleccionar todos los receptáculos.

2. Haga clic en el icono de restablecimiento de energía y, a continuación, haga clic en *OK* (Aceptar) en la ventana emergente para confirmar el restablecimiento de energía del receptáculo seleccionado.

-O bien-

Haga clic en *Cancel* (Cancelar) para volver a la ventana Device Explorer (Explorador de dispositivos) sin restablecer la energía.

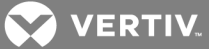

3. En la ventana emergente, haga clic en *OK* (Aceptar) para confirmar que el proceso se ha completado de forma correcta.

#### Para activar la alimentación de un receptáculo:

1. En la ventana Device Explorer (Explorador de dispositivos), haga clic en la casilla de verificación en la fila del receptáculo correspondiente.

-O bien-

Haga clic en la casilla de verificación en la parte superior de la tabla para seleccionar todos los receptáculos de la tabla.

2. Haga clic en el icono de activación de alimentación del receptáculo y, a continuación, haga clic en *OK* (Aceptar) en la ventana emergente para confirmar la activación de la alimentación del receptáculo seleccionado.

-O bien-

Haga clic en *Cancel* (Cancelar) para volver a la ventana Device Explorer (Explorador de dispositivos) sin activar la alimentación de ningún receptáculo.

3. En la ventana emergente, haga clic en *OK* (Aceptar) para confirmar que el proceso se ha completado de forma correcta.

#### Para desactivar la alimentación de un receptáculo:

1. En la ventana Device Explorer (Explorador de dispositivos), haga clic en la casilla de verificación en la fila del receptáculo correspondiente.

-O bien-

Haga clic en la casilla de verificación en la parte superior de la tabla para seleccionar todos los receptáculos de la tabla.

2. Haga clic en el icono de desactivación de alimentación del receptáculo y, a continuación, haga clic en *OK* (Aceptar) en la ventana emergente para confirmar la desactivación de la alimentación del receptáculo seleccionado.

-O bien-

Haga clic en *Cancel* (Cancelar) para volver a la ventana Device Explorer (Explorador de dispositivos) sin desactivar la alimentación de ningún receptáculo.

3. En la ventana emergente, haga clic en *OK* (Aceptar) para confirmar que el proceso se ha completado de forma correcta.

#### Para apagar y encender la alimentación de un receptáculo:

1. En la ventana Device Explorer (Explorador de dispositivos), haga clic en la casilla de verificación en la fila del receptáculo correspondiente.

-O bien-

Haga clic en la casilla de verificación en la parte superior de la tabla para seleccionar todos los receptáculos de la tabla.

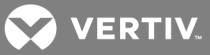

2. Haga clic en el icono de apagado y encendido de alimentación del receptáculo y, a continuación, haga clic en *OK* (Aceptar) en la ventana emergente para confirmar la operación de apagado y encendido de la alimentación del receptáculo seleccionado.

-O bien-

Haga clic en *Cancel* (Cancelar) para volver a la ventana Device Explorer (Explorador de dispositivos) sin realizar la operación de encendido y apagado de la alimentación de ningún receptáculo.

3. En la ventana emergente, haga clic en *OK* (Aceptar) para confirmar que el proceso se ha completado de forma correcta.

#### Para bloquear un receptáculo:

1. En la ventana Device Explorer (Explorador de dispositivos), haga clic en la casilla de verificación en la fila del receptáculo correspondiente.

-O bien-

Haga clic en la casilla de verificación en la parte superior de la tabla para seleccionar todos los receptáculos de la tabla.

2. Haga clic en el icono de bloqueo del receptáculo y, a continuación, haga clic en *OK* (Aceptar) en la ventana emergente para confirmar el bloqueo del receptáculo seleccionado.

-O bien-

Haga clic en *Cancel* (Cancelar) para volver a la ventana Device Explorer (Explorador de dispositivos) sin bloquear ningún receptáculo.

3. En la ventana emergente, haga clic en *OK* (Aceptar) para confirmar que el proceso se ha completado de forma correcta.

#### Para desbloquear un receptáculo:

1. En la ventana Device Explorer (Explorador de dispositivos), haga clic en la casilla de verificación en la fila del receptáculo correspondiente.

-O bien-

Haga clic en la casilla de verificación en la parte superior de la tabla para seleccionar todos los receptáculos de la tabla.

2. Haga clic en el icono de desbloqueo del receptáculo y, a continuación, haga clic en *OK* (Aceptar) en la ventana emergente para confirmar el desbloqueo del receptáculo seleccionado.

-O bien-

Haga clic en *Cancel* (Cancelar) para volver a la ventana Device Explorer (Explorador de dispositivos) sin desbloquear ningún receptáculo.

3. En la ventana emergente, haga clic en *OK* (Aceptar) para confirmar que el proceso se ha completado de forma correcta.

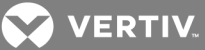

#### Para hacer que el LED de un receptáculo parpadee:

1. En la ventana Device Explorer (Explorador de dispositivos), haga clic en la casilla de verificación en la fila del receptáculo correspondiente.

-O bien-

Haga clic en la casilla de verificación en la parte superior de la tabla para seleccionar todos los receptáculos de la tabla.

2. Haga clic en el icono de parpadeo de LED del receptáculo y, a continuación, haga clic en *OK* (Aceptar) en la ventana emergente para confirmar el parpadeo del LED del receptáculo seleccionado.

-O bien-

Haga clic en *Cancel* (Cancelar) para volver a la ventana Device Explorer (Explorador de dispositivos) sin hacer que el LED de ningún receptáculo parpadee.

3. En la ventana emergente, haga clic en *OK* (Aceptar) para confirmar que el proceso se ha completado de forma correcta.

#### <span id="page-27-0"></span>**3.5.1 Device Explorer (Explorador de dispositivos) - Grupos de receptáculos**

Los administradores pueden crear grupos personalizados de receptáculos de PDU de rack. El grupo aparece en el árbol de navegación lateral y en la ventana se muestra un resumen de los datos paramétricos de los receptáculos del grupo.

Puede agrupar receptáculos en una PDU de rack para su gestión y supervisión. Cuando agrupe receptáculos, podrá aplicar los mismos cambios a todos los receptáculos de un grupo mediante una sola operación. Por ejemplo, puede activar o desactivar todos los receptáculos con una sola acción, en lugar de tener que realizar esta operación en cada uno de los receptáculos. Se pueden crear hasta 64 grupos de receptáculos, incluidos grupos no críticos. Todos los nombres de grupo, excepto el nombre de grupo no crítico estándar, se pueden cambiar.

#### NOTA: no hay receptáculos agrupados en la configuración predeterminada de fábrica del módulo de comunicaciones RPC2.

#### **Grupo no crítico**

El grupo no crítico está pensado para conectar receptáculos que proporcionen alimentación para equipos no esenciales. Este grupo de receptáculos puede apagarse para ahorrar energía y otros usos similares como, por ejemplo, cuando se produce una interrupción en el suministro de red y un SAI proporciona alimentación a los equipos del rack.

Todos los receptáculos son críticos de forma predeterminada. No puede haber receptáculos en el grupo no crítico a no ser que un usuario con privilegios administrativos los agregue.

#### Para crear un grupo de receptáculos:

- 1. Acceda a la ventana *Device Explorer* (Explorador de dispositivos) y haga clic en *Groups* (Grupos) en el árbol de navegación lateral.
- 2. En la lista de 64 grupos vacíos, haga clic en el icono de edición situado junto al grupo que desee crear.
- 3. En la lista de receptáculos, haga clic para agregar una marca de verificación al lado de cada receptáculo que se agregará al grupo.

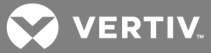

- 4. Asigne un nombre al grupo o use uno de los nombres de grupo predeterminados.
- 5. Haga clic en el icono de guardado.
- 6. Repita el mismo proceso según sea necesario para grupos adicionales.

## <span id="page-28-0"></span>**3.6 Pestaña Events (Eventos)**

En la ventana Events (Eventos) se muestra una lista de eventos que se han producido en el sistema de la PDU de rack MPH2, con los eventos más recientes en la parte superior de la lista. Cuando el número de eventos supera el límite de 6.000, los eventos más antiguos se eliminan en primer lugar. Utilice los menús desplegables para filtrar eventos. Se pueden configurar eventos para capturas de SNMP, Syslog, correo electrónico y SMS en la pestaña *System* (Sistema).

La información disponible incluye la fecha y hora en las que se ha producido, el código del evento, el receptáculo o el circuito derivado en el que se ha producido el evento, el nombre o la descripción del evento, el nivel de gravedad y el estado del evento (activo, notificación enviada, eliminado, etc.).

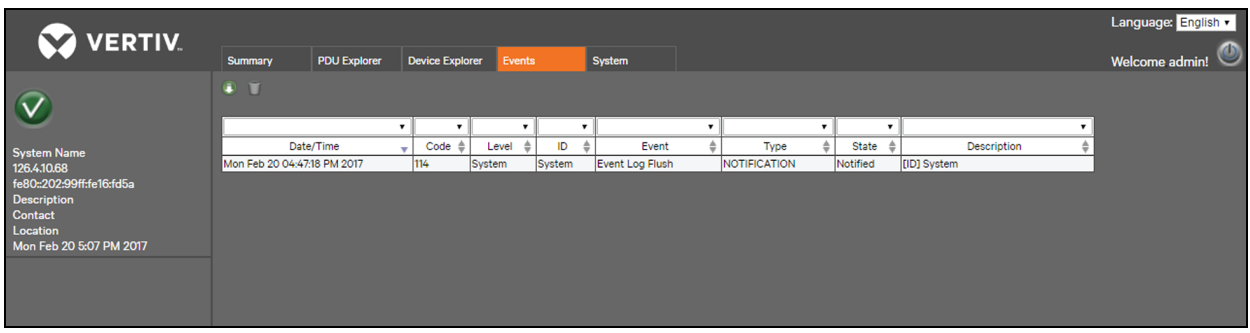

#### Figura 3.7 Pestaña Events (Eventos)

#### Para descargar un archivo de registro para todos los eventos:

Haga clic en la pestaña Events (Eventos) y, a continuación, haga clic en el icono de descarga en la parte superior de la ventana para descargar un archivo de registro para todos los eventos.

#### NOTA: los registros de eventos descargados se pueden importar a Microsoft® Excel® y verse en forma de hoja de cálculo.

Para borrar todos los eventos:

Haga clic en la pestaña Events (Eventos) y, a continuación, haga clic en el icono de vaciado que hay en la parte superior de la ventana para borrar todos los eventos excepto las alarmas activas.

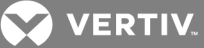

## <span id="page-29-0"></span>**3.7 Pestaña System (Sistema)**

La ventana System (Sistema) constituye el centro de control y configuración del módulo de comunicaciones de rack RPC2. Los enlaces del árbol de navegación le permiten actualizar el firmware, unirse a redes, establecer niveles de seguridad, agregar y eliminar usuarios, establecer privilegios de acceso y umbrales de alarmas, y definir mensajes automáticos para eventos y alarmas. En la ventana System (Sistema) también se muestra información sobre el módulo de comunicaciones RPC2 y la PDU, dónde está instalado, incluida la ubicación, el personal de contacto, los datos de asistencia técnica, la versión del firmware, el número de serie y la dirección MAC. Con privilegios administrativos, puede configurar los parámetros del módulo de comunicaciones RPC2 como, por ejemplo, notificaciones, las capturas de SNMP y el acceso. También puede actualizar el firmware del módulo de comunicaciones RPC2 y cambiar las contraseñas.

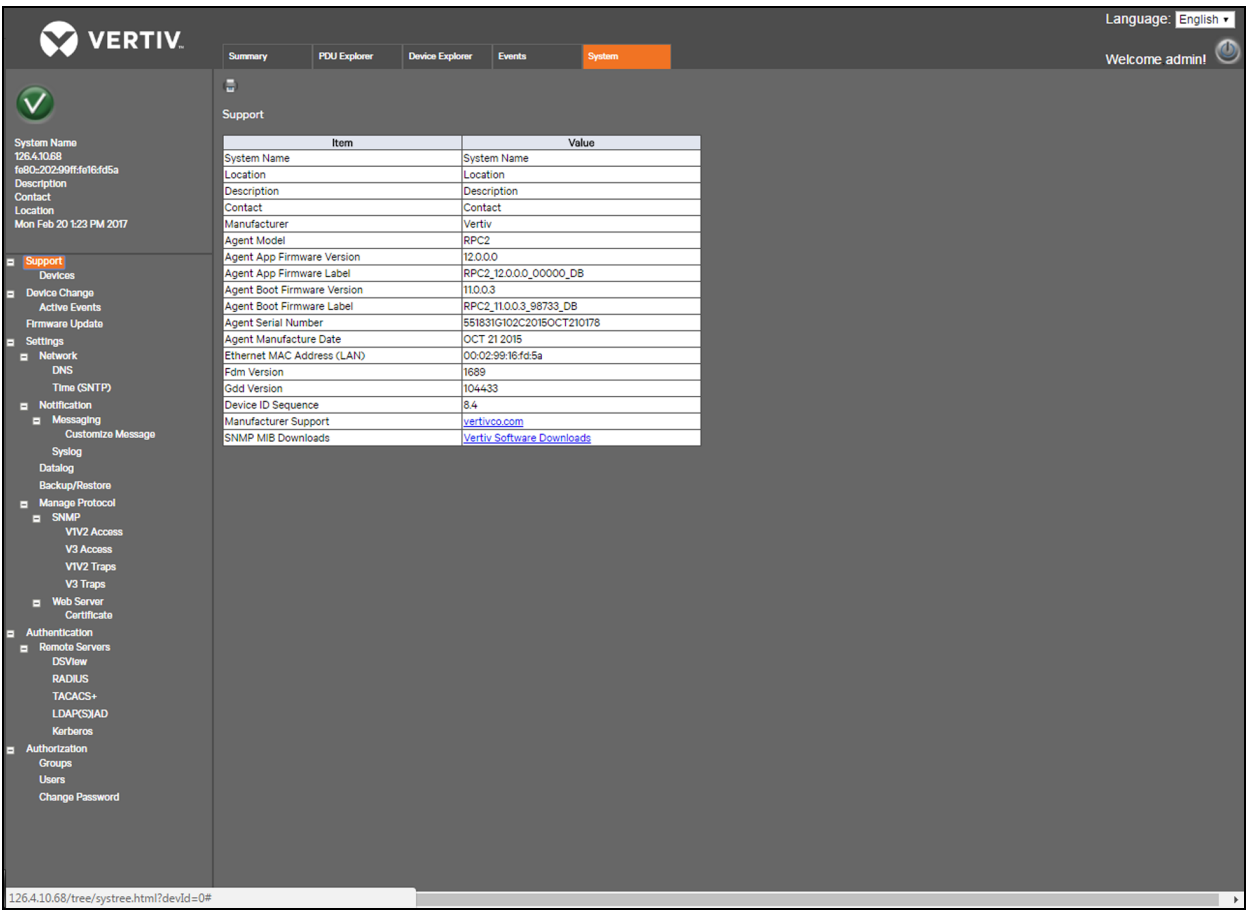

#### Figura 3.8 Pestaña System (Sistema)

## <span id="page-29-1"></span>**3.7.1 Asistencia**

El enlace Support (Asistencia) del árbol de navegación de la pestaña System (Sistema) permite acceder a una ventana de solo lectura. Puede acceder a esta ventana para ver información sobre el módulo de comunicaciones RPC2 e imprimir la tabla de resumen mediante el icono de *impresión*.

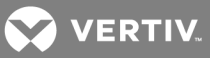

## <span id="page-30-0"></span>**3.7.2 Dispositivos**

Puede acceder a la ventana Devices (Dispositivos) en el árbol de navegación de la pestaña System (Sistema) para ver una ventana de solo lectura con información sobre la PDU de rack y el módulo de comunicaciones RPC2. En la información disponible se incluye el nombre del sistema (especificado por el usuario), la ubicación del sistema, la descripción del sistema, los nombres del personal de contacto, el fabricante de la PDU de rack, el número de serie y la etiqueta de firmware del RPC2, y el modelo, el número de serie y la versión de firmware de la PDU de rack. También puede imprimir la tabla de resumen con el icono de *impresión* que hay en la parte superior de la ventana.

## <span id="page-30-1"></span>**3.7.3 Cambio en el dispositivo**

Acceda al enlace *Device Change* (Cambio en el dispositivo) en el árbol de navegación de la pestaña System (Sistema) para ver cambios en el dispositivo como, por ejemplo, la incorporación o retirada de una matriz de PDU de rack, la incorporación de una PDU de rack a una matriz, la incorporación o retirada de sensores o la incorporación de un módulo a un MPX de Liebert. En esta ventana se muestra el número de serie y el tipo del módulo y se indica cuándo se añaden y eliminan módulos. Puede usar el icono de *confirmación* para confirmar cambios y eliminarlos de la ventana.

NOTA: cuando el usuario no confirma un cambio en el dispositivo, aparece un icono de bloc de notas en la esquina superior izquierda. Este icono aparece durante la configuración inicial, cuando el módulo de comunicaciones RPC2 se instala por primera vez, cuando se agrega o se elimina un sensor, cuando se agrega o se elimina un MPXBRM y tras la ejecución de un restablecimiento de los valores predeterminados de fábrica. Después de que se confirme un evento o un cambio, el evento puede tardar unos segundos en desaparecer y el icono cambia a Normal. Si hay presente una condición de alarma, aparece el icono de alarma.

#### <span id="page-30-2"></span>**3.7.4 Actualización de firmware**

Las actualizaciones de firmware se pueden descargar desde la sección de descargas del sitio web de Vertiv™ (www.VertivCo.com/MPH2Downloads).

Una vez descargado, el archivo de actualización de firmware se transfiere a la memoria del módulo RPC2. El módulo RPC2 gestiona el proceso de actualización de firmware para todos los dispositivos conectados y luego para sí mismo.

El módulo de comunicaciones RPC2 permite las actualizaciones de firmware sin intervención. El navegador que se esté utilizando se puede cerrar una vez que se muestre la barra de progreso.

#### Para actualizar el firmware del módulo:

- 1. Haga clic en la pestaña *System* (Sistema) y, a continuación, en *Support - Firmware Update* (Asistencia - Actualización de firmware) en el árbol de navegación lateral.
- 2. Seleccione si desea actualizar desde la web (HTTP) o mediante FTP o TFTP.
- 3. Haga clic en el botón *Browse* (Examinar) para buscar y abrir el archivo .epm que se ha descargado en el PC o red host. El nombre del archivo seleccionado se muestra en un cuadro de texto.
- 4. Haga clic en el icono de inicio de actualización de firmware para iniciar la actualización.

-O bien-

Haga clic en el icono de cancelación para borrar el nombre del archivo y volver a empezar.

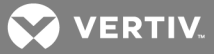

5. El progreso de la actualización de firmware se muestra en el estado. Una vez finalizado el proceso, el sistema se reinicia de forma automática y se vuelve a mostrar la información de la PDU de rack.

NOTA: la actualización de firmware puede tardar hasta 15 minutos. Si la actualización no se realiza correctamente, vuelva a intentarla. El firmware operativo anterior se puede recuperar, ya que el módulo RPC2 conserva la imagen de firmware en su memoria.

## <span id="page-31-0"></span>**3.7.5 Settings (Ajustes)**

Si cuenta con los permisos necesarios, puede acceder al enlace *Settings* (Ajustes) del árbol de navegación de la pestaña System (Sistema) para configurar los ajustes del módulo de comunicaciones RPC2. Utilice los iconos que hay en la parte superior de la ventana para guardar o cancelar los cambios. En la ventana Settings (Ajustes) también podrá restablecer los valores predeterminados de fábrica del módulo de comunicaciones RPC2, reiniciar el sistema y abrir una sesión de interfaz de línea de comandos.

#### Para gestionar los ajustes del módulo de comunicaciones RPC2:

- 1. En la pestaña *System* (Sistema), haga clic en *Settings* (Ajustes) en el árbol de navegación lateral.
- 2. Introduzca un nombre de sistema y una descripción para el módulo de comunicaciones RPC2.
- 3. Introduzca un nombre de contacto y una ubicación.
- 4. Utilice el menú desplegable para que la temperatura se muestre en grados Celsius o Fahrenheit.
- 5. Use el menú desplegable para seleccionar la opción Local o PDU Array (Matriz de PDU) para el ámbito de SWOTP.
- 6. Introduzca el retraso de SWOTP (cuánto tiempo el módulo espera antes de apagar los receptáculos) en segundos.
- 7. Utilice el menú desplegable para seleccionar un formato de hora de 12 o 24 horas.
- 8. Haga clic en el icono de guardado.

## **Red**

En la ventana Network (Red), puede configurar la velocidad/dúplex, el nombre de host y las rutas estáticas de IPv4 o IPv6.

#### Para configurar los parámetros de red:

- 1. En la barra de navegación lateral de la pestaña *System* (Sistema), haga clic en *Network* (Red).
- 2. Utilice el menú desplegable para seleccionar *Speed/Duplex* (Velocidad/dúplex).
- 3. Introduzca el nombre de host en el campo Host Name (Nombre de host).
- 4. Seleccione el IPv4 predeterminado.

-O bien-

Marque la casilla de verificación IPv6.

- 5. Para IPv4 o IPv6, seleccione *Static* (Estático) o *DHCP* para el modo de inicio e introduzca la dirección IP, la máscara de subred y la puerta de enlace predeterminada en los campos correspondientes.
- 6. Haga clic en el icono de guardado.

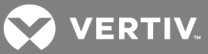

## **DNS**

En el menú de ajustes de servidor de nombres de dominio (DNS), los administradores pueden configurar los servidores que el módulo de comunicaciones RPC2 usará para la resolución de nombre de host. Cuando se configura, las direcciones de host para SNMP, tiempo de red y correo electrónico/SMS se pueden especificar en formato de nombre de dominio completo o en formato de host solamente, siempre que se utilice el sufijo de nombre de dominio adecuado.

El menú DNS se usa para establecer los parámetros de acceso de red a la tarjeta RPC. Consulte al administrador de la red para obtener estos parámetros.

## Para configurar los ajustes del servidor DNS:

- 1. En la barra de navegación lateral de la pestaña *System* (Sistema), haga clic en *Network - DNS* (Red - DNS).
- 2. Seleccione si desea obtener direcciones del servidor DNS automáticamente o si prefiere introducirlas de forma manual.
- 3. Si las direcciones no se van a obtener automáticamente, introduzca las direcciones DNS primaria y secundaria.
- 4. Introduzca el sufijo de nombre de dominio. Este sufijo se utiliza para ensamblar un nombre de dominio completo cuando se especifica un nombre solo de host.
- 5. Haga clic en el icono de guardado.

#### **Prueba de DNS**

La función de prueba de DNS comprueba si el módulo de comunicaciones RPC2 resuelve un nombre de host en una dirección IP.

#### Para ejecutar una prueba de DNS:

- 1. En la barra de navegación lateral de la pestaña *System* (Sistema), haga clic en *Network - DNS* (Red - DNS).
- 2. En el encabezado DNS Test (Prueba de DNS), utilice el menú desplegable para seleccionar un nombre de dominio completo o una dirección IP.
- 3. En el campo Question (Pregunta), introduzca un valor para que el DNS responda.
- 4. Haga clic en el icono de consulta que hay en la parte superior izquierda de la ventana para intentar realizar una búsqueda con la información proporcionada.

#### **Protocolo simple de hora de red (SNTP)**

El módulo de comunicaciones RPC2 ofrece dos opciones para ajustar la fecha y la hora. Puede recuperar la fecha y la hora a partir de un servidor SNTP, o la fecha y la hora se pueden configurar de forma manual para que el reloj interno de la PDU de rack se utilice para proporcionar información sobre la hora y la fecha.

#### Para ajustar la fecha y la hora:

- 1. En la barra de navegación lateral de la pestaña *System* (Sistema), haga clic en *Network* (Red).
- 2. En el encabezado SNTP, seleccione *NTP Server* (Servidor NTP) para usar un servidor NTP.

-O bien-

Seleccione *Local* para ajustar la fecha y la hora manualmente.

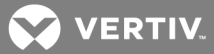

- 3. Si utiliza NTP, introduzca el sitio de un servidor NTP en el campo Time Server (Servidor horario).
- 4. Seleccione *Hourly* (Cada hora) o *Daily* (Cada día) para la tasa de sincronización.
- 5. Use el menú desplegable para seleccionar la zona horaria.
- 6. Si la fecha y la hora se ajustan de forma manual, indique la hora con el formato AAAA-MM-DD HH:MM:SS en el campo System Date and Time (Fecha y hora del sistema).
- 7. Haga clic en el icono de guardado.

NOTA: para volver a sincronizar la hora de forma inmediata, haga clic en el icono *Sync Time Now* (Sincronizar hora) que hay en la parte superior de la ventana.

NOTA: la fecha y la hora se deben introducir de forma manual después de cada reinicio u operación de apagado y encendido de las PDU MPX y MPH con un módulo RPC2 instalado y el modo Local activado.

#### **Notificaciones**

El módulo de comunicaciones RPC2 genera notificaciones para una gran variedad de eventos. Se puede configurar para dirigir o almacenar estas notificaciones de eventos para su uso inmediato o para su análisis posterior.

Para configurar las notificaciones:

- 1. En la barra de navegación lateral de la pestaña *System* (Sistema), haga clic en *Notification* (Notificación).
- 2. Para cada tipo de notificación, marque las casillas situadas junto al tipo de notificación que se deba enviar.

-O bien-

Marque la casilla que hay junto al encabezado para seleccionar ese tipo de notificación para todos los eventos de la lista: notificaciones por correo electrónico, SMS, captura de SNMP o Syslog.

3. Haga clic en el icono de guardado.

#### **Mensajería**

En la ventana Messaging (Mensajería), los administradores pueden configurar los ajustes de correo electrónico y SMS que se utilizarán para las notificaciones.

Para verificar los ajustes una vez que la configuración se haya completado:

- 1. En la barra de navegación lateral de la pestaña *System* (Sistema), haga clic en *Notification - Messaging* (Notificación - Mensajería).
- 2. Marque la casilla junto a Email (Correo electrónico) para activar la configuración de los ajustes de correo electrónico.
- 3. Indique las direcciones de correo electrónico del remitente y del destinatario.
- 4. Marque el botón de opción para utilizar el evento o para crear un asunto personalizado para el correo electrónico.
- 5. Indique el servidor SMTP y el número de puerto.
- 6. Haga clic en la casilla de verificación Authentication (Autenticación) para activar los campos siguientes.

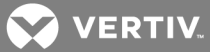

- 7. Introduzca un nombre de usuario y, a continuación, haga clic en la casilla de verificación Password (Contraseña) para activar el campo Modify Password (Modificar contraseña).
- 8. Escriba una contraseña nueva en el campo Modify Password (Modificar contraseña).
- 9. Elija el tipo de conexión en el cuadro de lista desplegable.
- 10. Haga clic en el icono de guardado que hay en la parte superior de la ventana.
- 11. Para verificar la configuración de correo electrónico, haga clic en el icono de verificación de correo electrónico que hay en la parte superior izquierda de la ventana.

#### Para configurar los ajustes de SMS:

- 1. En la barra de navegación lateral de la pestaña *System* (Sistema), haga clic en *Notification - Messaging* (Notificación - Mensajería).
- 2. Marque la casilla que hay junto a SMS para activar la configuración de los ajustes de SMS.
- 3. Introduzca el remitente de la dirección y las direcciones de notificación SMS del destinatario.
- 4. Marque el botón de opción para utilizar el evento o para crear un asunto personalizado para el correo electrónico.
- 5. Indique el servidor SMTP y el número de puerto.
- 6. Haga clic en la casilla de verificación Authentication (Autenticación) para activar los campos siguientes.
- 7. Introduzca un nombre de usuario y, a continuación, haga clic en la casilla de verificación Password (Contraseña) para activar el campo Modify Password (Modificar contraseña).
- 8. Escriba una contraseña nueva en el campo Modify Password (Modificar contraseña).
- 9. Elija el tipo de conexión en el cuadro de lista desplegable.
- 10. Haga clic en el icono de guardado que hay en la parte superior izquierda de la ventana.
- 11. Para verificar la configuración de SMS, haga clic en el icono de verificación de SMS que hay en la parte superior izquierda de la ventana.

#### **Personalización de mensajes**

Los administradores pueden personalizar un mensaje de correo electrónico o SMS, así como configurar la consolidación de eventos de correo electrónico y SMS.

#### Para personalizar un mensaje:

- 1. En la barra de navegación lateral de la pestaña *System* (Sistema), haga clic en *Notification - Messaging - Customize Message* (Notificación - Mensajería - Personalizar mensaje).
- 2. En el encabezado Customize Message (Personalizar mensaje), marque los elementos que se deben incluir en los mensajes de correo electrónico o SMS.
- 3. Haga clic en el icono de guardado.

#### Para configurar la consolidación de eventos de correo electrónico y SMS:

- 1. En la barra de navegación lateral de la pestaña *System* (Sistema), haga clic en *Notification - Messaging - Customize Message* (Notificación - Mensajería - Personalizar mensaje).
- 2. En Configure Email/SMS Event Consolidation (Configurar la consolidación de eventos de correo electrónico/SMS), marque las casillas para activar la consolidación de correos electrónicos o SMS.
- 3. Introduzca el límite de tiempo de consolidación mediante el número de segundos e indique el límite de eventos de consolidación en número de eventos.

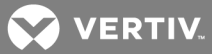

4. Haga clic en el icono de guardado en la esquina superior izquierda de la ventana.

#### **Syslog**

Se pueden enviar notificaciones de Syslog a un máximo de cuatro direcciones IPv4 o IPv6.

#### Para activar las notificaciones de Syslog:

- 1. Inicie sesión con los privilegios necesarios.
- 2. En la barra de navegación lateral de la pestaña *System* (Sistema), haga clic en *Notification - Syslog* (Notificación - Syslog).
- 3. Marque la casilla para activar el direccionamiento IPv4 o IPv6 e introduzca hasta cuatro direcciones.
- 4. Haga clic en el icono de guardado.

#### **Registro de datos**

Los administradores pueden activar el registro de datos para PDU de rack, circuitos derivados o receptáculos y exportar el registro de datos a un sitio FTP.

#### Para activar el registro de datos:

- 1. Inicie sesión con los privilegios necesarios.
- 2. En la barra de navegación lateral de la pestaña System (Sistema), haga clic en *Notification - Datalog* (Notificación - Registro de datos).
- 3. En el encabezado Datalog (Registro de datos), marque la casilla para activar el registro de datos.
- 4. Utilice los menús desplegables para activar o desactivar el registro de datos para PDU, circuitos derivados o receptáculos.
- 5. Use el menú desplegable para introducir el intervalo de registro de datos por medio del número de minutos.
- 6. Haga clic en el icono de guardado.

#### Para exportar un registro de datos:

- 1. En la barra de navegación lateral de la pestaña *System* (Sistema), haga clic en *Notification - Datalog* (Notificación - Registro de datos).
- 2. En el encabezado Export (Exportar), introduzca la dirección IP, el nombre de usuario y la contraseña para que el sitio FTP pueda recibir el registro de datos.
- 3. Introduzca la ruta y el nombre de archivo del registro de datos.

#### NOTA: el nombre de archivo predeterminado es sys-data.log.

- 4. Haga clic en el icono de exportación cuando haya terminado.
- 5. Haga clic en el icono de vaciado o descarga que hay en la parte superior izquierda de la ventana para borrar o descargar el registro de datos.

#### **Copia de seguridad y restauración**

Los administradores pueden configurar un sitio FTP para realizar una copia de seguridad de un archivo de configuración o restaurar una configuración a partir de un archivo de copia de seguridad.

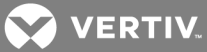

#### Para configurar la ubicación del archivo de copia de seguridad:

- 1. En el árbol de navegación lateral de la pestaña *System* (Sistema), haga clic en *Notification - Backup and Restore* (Notificación - Copia de seguridad y restauración).
- 2. Marque el botón de opción situado junto al sitio FTP e introduzca la dirección IP, el nombre de usuario y la contraseña correspondientes al sitio FTP para recibir el registro de datos. A continuación, introduzca la ruta y nombre de archivo correspondientes al archivo de configuración.

-O bien-

Marque el botón de opción junto a Local, haga clic en *Choose File* (Elegir archivo), acceda a la ubicación para guardar el archivo e introduzca un nombre para el archivo de configuración.

3. Haga clic en el icono de guardado.

#### Para realizar una copia de seguridad de la configuración:

Haga clic en el icono de guardado de la configuración en la parte superior izquierda de la ventana y luego haga clic en *OK* (Aceptar).

#### Para realizar una restauración a partir de la última configuración guardada:

Haga clic en el icono de restauración de la configuración en la parte superior izquierda de la ventana y luego haga clic en *OK* (Aceptar).

#### **Uso de un dispositivo de memoria USB**

Se puede insertar un dispositivo de memoria en el puerto USB del módulo RPC2 mediante un adaptador hembra de tipo A a macho micro A/B. Puede utilizar un dispositivo de memoria para facilitar la configuración inicial de los ajustes de red, de protocolo y del dispositivo.

El archivo de configuración .csv de cada módulo RPC2 se guarda de forma exclusiva según su identificador de MAC. Para facilitar la configuración masiva, se pueden guardar varios archivos .csv en el dispositivo de memoria y, a continuación, se pueden editar en un programa de hoja de cálculo antes de volver a cargarlos en el módulo correspondiente.

Para realizar una copia de seguridad de una configuración en un dispositivo de memoria USB:

- 1. Inserte un dispositivo de memoria que no contenga el archivo de configuración exclusivo del módulo en el puerto USB del mismo.
- 2. Tras un solo pitido, el módulo comienza a guardar el archivo de configuración en el dispositivo de memoria.
- 3. Tras tres pitidos consecutivos, la copia de seguridad se habrá completado y el dispositivo de memoria se desactiva para su eliminación segura.
- 4. Retire el dispositivo de memoria y repita el procedimiento como desee para módulos adicionales.

#### Para restaurar una configuración a partir de un dispositivo de memoria USB:

- 1. Inserte un dispositivo de memoria que contenga el archivo de configuración exclusivo del módulo en el puerto USB del mismo.
- 2. Tras cinco pitidos consecutivos, se inicia la restauración. Para anular la restauración, retire el dispositivo de memoria antes del quinto pitido.

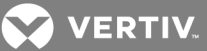

3. Tras tres pitidos consecutivos, la restauración se habrá completado y el dispositivo de memoria se desactiva para su eliminación segura. El archivo de configuración se elimina automáticamente del dispositivo de memoria después de la restauración y el módulo se reinicia para que la nueva configuración surta efecto.

#### NOTA: espere unos minutos después de que se complete elreinicio para acceder a la unidad.

#### **Protocolo de gestión**

Desde la ventana Manage Protocol (Protocolo de gestión), los administradores pueden activar o desactivar el servidor de velocidad, el agente de SNMP, la compatibilidad con SSH, Telnet y el servidor web. En esta ventana, los administradores también pueden desactivar o configurar el tiempo de espera de inactividad y configurar el número máximo de sesiones Telnet permitido.

Para poder modificar la velocidad o los ajustes de SNMP, es necesario reiniciar el módulo de comunicaciones RPC2. Para reiniciar el módulo de comunicaciones RPC2, vaya a *System - Settings - Reboot* (Sistema - Ajustes - Reiniciar).

#### **SNMP**

Los administradores pueden configurar SNMP, que es necesario si se deben enviar notificaciones a una aplicación de gestión SNMP. El módulo de comunicaciones RPC2 es compatible con SNMP v1, v2 y v3.

#### Para configurar SNMP:

- 1. Inicie sesión con los privilegios necesarios.
- 2. En la barra de navegación lateral de la pestaña System (Sistema), haga clic en *Manage Protocol - SNMP* (Protocolo de gestión - SNMP).
- 3. Utilice el menú desplegable para activar o desactivar SNMPv1/v2.
- 4. Utilice el menú desplegable para seleccionar SNMPv1 o SNMPv2 para las capturas de SNMP.
- 5. Introduzca el número del puerto UDP de SNMP y del puerto UDP para capturas de SNMP.
- 6. Utilice el menú desplegable para activar o desactivar la MIB de productos global de Liebert (LGP) y las capturas de MIB para consultar información en esa MIB.
- 7. Utilice el menú desplegable para activar o desactivar la captura de autenticación. Si se activa, se envía una captura de autenticación SNMP a todos los destinos de captura.
- 8. Utilice el menú desplegable para activar o desactivar la captura de notificación del sistema para que las capturas del sistema se envíen según la MIB LGP.

#### NOTA: la MIB LGP también se debe activar para activar las capturas de notificación del sistema.

- 9. Desactive o establezca el intervalo de latidos por medio del número de minutos. Esta opción especifica la frecuencia con la que se envía una captura de latidos para mostrar que un dispositivo está en línea y que funciona con normalidad.
- 10. Utilice el menú desplegable para activar o desactivar SNMPv3.
- 11. Haga clic en el icono de guardado.

#### **Acceso SNMPv1/v2**

En la barra de navegación lateral de la pestaña *System* (Sistema), haga clic en *SNMPv1/v2 Access* (Acceso SNMPv1/v2) para configurar los ajustes de comunidad de SNMPv1/v2. Se pueden configurar hasta 20 dispositivos con permiso para acceder al módulo de comunicaciones RPC2, identificados por la dirección IP o el nombre de host, los privilegios de lectura/escritura y la cadena de comunidad.

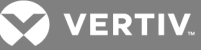

#### Tabla 3.7 Descripción del acceso SNMPv1/v2

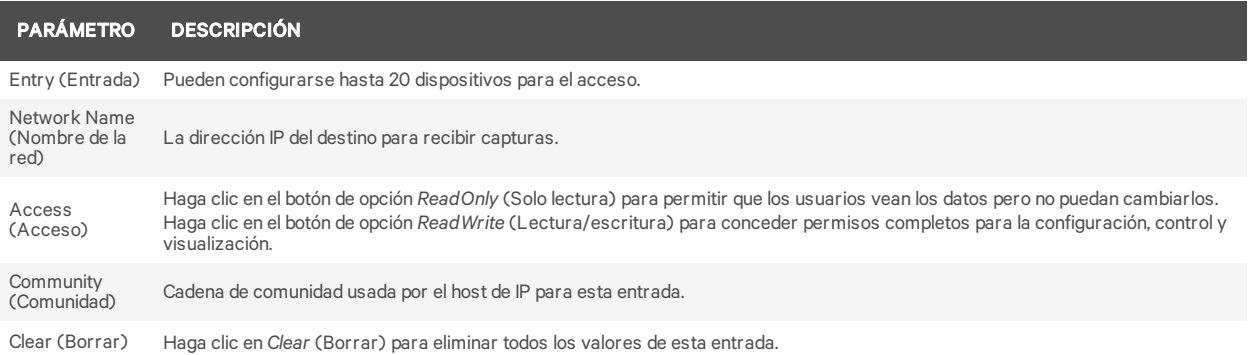

#### NOTA: el nombre de red 0.0.0.0 con acceso de escritura y una comunidad pública concede acceso a cualquier equipo host.

#### **Acceso SNMPv3**

En la barra de navegación lateral de la pestaña *System* (Sistema), haga clic en *SNMP-V3 Access* (Acceso SNMP-V3) para configurar los ajustes de comunidad de SNMPv3. Se pueden configurar hasta 20 dispositivos con permiso para acceder al módulo de comunicaciones RPC2, identificados por la dirección IP o el nombre de host, los privilegios de lectura/escritura y la cadena de comunidad.

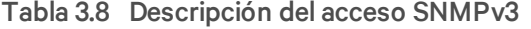

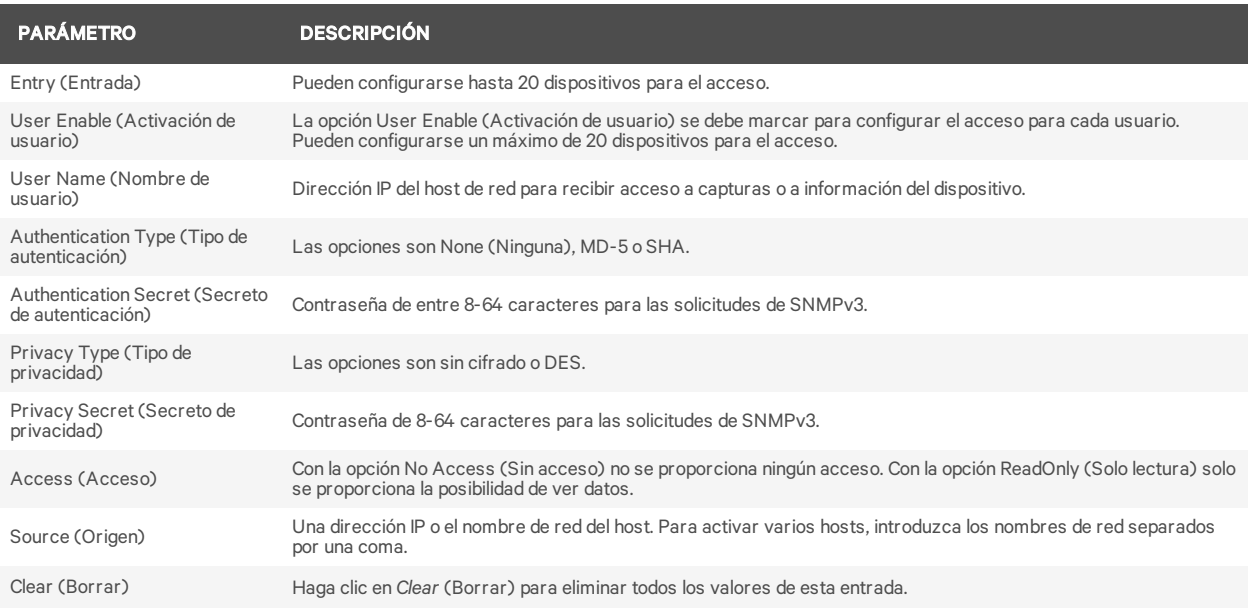

#### NOTA: una configuración con orígenes definidos como 0.0.0.0 con acceso de escritura y ninguna autenticación concede acceso a cualquier equipo host.

#### **Capturas de SNMPv1/v2**

Los administradores pueden configurar hasta 20 usuarios para la recepción de notificaciones desde el módulo de comunicaciones RPC2, identificados por la dirección IP o el nombre de host, el puerto de escucha de capturas y la cadena de comunidad.

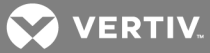

#### Para configurar capturas de SNMPv1/v2:

- 1. En la barra de navegación lateral de la pestaña *System* (Sistema), haga clic en *Manage Protocol - SNMP - V1V2 Traps* (Protocolo de gestión - SNMP - Capturas V1V2).
- 2. Introduzca el nombre de red, el número de puerto y la cadena de comunidad en los campos correspondientes.
- 3. Marque la casilla para activar la función de latidos.
- 4. Haga clic en el icono de guardado en la parte superior izquierda de la ventana.
- 5. Para verificar la configuración, haga clic en el icono de verificación que hay en la parte superior izquierda de la ventana.

#### Tabla 3.9 Descripciones de capturas de SNMPv1/v2

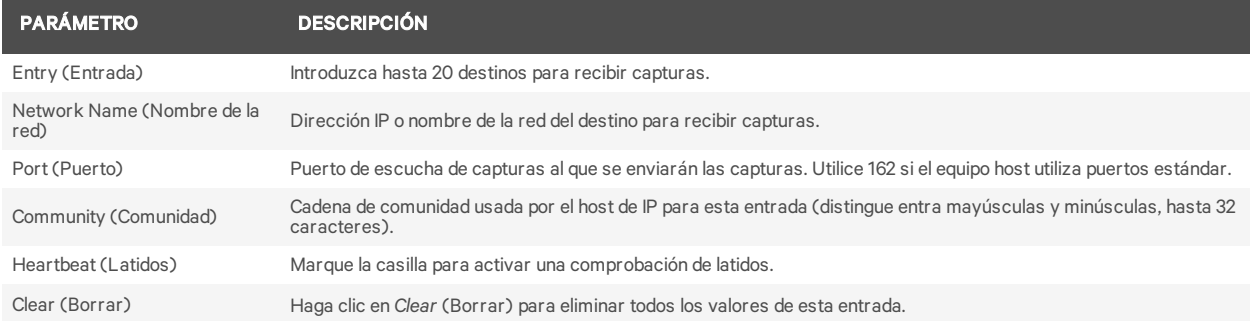

#### **Capturas de SNMPv3**

Los administradores pueden configurar hasta 20 usuarios para que reciban notificaciones del módulo de comunicaciones RPC2. Los usuarios se deben identificar por la dirección IP o el nombre de host, el puerto de escucha de capturas y la cadena de comunidad.

#### Para configurar capturas de SNMPv3:

- 1. En la barra de navegación lateral de la pestaña *System* (Sistema), haga clic en *Manage Protocol - SNMP - V3 Traps* (Protocolo de gestión - SNMP - Capturas V3).
- 2. Introduzca el nombre de usuario, el número de puerto y los destinos.
- 3. Utilice el menú desplegable para activar o desactivar las notificaciones.
- 4. Marque la casilla para activar la función de latidos.
- 5. Haga clic en el icono de guardado.
- 6. Para verificar la configuración, haga clic en el icono de verificación.

#### Tabla 3.10 Descripciones de capturas de SNMPv3

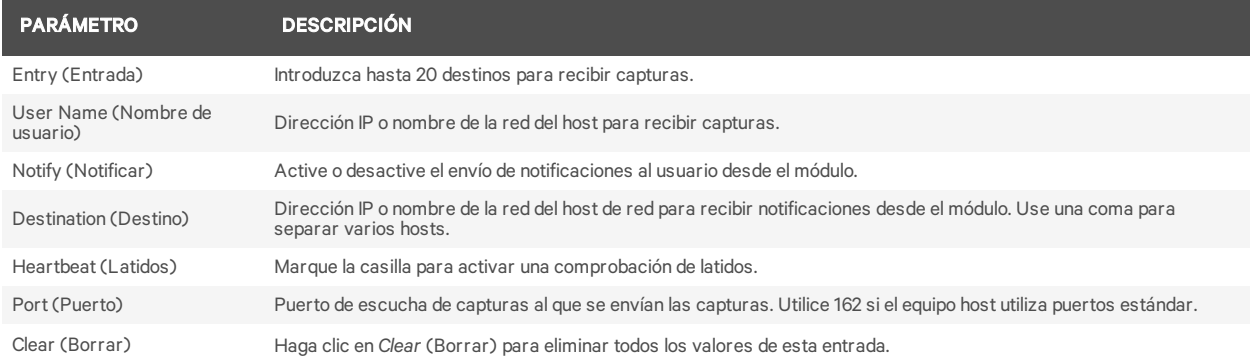

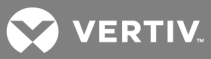

#### **Servidor web**

Los administradores pueden configurar el acceso al módulo mediante la interfaz web.

Para configurar el acceso mediante la interfaz web:

- 1. En la barra de navegación lateral de la pestaña *System* (Sistema), haga clic en *Manage Protocol - Web Server* (Protocolo de gestión - Servidor web).
- 2. Utilice el menú desplegable para seleccionar HTTP o HTTPS para el servidor web.
- 3. Introduzca el número de puerto del servidor HTTP o HTTPS.
- 4. Introduzca la frecuencia de actualización del módulo de comunicaciones RPC2 en segundos.
- 5. Haga clic en el icono de guardado cuando haya acabado.

#### **Certificado**

La tarjeta de interfaz de red le permite generar un nuevo certificado autofirmado o cargar un certificado nuevo.

#### Para generar un nuevo certificado autofirmado:

- 1. En la barra de navegación lateral de la pestaña *System* (Sistema), haga clic en *Manage Protocol - Web Server - Certificate* (Protocolo de gestión - Servidor web - Certificado).
- 2. Asegúrese de que el botón de opción Generate a New Self-Signed Certificate (Generar un nuevo certificado autofirmado) esté seleccionado.
- 3. Introduzca la información del certificado en los campos siguientes.
- 4. Haga clic en el icono de generación de certificado.

#### Para cargar un certificado nuevo (Windows):

- 1. Instale Git for Windows desde https://git-for-windows.github.io/.
- 2. Acepte la configuración predeterminada y compruebe que el icono de ejecución de GitBASH se crea en el escritorio.
- 3. Ejecute GitBASH. Al cabo de unos instantes, GitBASH mostrará una pantalla de bash.
- 4. Cree una carpeta para almacenar la secuencia de comandos y los archivos PEM.
- 5. Cambie el directorio a la carpeta que ha creado.
- 6. Copie la secuencia de comandos OpenSSL personalizada a su carpeta.

Ejemplo: secuencia de comandos OpenSSL personalizada

#!/bin/bash workdir=/tmp/sslgenwd keyfile="serverkey.key" crtfile="servercrt.crt" pcksfile="serverpcks.p12" pemfile="server.pem" logfile="sslupwd.log" installdir="C:\Users\emily2938\Desktop\Certificates" dstkeyfile="serverkey.pem" dstpemfile="server.pem" p12filepw=123456 if  $\lceil$  \$# -lt 6 ]; then echo "1" > voutf exit 1 fi

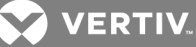

 $subjarg="//C=\$5\ST=\$4\LE=\$3\O=\$2\CN=\$1\emph{address}=\$6"$ if [ ! -d \$workdir ]; then mkdir \$workdir fi cd \$workdir echo -e "#STEP 1: Generate a key" openssl genrsa -out \$keyfile 1024 if  $\lceil$  \$? -ne 0 ]; then echo "1" > voutf exit 1 fi echo -e "\n#STEP 2: Generate the self-signed certificate" openssl req -new -x509 -key \$keyfile -out \$crtfile -days 3650 -subj \$subjarg if  $\lceil$  \$? -ne 0 ]; then echo "1" > voutf exit 1 fi echo -e "\n#STEP 3: Combine key and crt into pem" openssl pkcs12 -export -in \$crtfile -inkey \$keyfile -out \$pcksfile -passout pass:\$p12filepw if  $\lceil$  \$? -ne 0 ]; then echo "1" > voutf exit 1 fi openssl pkcs12 -in \$pcksfile -nodes -out \$pemfile -passin pass:\$p12filepw if  $\lceil$  \$? -ne 0 ]; then echo "1" > voutf exit 1 fi echo -e "\n #STEP 4: Install file" cp\$workdir/\$keyfile \$installdir/\$dstkeyfile -f cp \$workdir/\$pemfile \$installdir/\$dstpemfile -f #echo "0" > voutf# rm \$workdir -rfcd

- 7. Modifique la ruta de instalación de PEM y los días como desee en la secuencia de comandos y ejecute la secuencia de comandos.
- 8. Modifique la información paramétrica y la dirección de correo electrónico según sea pertinente.

NOTA: los cuatro pasos deberían completarse sin errores y se deberían crear dos archivos PEM en su carpeta. Asegúrese de que la hora SNTP del RPC2 sea correcta y que esté sincronizada con la marca de hora del certificado.

- 9. En la aplicación, en la barra de navegación lateral de la pestaña *System* (Sistema), haga clic en *Manage Protocol - Web Server - Certificate* (Protocolo de gestión - Servidor web - Certificado).
- 10. Seleccione el botón de opción Upload a New Certificate (Cargar un nuevo certificado) y haga clic en *Choose File* (Elegir archivo) para buscar el archivo PEM.
- 11. Haga clic en el icono de carga de certificado. Si el proceso se realiza de forma correcta, se le solicitará que reinicie la pantalla.
- 12. Reinicie el sistema para completar el proceso.

## <span id="page-41-0"></span>**3.7.6 Autenticación**

La autenticación se puede realizar de forma local o en un servidor de autenticación remoto Kerberos, LDAP, Radius o TACACS+. Si la PDU de rack está gestionada por un servidor de software de gestión DSView™ de Avocent®, también se admite la autenticación de servidor de DSView™.

La PDU de rack también admite las autorizaciones de grupos remotos para los métodos de autenticación LDAP, Radius y TACACS+.

Los administradores pueden configurar la autenticación mediante la interfaz web o la interfaz de línea de comandos. El método de autenticación predeterminado para la PDU de rack es local. Cualquier método de autenticación que se configure para la PDU de rack se usa para la autenticación de cualquier usuario que intente iniciar sesión a través de Telnet, SSH o el administrador web.

VERTIV

#### Para seleccionar un tipo de autenticación:

- 1. En la barra de navegación lateral de la pestaña *System* (Sistema), haga clic en *Authentication* (Autenticación).
- 2. Utilice el menú desplegable para seleccionar el tipo de autenticación.
- 3. Haga clic en el icono de guardado en la parte superior izquierda de la ventana.

#### **Servidores remotos**

Para poder usar un servidor remoto, es necesario configurar su dirección IP y, en la mayoría de casos, otros parámetros. Los siguientes servidores remotos deben configurarse:

- Servidor de DSView™
- RADIUS™
- TACACS+™
- LDAP(S) AD™
- Kerberos™

#### Para configurar un servidor de autenticación de DSView™:

- 1. En la barra de navegación lateral de la pestaña System (Sistema), haga clic en *Authentication - Remote Servers - DSView* (Autenticación - Servidores remotos - DSView).
- 2. Introduzca la dirección IP de lo servidores de DSView™.
- 3. Haga clic en el icono de guardado.
- 4. En el árbol de navegación izquierdo, haga clic en *Groups* (Grupos).
- 5. Active la casilla de verificación Admin.
- 6. Haga clic en el icono de edición de usuarios.
- 7. Introduzca el nombre de usuario de DSView en el campo Remote User (Usuario remoto) y, a continuación, haga clic en la flecha hacia la derecha para agregar el usuario al campo Group-User List (Lista grupos-usuarios).
- 8. Haga clic en el icono de guardado.

#### Para configurar un servidor de autenticación RADIUS™:

- 1. En la barra de navegación lateral de la pestaña System (Sistema), haga clic en *Authentication - Remote Servers - Radius* (Autenticación - Servidores remotos - Radius).
- 2. Introduzca las direcciones IP del primer servidor de autenticación y del primer servidor de cuentas.
- 3. Si se usan, introduzca las direcciones IP del segundo servidor de autenticación y del segundo servidor de cuentas.
- 4. Introduzca la palabra secreta o frase de contraseña en el campo Secret (Secreto) (se aplica a los servidores de autenticación y contabilidad primero y segundo) y, a continuación, vuelva a introducir la palabra secreta o la frase de contraseña en el campo Confirm Secret (Confirmar secreto).
- 5. Introduzca el número de segundos deseado para el tiempo de espera del servidor en el campo Timeout (Tiempo de espera).
- 6. Introduzca el número de reintentos deseado en el campo Retries (Reintentos).
- 7. Haga clic en el icono de guardado en la parte superior izquierda de la ventana.
- 8. En el árbol de navegación izquierdo, haga clic en *Groups* (Grupos).

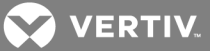

- 9. Active la casilla de verificación Admin.
- 10. Haga clic en el icono de edición de usuarios.
- 11. Introduzca el nombre de usuario de RADIUS™ en el campo Remote User (Usuario remoto) y, a continuación, haga clic en la flecha hacia la derecha para agregar el usuario al campo Group-User List (Lista grupos-usuarios).
- 12. Haga clic en el icono de guardado.

#### Para configurar un servidor de autenticación TACACS+™:

- 1. En la barra de navegación lateral de la pestaña *System* (Sistema), haga clic en *Authentication - Remote Servers - TACACS+* (Autenticación - Servidores remotos - TACACS+).
- 2. Introduzca las direcciones IP del primer servidor de autenticación y del primer servidor de cuentas.
- 3. Si se usan, introduzca las direcciones IP del segundo servidor de autenticación y del segundo servidor de cuentas.
- 4. Seleccione el servicio deseado (PPP, raccess o shell) en el menú desplegable Service (Servicio).
- 5. Introduzca la palabra secreta o frase de contraseña en el campo Secret (Secreto) (se aplica a los servidores de autenticación y contabilidad primero y segundo) y, a continuación, vuelva a introducir la palabra secreta o la frase de contraseña en el campo Confirm Secret (Confirmar secreto).
- 6. Introduzca el número de segundos deseado para el tiempo de espera del servidor en el campo Timeout (Tiempo de espera).
- 7. Introduzca el número de reintentos deseado en el campo Retries (Reintentos).
- 8. Utilice el menú desplegable para seleccionar la versión de TACACS+™.
- 9. Haga clic en el icono de guardado en la parte superior izquierda de la ventana.
- 10. En el árbol de navegación izquierdo, haga clic en *Groups* (Grupos).
- 11. Active la casilla de verificación Admin.
- 12. Haga clic en el icono de edición de usuario.
- 13. Introduzca el nombre de usuario de TACACS+™ en el campo Remote User (Usuario remoto) y, a continuación, haga clic en la flecha hacia la derecha para agregar el usuario al campo Group-User List (Lista grupos-usuarios).
- 14. Haga clic en el icono de guardado.

#### Para configurar un servidor de autenticación LDAP(S)|AD™:

- 1. En la barra de navegación lateral de la pestaña *System* (Sistema), haga clic en *Authentication - Remote Servers - LDAP(S)|AD* (Autenticación - Servidores remotos - LDAP(S)|AD).
- 2. Introduzca la dirección IP del servidor.
- 3. Introduzca la base.
- 4. En el menú desplegable Secure (Seguro), seleccione *Off* (Desactivado), *On* (Activado) o *Start\_ TLS*.
- 5. Introduzca el nombre de usuario de la base de datos y, a continuación, introduzca y confirme la contraseña de la base de datos.
- 6. Introduzca los atributos de inicio de sesión que desee.
- 7. Haga clic en el icono de guardado en la parte superior izquierda de la ventana.
- 8. En el árbol de navegación izquierdo, haga clic en *Groups* (Grupos).
- 9. Active la casilla de verificación Admin.

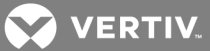

- 10. Haga clic en el icono de edición de usuarios.
- 11. Introduzca el nombre de usuario de LDAP(S)|AD™ en el campo Remote User (Usuario remoto) y, a continuación, haga clic en la flecha hacia la derecha para agregar el usuario al campo Group-User List (Lista grupos-usuarios).
- 12. Haga clic en el icono de guardado.

#### Para configurar un servidor de autenticación Kerberos™:

- 1. En la barra de navegación lateral de la pestaña *System* (Sistema), haga clic en *Authentication - Remote Servers - Kerberos* (Autenticación - Servidores remotos - Kerberos).
- 2. Introduzca la dirección IP (dominio) del servidor.
- 3. Introduzca el nombre de dominio del dominio (ejemplo: VertivCo.com).
- 4. Introduzca el nombre de dominio (ejemplo: VertivCo.com).
- 5. Haga clic en el icono de guardado en la parte superior izquierda de la ventana.
- 6. En el árbol de navegación izquierdo, haga clic en *Groups* (Grupos).
- 7. Active la casilla de verificación Admin.
- 8. Haga clic en el icono de edición de usuarios.
- 9. Introduzca el nombre de usuario de Kerberos™ en el campo Remote User (Usuario remoto) y, a continuación, haga clic en la flecha hacia la derecha para agregar el usuario al campo Group-User List (Lista grupos-usuarios).
- 10. Haga clic en el icono de guardado.

#### <span id="page-44-0"></span>**3.7.7 Niveles de autorización**

Los grupos de usuarios reciben acceso y autorizaciones ya sea de forma predeterminada o mediante asignación por parte de un administrador. Los administradores pueden alterar los permisos y los derechos de acceso de los usuarios pertenecientes al equipo o a grupos de usuarios, o crear grupos adicionales con permisos y derechos de acceso personalizados. Los administradores pueden agregar, eliminar o modificar los permisos y los derechos de acceso de los usuarios de cualquier grupo y en cualquier momento.

Hay cuatro grupos de usuarios predeterminados en un módulo de comunicaciones RPC2.

- Administrador
- Usuario avanzado
- Usuario del sistema
- Usuario personalizado

#### **Grupos**

Los administradores pueden crear un grupo personalizado y asignar receptáculos a los usuarios de dicho grupo personalizado. Un usuario de un grupo personalizado solo puede ver los receptáculos a los que se le ha concedido acceso; los demás receptáculos no aparecen. Un usuario de un grupo personalizado solo puede bloquear y desbloquear los receptáculos a los que tiene acceso. Un usuario puede pertenecer a más de un grupo. Los miembros se pueden agregar o eliminar de cualquier grupo, pero no se puede eliminar ninguno de los grupos predeterminados (administrador, usuario avanzado o usuario del sistema).

#### NOTA: solo se puede modificar un grupo a la vez.

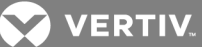

#### Para agregar un grupo:

- 1. En el árbol de navegación de la pestaña *System* (Sistema), haga clic en *Authorization - Groups* (Autorización - Grupos).
- 2. Para agregar un grupo, haga clic en el icono de adición en la parte superior izquierda de la ventana y, acto seguido, escriba el nombre del nuevo grupo.
- 3. Conceda acceso a los receptáculos para así establecer el nivel de acceso para los miembros del grupo.
- 4. Haga clic en el icono de guardado.

#### Para eliminar un grupo:

- 1. Marque la casilla junto al grupo que desee eliminar.
- 2. Haga clic en el icono de eliminación.

#### Para agregar un usuario a un grupo:

- 1. En el árbol de navegación de la pestaña System (Sistema), haga clic en *Authorization - Groups* (Autorización - Grupos).
- 2. Marque la casilla junto al grupo que desee editar.
- 3. Haga clic en el icono de edición de usuario.
- 4. En la lista de usuarios locales o remotos, seleccione el usuario que desee agregar y haga clic en la flecha hacia la derecha.
- 5. Haga clic en el icono de guardado.

#### Para eliminar un usuario de un grupo:

- 1. En el árbol de navegación de la pestaña *System* (Sistema), haga clic en *Authorization - Groups* (Autorización - Grupos).
- 2. Marque la casilla junto al grupo que desee editar.
- 3. Haga clic en el icono de edición de usuario.
- 4. En la lista de usuarios del grupo, seleccione el usuario que desee eliminar y haga clic en la flecha hacia la izquierda.
- 5. Haga clic en el icono de guardado.

#### Para agregar un usuario a un grupo:

- 1. En el árbol de navegación de la pestaña *System* (Sistema), haga clic en *Authorization - Groups* (Autorización - Grupos).
- 2. Marque la casilla junto al grupo que desee editar.
- 3. Haga clic en el icono de edición de usuario.
- 4. En la lista de usuarios locales o remotos, seleccione el usuario que desee agregar y haga clic en la flecha hacia la derecha.
- 5. Haga clic en el icono de guardado.

#### Para eliminar un usuario de un grupo:

- 1. En el árbol de navegación de la pestaña System (Sistema), haga clic en *Authorization - Groups* (Autorización - Grupos).
- 2. Marque la casilla junto al grupo que desee editar.
- 3. Haga clic en el icono de edición de usuario.

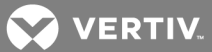

- 4. En la lista de usuarios del grupo, seleccione el usuario que desee eliminar y haga clic en la flecha hacia la izquierda.
- 5. Haga clic en el icono de guardado.

#### Para asignar receptáculos a un grupo de usuarios:

- 1. En el árbol de navegación de la pestaña *System* (Sistema), haga clic en *Authorization - Groups* (Autorización - Grupos).
- 2. Marque la casilla situada junto al grupo de usuarios o un grupo personalizado en el que se agregan los receptáculos.

#### NOTA: no se pueden asignar receptáculos a los grupos de administrador, usuario avanzado o usuario del sistema. El nivel de acceso de cada uno de estos grupos predeterminados se establece en el software.

3. Marque las casillas junto a los receptáculos que se deben agregar al grupo.

-O bien-

Para asignar todos los receptáculos, haga clic en el cuadro situado en la parte superior de la columna.

4. Haga clic en el icono de guardado.

#### **Usuarios**

En la ventana User Names (Nombres de usuario), los administradores pueden agregar o eliminar usuarios y cambiar las contraseñas de usuario.

#### NOTA: la contraseña de usuario del administrador no se puede cambiar en esta ventana.

#### Para agregar un usuario:

- 1. En el árbol de navegación de la pestaña System (Sistema), haga clic en *Authorization - Users* (Autorización - Usuarios).
- 2. Haga clic en el icono de creación de usuario local.
- 3. Introduzca el nombre de usuario y la contraseña y confirme la contraseña.
- 4. Haga clic en el icono de guardado.

#### Para eliminar un usuario:

- 1. En el árbol de navegación de la pestaña System (Sistema), haga clic en *Authorization - Users* (Autorización - Usuarios).
- 2. Marque la casilla situada junto al usuario que desee eliminar.
- 3. Haga clic en el icono de eliminación de usuario local.
- 4. Haga clic en *OK* (Aceptar) cuando se le solicite.

#### Para cambiar la contraseña de un usuario:

- 1. En el árbol de navegación de la pestaña System (Sistema), haga clic en *Authorization - Users* (Autorización - Usuarios).
- 2. Marque la casilla situada junto al usuario cuya contraseña se necesite cambiar.
- 3. Haga clic en el icono de cambio contraseña de usuario local.

-O bien-

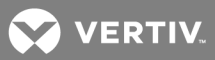

Para cambiar su propia contraseña, en la barra de navegación lateral de la pestaña System (Sistema), haga clic en *Authorization - Change Password* (Autorización - Cambiar contraseña).

- 4. Introduzca y confirme la nueva contraseña.
- 5. Haga clic en el icono de guardado.

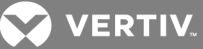

## <span id="page-48-0"></span>**4 RPC BDM™ (OPCIONAL)**

El RPC BDM es un pequeño dispositivo de supervisión que muestra datos de las unidades MPH2™, MPX™ o MPH™ de Vertiv™ por medio de la conexión a un módulo de comunicaciones RPC2. El dispositivo BDM ofrece otra forma de acceder a los datos de la PDU mediante el explorador de la PDU y el explorador de dispositivos, del mismo modo que en la interfaz web. Las vistas que se muestran en el RPC BDM son esencialmente las mismas que las que se muestran en la pantalla LCD integrada de la unidad MPH2.

## NOTA: el RPC BDM es una pantalla de solo lectura que se puede usar para ver datos pero no para controlar ni configurar dispositivos.

Para llevar a cabo funciones de control y configuración, utilice la interfaz web o SNMP. La unidad de visualización, que se puede transportar como si se tratase de un dispositivo portátil o montar en una pared o en el rack, permite a los usuarios:

- Visualizar datos de supervisión.
- Identificar la carga de las líneas de entrada de la PDU, los disyuntores de circuitos derivados y los receptáculos (varía según el modelo).
- Identificar la carga de los dispositivos de PDU mediante la etiqueta asignada por el usuario.
- Ver las lecturas de sensores Liebert® SN™ correspondientes a las áreas supervisadas por los sensores conectados.
- Identificar la dirección IP y MAC de la PDU.
- Examinar las etiquetas de receptáculo asignadas por el usuario para ver información paramétrica.
- Ver la lista de eventos activos.
- Equilibrar las cargas de las líneas de la PDU.

## <span id="page-48-1"></span>**4.1 Orientación del RPC BDM**

El RPC BDM se puede girar para su visualización vertical u horizontal, como se muestra en la figura siguiente. Cuando se encuentra en orientación vertical, el puerto de conexión está en la parte superior y el botón de desplazamiento está en el lateral. En la orientación horizontal, el puerto de conexión está en el lateral y el botón de desplazamiento se encuentra en la parte superior.

#### Figura 4.1 Orientación vertical u horizontal

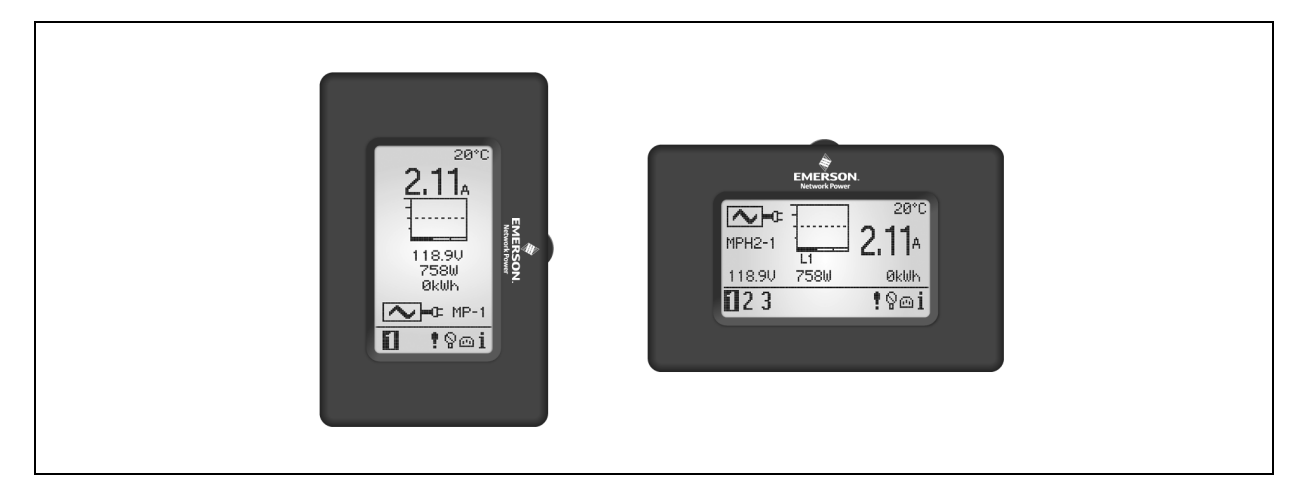

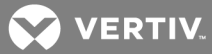

#### Para definir la orientación:

<span id="page-49-0"></span>Mantenga pulsado el botón de desplazamiento al conectar el RPC BDM al RPC2 por primera vez.

## **4.1.1 Consejos de navegación**

Para navegar y seleccionar elementos:

- 1. Utilice el botón de desplazamiento para mover el cursor y resaltar un elemento en la pantalla.
- 2. Pulse el botón de desplazamiento para seleccionar el elemento resaltado.

#### Figura 4.2 Botón de desplazamiento del RPC BDM

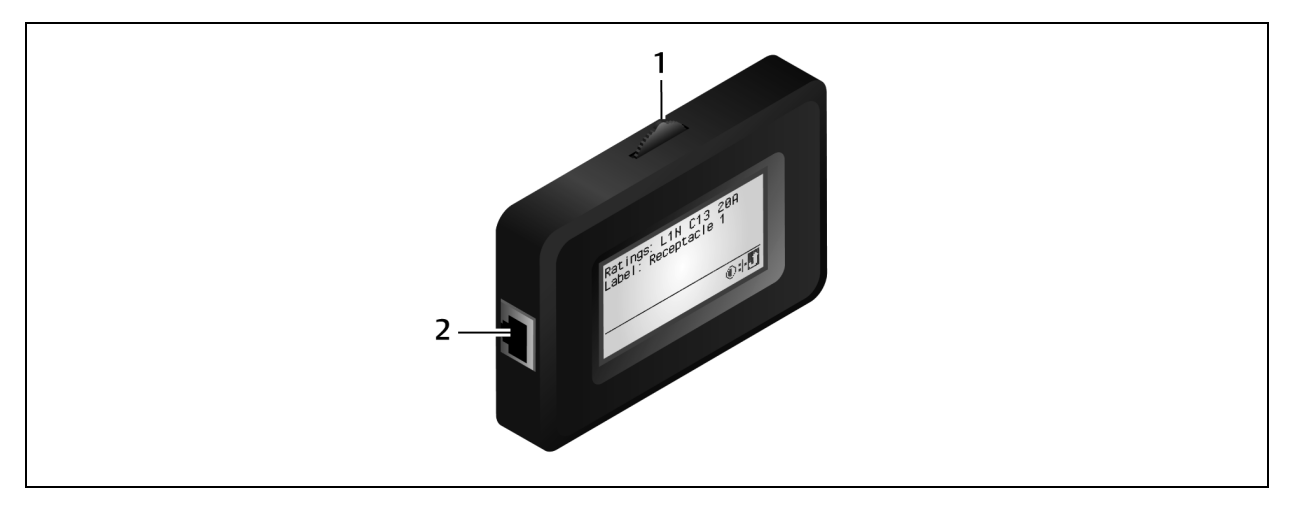

## Tabla 4.1 Descripciones del BDM

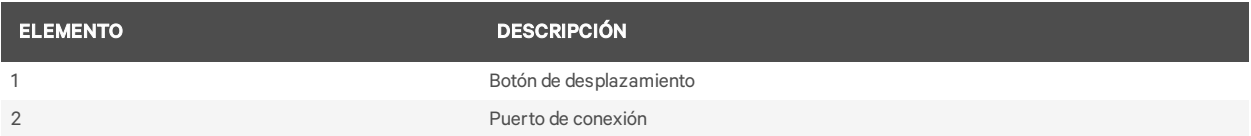

## **Opciones del sistema**

Los iconos que se muestran en la figura siguiente aparecen en la parte inferior derecha de la pantalla. Estos iconos permiten acceder a más información de red y a otras opciones del sistema y de la pantalla. Use el botón de desplazamiento para resaltar y seleccionar estos iconos.

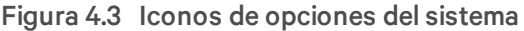

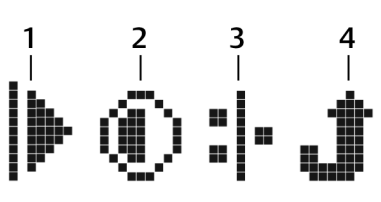

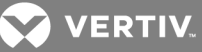

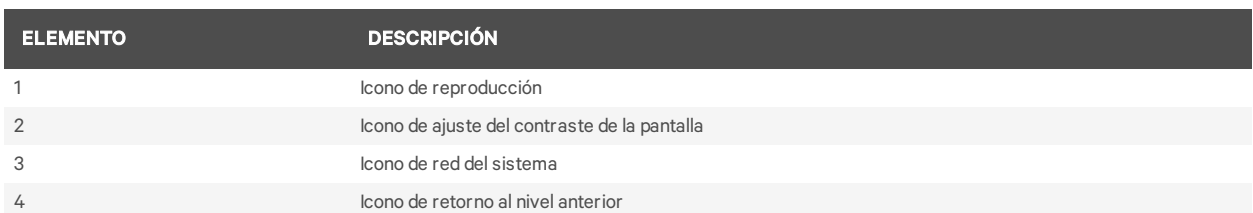

#### Tabla 4.2 Descripciones de los iconos de opciones del sistema

## <span id="page-50-0"></span>**4.2 Instalación del RPC BDM™**

El RPC BDM se entrega con un cable Ethernet suministrado en fábrica para la conexión al RPC2. Si se necesitan cables adicionales o de mayor longitud, utilice cables Ethernet estándar.

#### <span id="page-50-1"></span>**4.2.1 Configuración de la dirección IP del módulo de comunicaciones RPC2**

El módulo RPC2 y el RPC BDM se pueden utilizar en una red o en PDU de rack independientes. En ambos modos es necesario inicializar el módulo RPC2 con una dirección IP para que el RPC BDM pueda mostrar datos.

Siga los pasos adecuados para inicializar el módulo RPC2 en un entorno de red o independiente.

Para inicializar un módulo RPC2 en un entorno de red:

- 1. Utilice un cable Ethernet para conectar el puerto de red a la red.
- 2. Use DHCP para que se asigne una dirección IP al puerto de red automáticamente.

-O bien-

Si no se utiliza DHCP, utilice un cable Ethernet para conectar el puerto de expansión/gestión a un equipo informático portátil. A continuación, asigne una dirección IP estática al puerto de red. Haga clic en *Restart* (Reiniciar) para inicializar el módulo RPC2.

Para inicializar un módulo RPC2 en modo independiente (sin conexión en red):

- 1. Utilice un cable Ethernet para conectar el puerto de enlace a un equipo informático portátil.
- 2. Asigne una dirección IP estática al puerto LAN y, a continuación, haga clic en *Restart* (Reiniciar) para inicializar el módulo RPC2. Una vez que el RPC2 se haya incializado, la dirección IP se puede ver en el RPC BDM.

#### <span id="page-50-2"></span>**4.2.2 Conexión del RPC BDM al módulo de comunicaciones RPC2**

Para conectar el RPC BDM a un módulo de comunicaciones RPC2:

- 1. Conecte un extremo del cable Ethernet suministrado de fábrica en el puerto del RPC BDM.
- 2. Conecte el otro extremo del cable en el puerto de visualización del módulo RPC2. Una vez que la PDU de rack se encienda con estas conexiones realizadas, el RPC BDM estará completamente operativo.

## <span id="page-50-3"></span>**4.3 Colocación del RPC BDM™**

El RPC BDM se puede montar en varias ubicaciones en el interior de un rack para facilitar el acceso y su visualización. También se puede usar como dispositivo portátil para la conexión a diferentes PDU de rack. El dispositivo se puede girar para su visualización vertical u horizontal.

**VERTIV** 

## <span id="page-51-0"></span>**4.4 Funcionamiento del RPC BDM**

La jerarquía del explorador de la PDU ofrece tres niveles de visualización de los datos de la PDU de rack: PDU, circuito derivado y receptáculo. El nivel de PDU es la vista predeterminada.

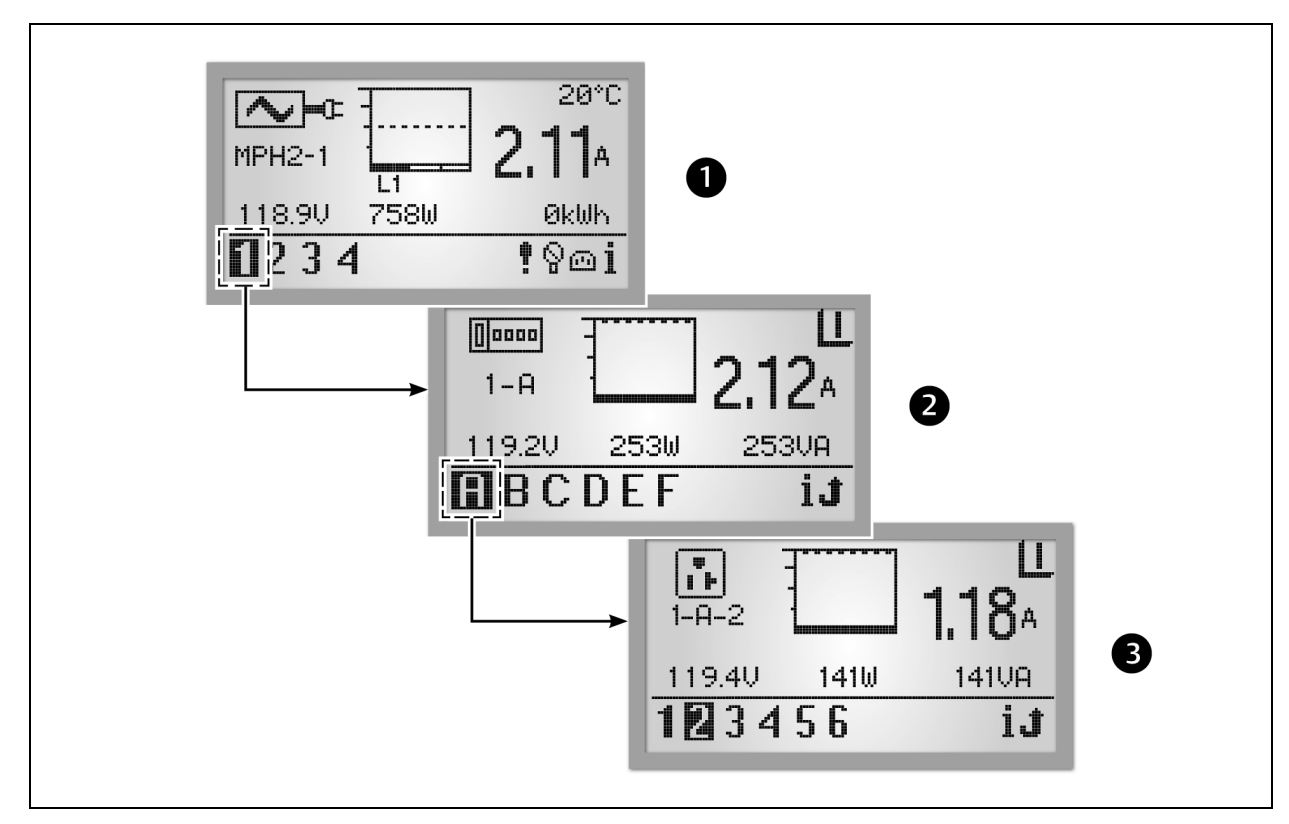

#### Figura 4.4 Jerarquía del BDM

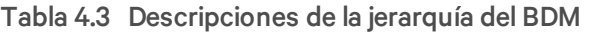

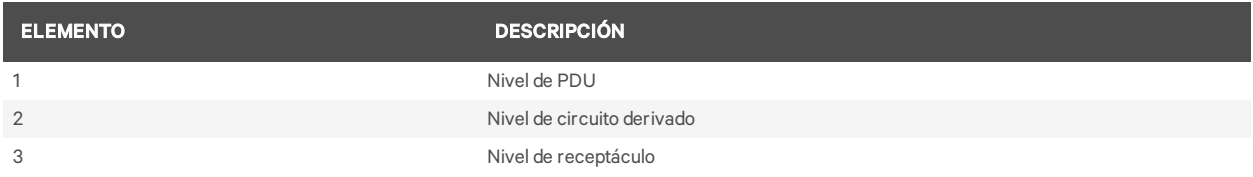

El icono que hay en la esquina superior izquierda de la pantalla identifica el tipo de componente: PDU, circuito derivado o receptáculo. El número de identificación resaltado en la esquina inferior izquierda indica qué componente se muestran actualmente, por ejemplo: PDU 1, circuito derivado A, receptáculo 5. El componente seleccionado parpadea mientras se muestran sus datos.

En los datos de los componentes se incluyen un gráfico, el amperaje y el estado (V, W, VA para circuito derivado/receptáculo). Aparecen botones de navegación en la esquina inferior derecha de cada pantalla. Cuando se detecta un evento, la pantalla cambia a la vista de PDU y aparece un icono de eventos activos en la esquina inferior derecha de la pantalla.

## <span id="page-51-1"></span>**4.4.1 Nivel de PDU**

Seleccione un número de PDU en la esquina inferior izquierda para resaltarlo. En la pantalla se muestra información sobre la PDU seleccionada. En la figura siguiente se muestra un ejemplo de datos

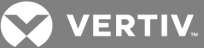

correspondientes a la PDU n.º 1, una de las dos PDU que se comunican con la unidad BDM. En la vista de PDU se muestra información recopilada en el punto de entrada de la PDU para cada una de las tres fases de entrada: L1, L2 y L3. Se pueden usar hasta tres fases.

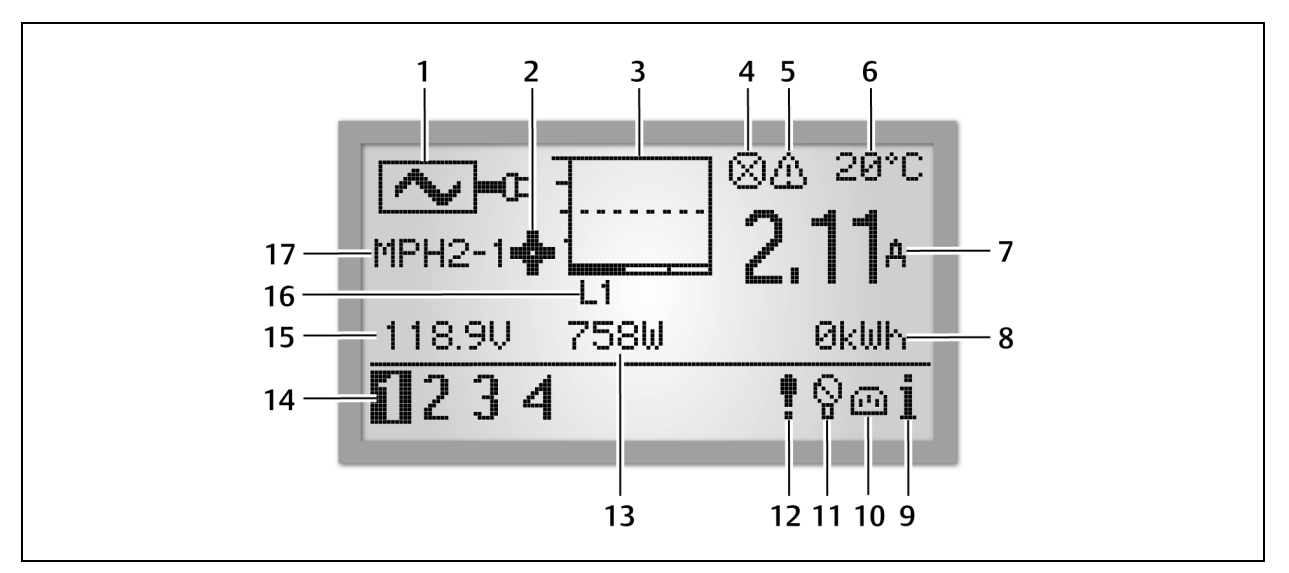

Figura 4.5 Vista de nivel de PDU

#### Tabla 4.4 Descripciones de la vista de nivel de PDU

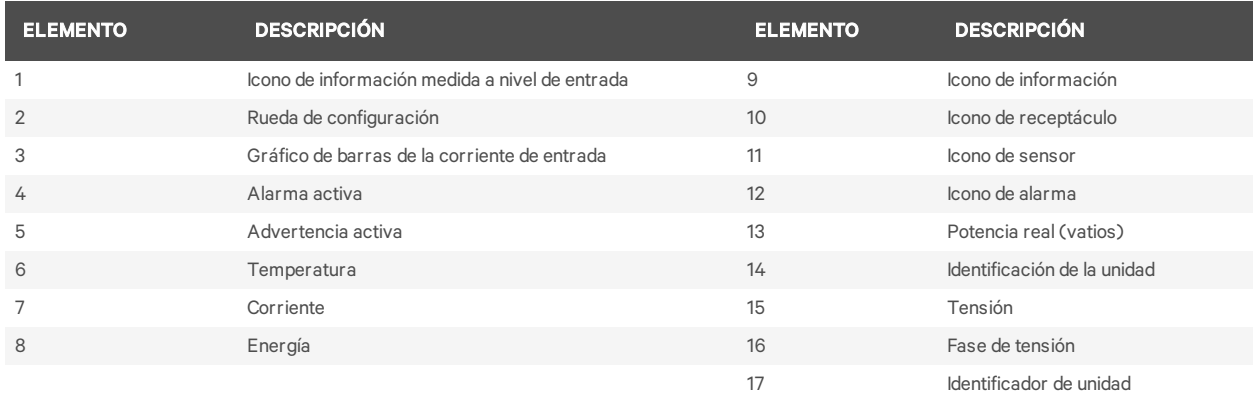

NOTA: en el nivel de la PDU, el dispositivo BDM muestra la temperatura en grados Celsius o Fahrenheit si hay un sensor de temperatura acoplado.

NOTA: la identificación de la unidad siempre muestra 1 si está conectada a una sola PDU de rack, o muestra todas las unidades (hasta cuatro) si está conectada a una matriz de PDU de rack.

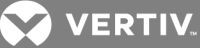

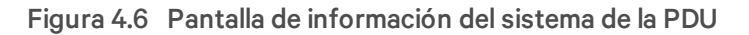

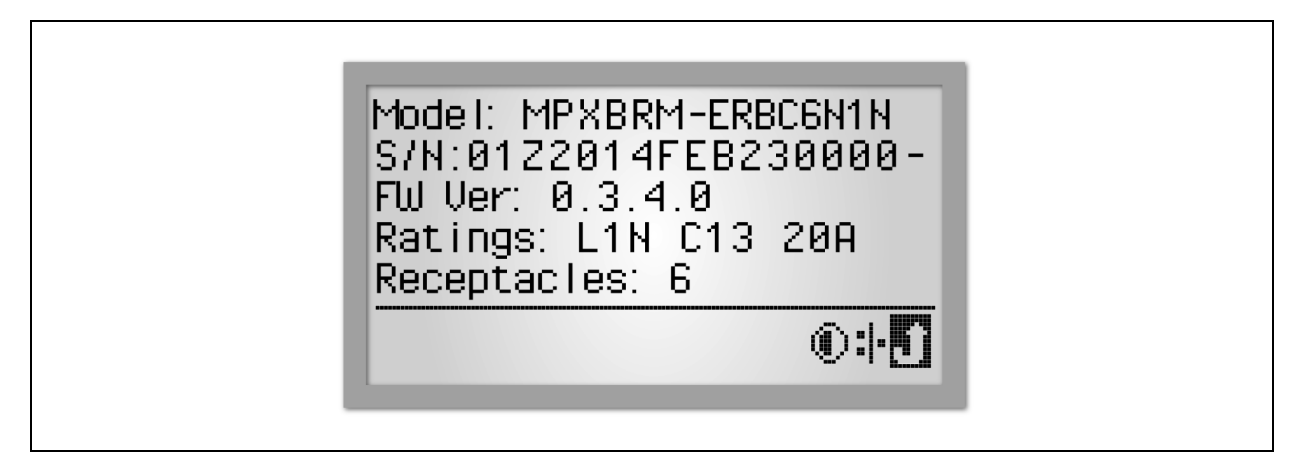

Para ver la información del sistema de la PDU:

- 1. Use el botón de desplazamiento para resaltar el icono de *información*.
- 2. Pulse el botón de desplazamiento para mostrar el número de modelo de la PDU, el número de serie, la versión del firmware, la potencia nominal y el número de receptáculos.

NOTA: la medición de energía (n.º 8 en la tabla Descripciones de vista de nivel de PDU) alcanza el límite de visualización en 99,99 MW-h. La pantalla de energía de la unidad debe restablecerse para restaurar los valores mostrados.

## <span id="page-53-0"></span>**4.4.2 Contraste del RPC BDM**

El RPC BDM está configurado de fábrica para que se pueda visualizar con facilidad en condiciones de iluminación habituales. El ajuste del contraste puede mejorar la legibilidad de la pantalla en un entorno muy iluminado.

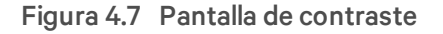

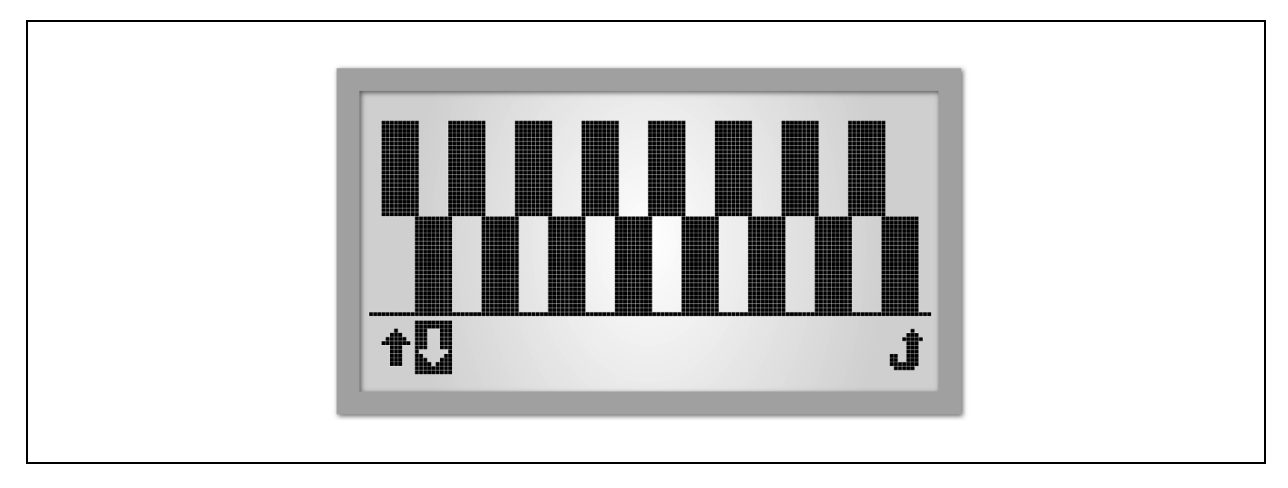

NOTA: tanto las condiciones de iluminación como un funcionamiento a altas temperaturas pueden afectar al contraste y, como resultado, hacer que sea necesario ajustarlo.

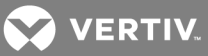

#### Para ajustar el contraste del RPC BDM:

- 1. Use el botón de desplazamiento para resaltar el icono de información.
- 2. Pulse el botón de desplazamiento para mostrar la pantalla de información. Utilice el botón de desplazamiento para resaltar el icono de *contraste* y pulse el botón de desplazamiento para mostrar la pantalla Contrast (Contraste).
- 3. Use el botón de desplazamiento para resaltar las teclas de flecha hacia arriba o hacia abajo y, a continuación, pulse el botón de desplazamiento para aumentar o disminuir el contraste. Cuando el contraste del patrón en la pantalla sea satisfactorio, utilice el botón de desplazamiento para resaltar el icono de retorno y pulse el botón de desplazamiento para volver a la pantalla de información.

## <span id="page-54-0"></span>**4.4.3 Alarmas activas**

Las alarmas más recientes aparecen en la parte superior de la lista. Use el botón de desplazamiento del dispositivo para revisar la lista de alarmas activas.

Figura 4.8 Pantalla de lista de alarmas

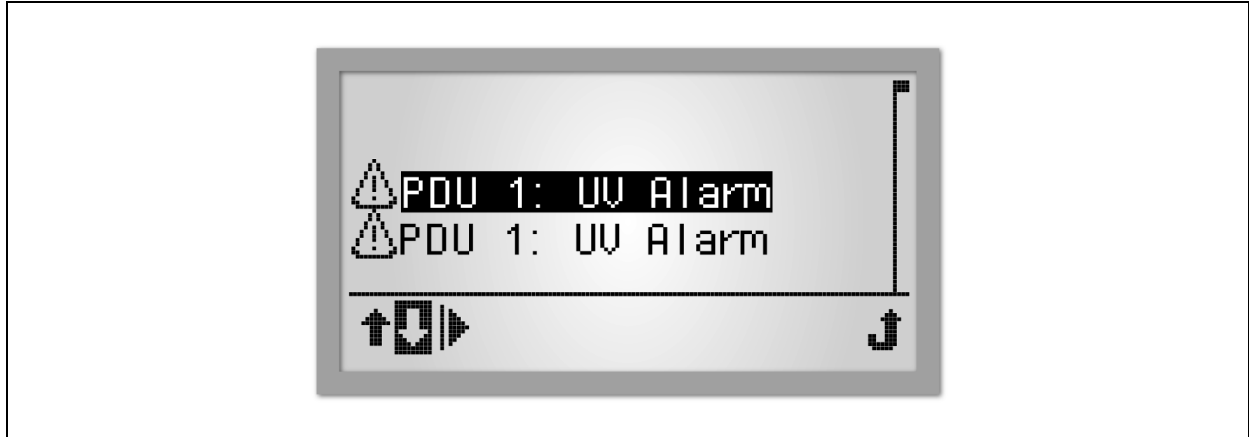

Para ver las alarmas activas:

- 1. Utilice el botón de desplazamiento para resaltar el icono de alarma.
- 2. Pulse el botón de desplazamiento para mostrar una lista de alarmas activas.
- 3. Use el botón de desplazamiento para resaltar las teclas de flecha hacia arriba o hacia abajo para resaltar una alarma.
- 4. Utilice el botón de desplazamiento para resaltar el botón Play (Reproducir) y pulse el botón de desplazamiento para mostrar los detalles de la alarma.

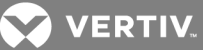

## <span id="page-55-0"></span>**4.4.4 Sensores**

La etiqueta predeterminada es el número de serie del sensor, pero se puede cambiar mediante la interfaz web.

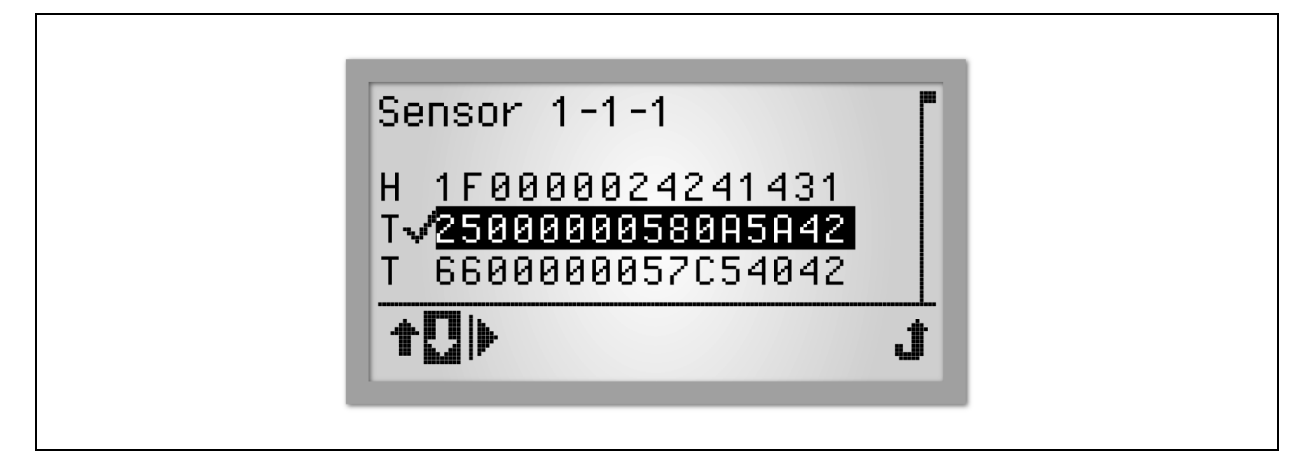

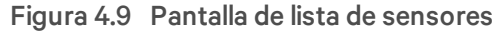

Para ver información de los sensores:

- 1. En el nivel de PDU, use el botón de desplazamiento para resaltar el icono del sensor y, a continuación, pulse el botón de desplazamiento para mostrar una lista de sensores ordenados por su número de identificación.
- 2. Utilice las teclas de flecha para resaltar un receptáculo y pulse el botón de desplazamiento para seleccionarlo.
- 3. Resalte el botón Play (Reproducir) y pulse el botón de desplazamiento para mostrar la información del sensor. En el ejemplo siguiente se muestran los sensores de temperatura y un sensor de humedad.

#### Figura 4.10 Pantalla de información de los sensores

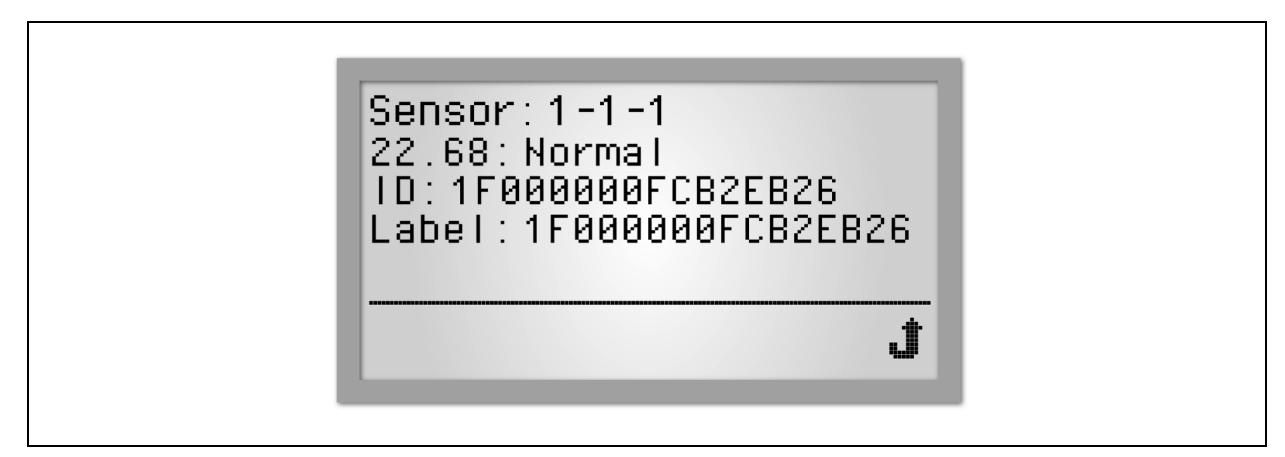

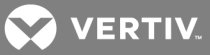

## **Nivel de circuito derivado**

La disponibilidad de información sobre circuitos derivados depende de las capacidades de la PDU. La información sobre circuitos derivados y sobre la PDU es la misma en el caso de PDU de rack sin funciones de gestión de circuitos derivados; esa información se visualiza al nivel de vista de PDU. En la figura siguiente se muestra un ejemplo con datos para el circuito derivado A, con uno de los dos circuitos derivados de la PDU n.º 1 comunicándose con la unidad RPC BDM. Puede ver la información si selecciona un circuito derivado. En las PDU MPH2, el nivel de circuito derivado está representado por caracteres alfabéticos. En las PDU MPH y MPX, el nivel de circuito derivado se representa mediante caracteres numéricos.

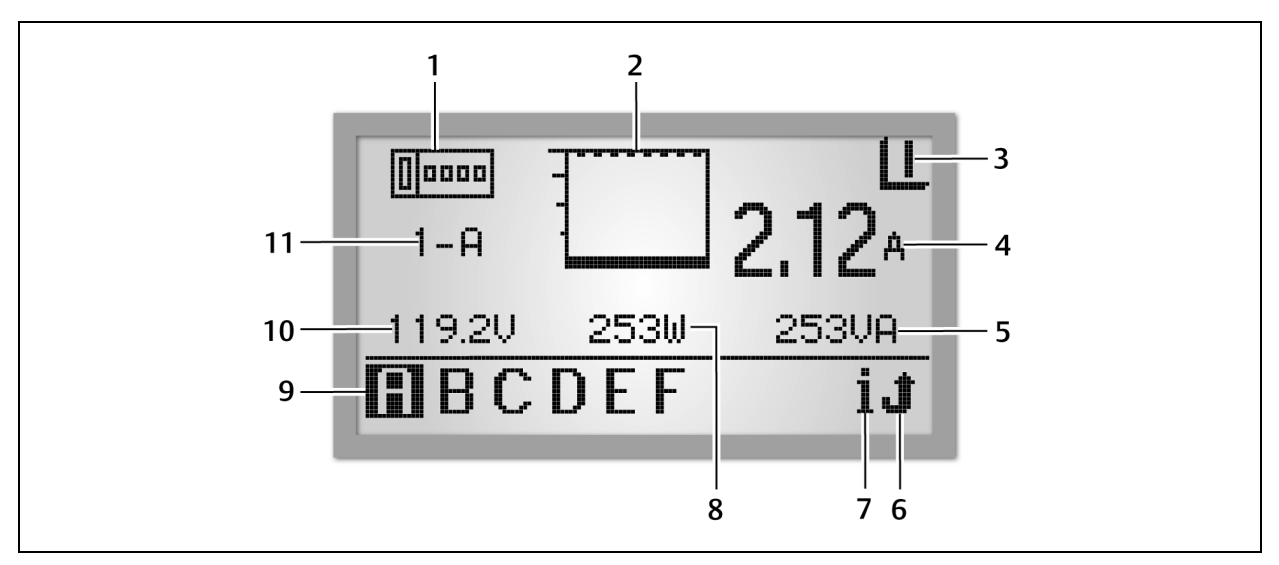

#### Figura 4.11 Vista de nivel de PDU de circuito derivado

Tabla 4.5 Descripciones de la vista de nivel de circuito derivado

| <b>ELEMENTO</b> | <b>DESCRIPCIÓN</b>                                                                                        | <b>ELEMENTO</b> | <b>DESCRIPCIÓN</b>                 |
|-----------------|----------------------------------------------------------------------------------------------------|-----------------|------------------------------------|
|                 | Icono de información de nivel de<br>circuito derivado                                                     |                 | Icono de información               |
| $\overline{2}$  | Gráfico de barras de corriente                                                                            | 8               | Potencia real (vatios)             |
| 3               | Icono de estado de disyuntor de<br>circuito derivado.<br>I = Disyuntor cerrado<br>$O =$ Disyuntor abierto | 9               | Identificador de circuito derivado |
| 4               | Amperaje (A)                                                                                              | 10              | Tensión (V)                        |
| 5               | Potencia aparente (VA)                                                                                    | 11              | Identificador de circuito derivado |
| 6               | Icono de retorno                                                                                          |                 |                                    |

Para ver los datos de un módulo de circuito derivado:

- 1. Use el botón de desplazamiento para resaltar una letra en la esquina inferior izquierda.
- 2. Pulse el botón de desplazamiento para mostrar los datos correspondientes al módulo de circuito derivado seleccionado.

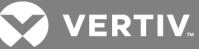

## **Nivel de receptáculo**

La disponibilidad de la información sobre los receptáculos depende de las capacidades de la PDU de rack. En la figura siguiente se muestra un ejemplo de datos correspondientes al receptáculo 2, que es uno de los seis receptáculos del circuito derivado A de la PDU 1 que se comunican con la unidad RPC BDM.

Figura 4.12 Vista de nivel de receptáculo

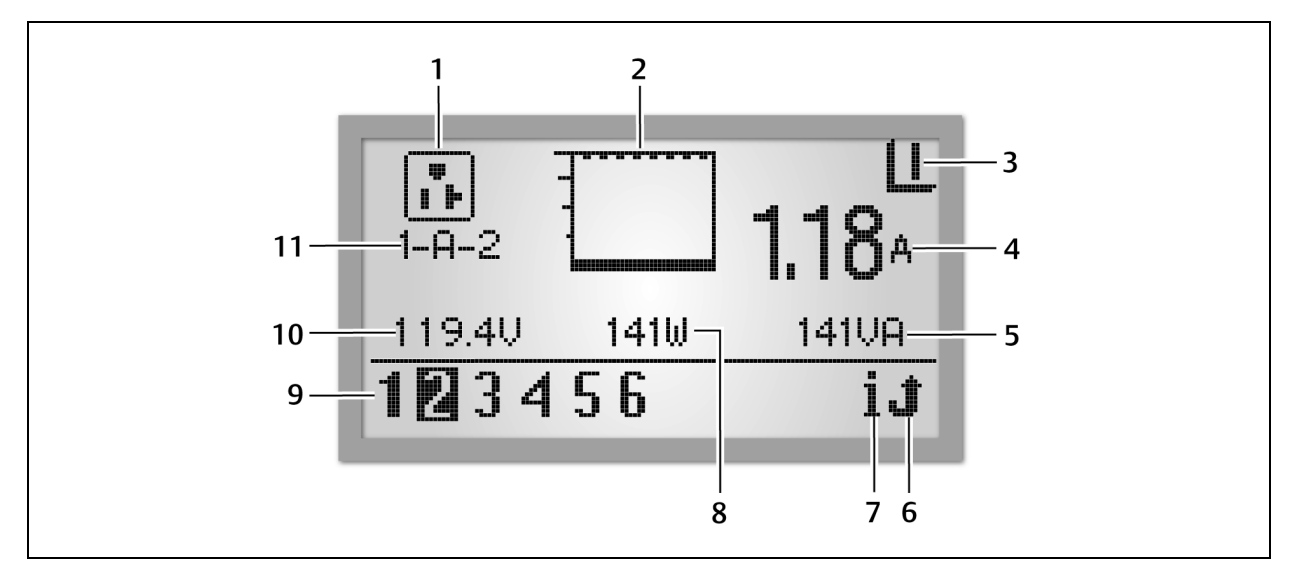

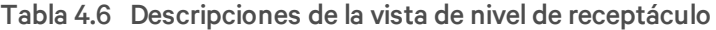

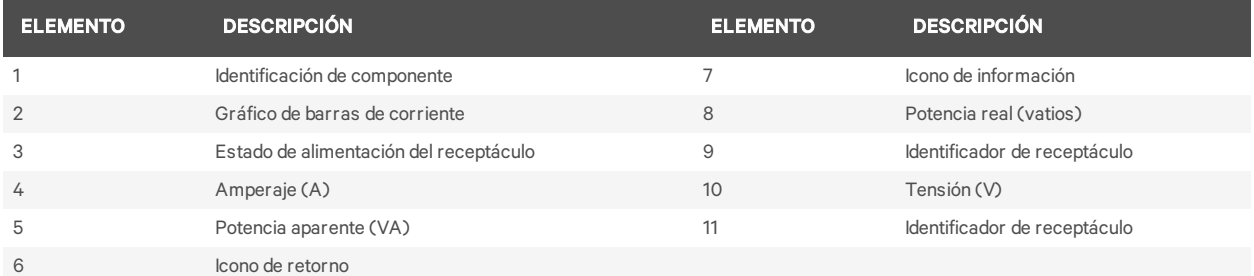

#### Para ver los datos de un receptáculo:

- 1. Use el botón de desplazamiento para resaltar un número de receptáculo en la esquina inferior izquierda.
- 2. Pulse el botón de desplazamiento para mostrar los datos correspondientes al módulo de circuito derivado seleccionado.

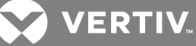

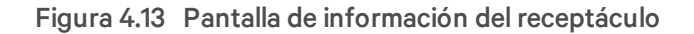

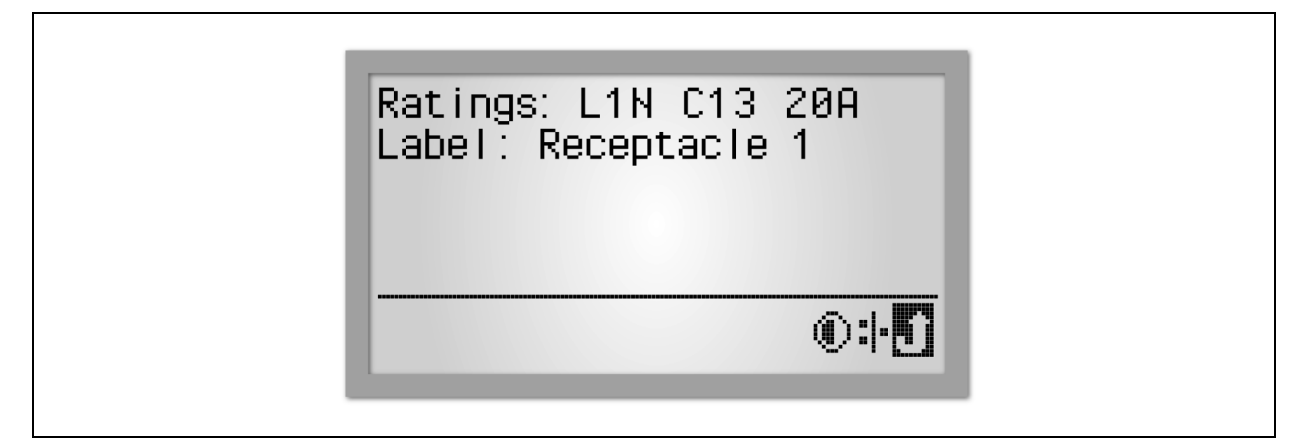

Para ver la información de nivel de un receptáculo:

- 1. Seleccione el icono de información en la vista de receptáculo.
- 2. Seleccione el receptáculo que desee ver.
- 3. Utilice el botón de desplazamiento del RPC BDM para resaltar un receptáculo de la lista. Si aparece una barra de desplazamiento a la derecha, use los iconos de página arriba y página abajo para mostrar el resto de la lista.
- 4. Pulse el botón de desplazamiento para seleccionar el receptáculo resaltado. En la pantalla se muestra la vista de explorador de PDU correspondiente al receptáculo seleccionado.

#### <span id="page-58-0"></span>**4.4.5 Tipos de datos disponibles a los niveles de PDU, circuito derivado y receptáculo**

En la tabla siguiente se muestran los tipos de datos disponibles a cada nivel. Los datos de circuitos derivados y receptáculos pueden variar en función de las capacidades de la PDU de rack.

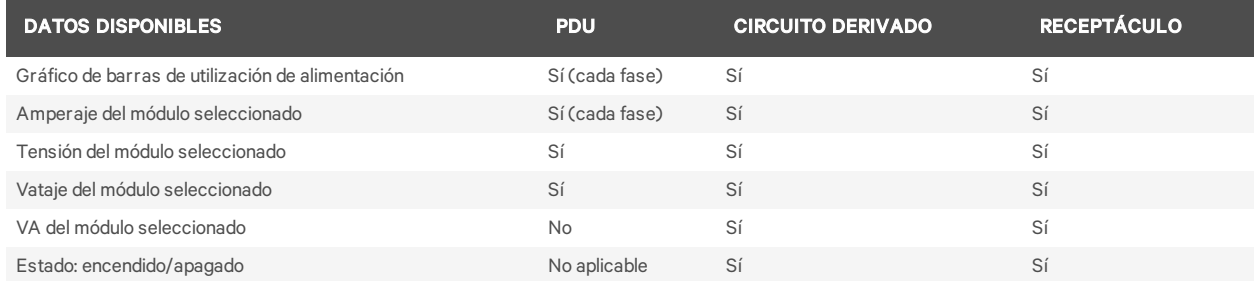

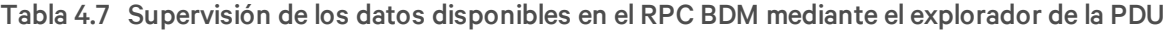

#### <span id="page-58-1"></span>**4.4.6 Visualización de eventos activos**

Cuando se detecta un evento, la pantalla cambia a la vista de PDU con un icono de eventos activos en la esquina inferior derecha de la pantalla. En la vista de información se muestra una lista de eventos con iconos para indicar su gravedad.

Para ver un evento activo:

- 1. Desplácese hasta el icono de eventos activos y, a continuación, pulse el botón de desplazamiento para seleccionarlo.
- 2. Desplácese hasta un evento y, acto seguido, pulse el botón de desplazamiento para ver los detalles del evento.

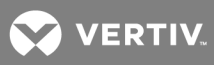

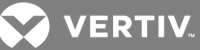

## <span id="page-60-0"></span>**5 INSTALACIÓN DEL SENSOR LIEBERT® SN™ (OPCIONAL)**

El módulo RPC2 se ha diseñado para supervisar sensores integrados y modulares Liebert® SN™:

- Los sensores integrados están conectados a un solo cable. Estos sensores Liebert® SN™ están disponibles en varios modelos, incluidos sensores de temperatura individuales o múltiples.
- Los sensores modulares son sondas independientes que se suministran con un cable para la conexión al módulo de comunicaciones RPC2.
- Los sensores Liebert® SN™ se pueden conectar en una cadena, incluida una combinación de sensores modulares e integrados.
- La longitud máxima de cadena es 20 m.
- El número máximo de sondas que se pueden conectar a una MPH™ o MPX™ de Vertiv™ es 10. Consulte también las guías de inicio rápido para los sensores integrados (SL-20840) y modulares (SL-52405). Consulte las guías de inicio rápido de los sensores para obtener información sobre el número de sondas en cada tipo de sensor. Los sensores Liebert® SN™ se pueden colocar en cualquier ubicación, por ejemplo en un rack de Knurr®, para supervisar condiciones como los niveles de temperatura y humedad o el estado de un contacto.

## <span id="page-60-1"></span>**5.1 Registro de la dirección de los sensores**

Durante la configuración, en la interfaz web se muestran las direcciones de todos los sensores conectados. Debe poder identificar qué dirección pertenece a cada uno de los sensores. Asegúrese de anotar la dirección de cada uno de los sensores antes de montar y conectar los sensores. La dirección del sensor se encuentra en el propio sensor (sensores modulares) o en el extremo RJ45 del cable del sensor (sensores integrados).

## <span id="page-60-2"></span>**5.2 Montaje del sensor**

El sensor se puede montar en un rack de Vertiv™ o en otro tipo de rack. Para los sensores de temperatura y humedad, asegúrese de elegir una ubicación con un flujo de aire sin obstrucciones como, por ejemplo, en la puerta del rack. Compruebe que el sensor no cubra ninguna salida de aire y que no impida el flujo de aire.

Busque los sensores Liebert® SN™ en www.VertivCo.com y consulte la guía de inicio rápido de los sensores modulares o integrados para obtener instrucciones detalladas sobre cada una de las cuatro opciones siguientes:

- Montaje en el bastidor de un rack de Knurr o en un raíl de 48,26 cm.
- Montaje del sensor en la puerta del rack.
- Montaje del sensor en una superficie plana.
- Montaje del sensor en los raíles del rack.

## <span id="page-60-3"></span>**5.3 Conexión del sensor**

Todos los sensores se suministran con un cable para conectarse al puerto Liebert® SN™ del producto Liebert®. El RPC2 se debe instalar para poder conectar el sensor.

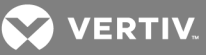

#### Tabla 5.1 Descripción del puerto Liebert® SN™

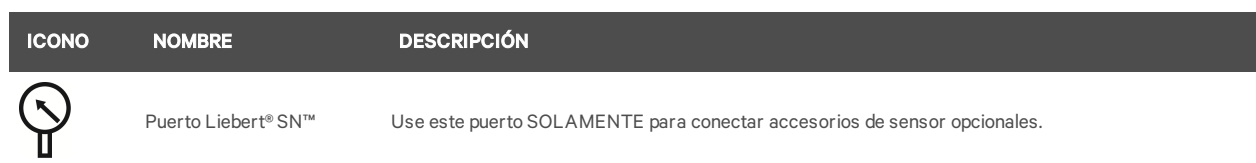

#### Para conectar el sensor:

- 1. Después de montar el sensor de forma segura, determine la ubicación del puerto Liebert® SN™, identificado por el icono en la tabla anterior.
- 2. Inserte el extremo del conector RJ45 del cable del sensor en el puerto Liebert® SN™ del producto Liebert®.

NOTA: cuando agregue sensores a una cadena, desconecte toda la cadena del puerto del sensor y espere un minuto; a continuación, vuelva a conectar la cadena al puerto. Cuando la cadena se vuelva a conectar al puerto del sensor, se conserva toda la información de los sensores existentes en una cadena antes de agregar el nuevo sensor.

## <span id="page-61-0"></span>**5.4 Confirmación del cambio de módulo**

Después de conectar el sensor, debe confirmar el cambio mediante la interfaz web para que el sensor se pueda supervisar. En la zona de visualización del panel derecho se muestran los datos de la tabla siguiente. Los cambios de módulo se deben confirmar antes de que se active o desactive la gestión remota.

#### Tabla 5.2 Descripciones de cambio de módulo

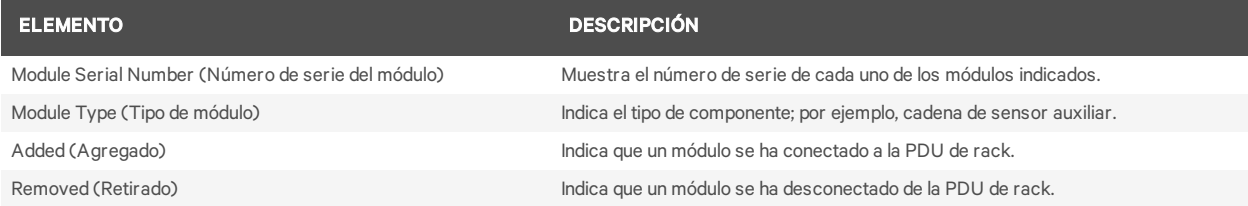

Para confirmar el cambio de módulo:

- 1. En la pestaña System (Sistema), haga clic en *Device Change* (Cambio de dispositivo) en el panel izquierdo para mostrar una lista de los componentes de PDU agregados o retirados que no se han confirmado.
- 2. Haga clic en el icono de confirmación para aceptar los cambios.

NOTA: una vez que un módulo se haya desconectado de la PDU de rack y el cambio se haya confirmado en la ventana Device Change (Cambio de dispositivo) de la pestaña System (Sistema), la información del módulo se eliminará del sistema. Si ese mismo módulo se vuelve a instalar más adelante, debe volver a configurarse como si se tratase de un módulo nuevo. Confirme la incorporación del módulo reconectado en la opción Module Changes (Cambios de módulo) de la pestaña Control y, a continuación, realice otros cambios de configuración según sea necesario.

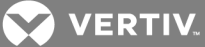

# <span id="page-62-0"></span>**6 APÉNDICES**

En las tablas siguientes se muestran las especificaciones eléctricas y físicas, además de información sobre las interfaces de comunicación y las aprobaciones por parte de organismos oficiales.

## <span id="page-62-1"></span>**Apéndice A: especificaciones**

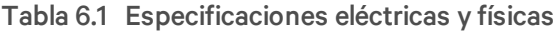

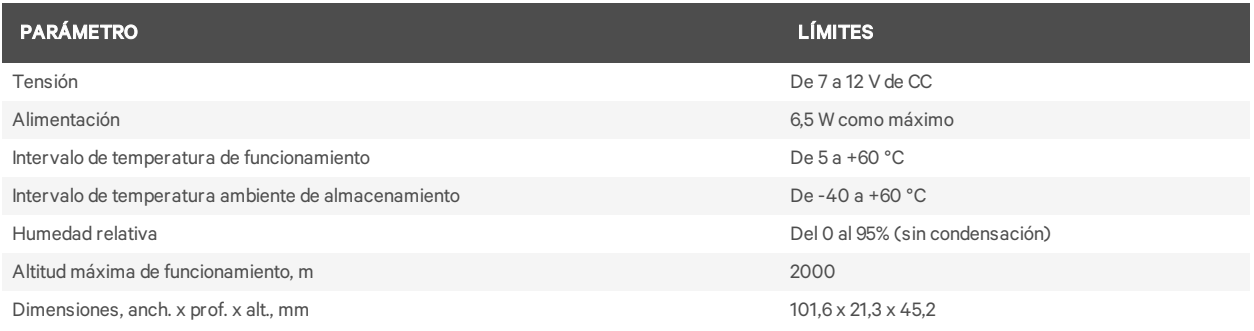

#### Tabla 6.2 Interfaces de comunicación y aprobaciones por parte de organismos oficiales

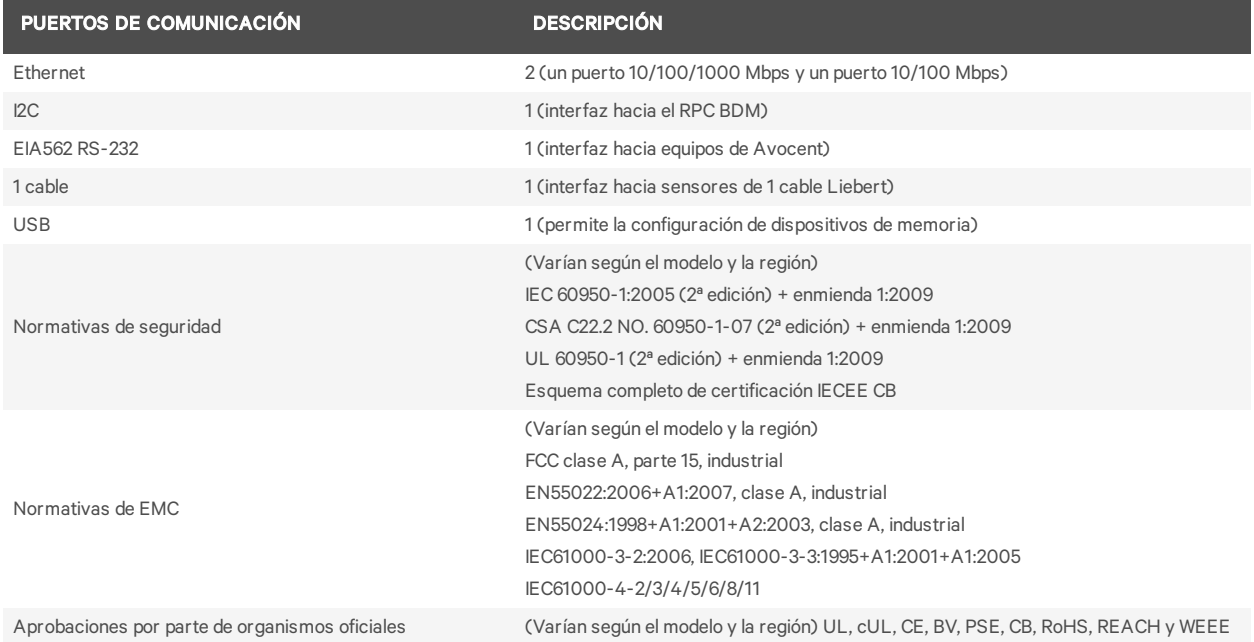

## <span id="page-63-0"></span>**Apéndice B: resolución de problemas**

En la siguiente tabla se describen las acciones recomendadas para la resolución de problemas.

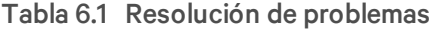

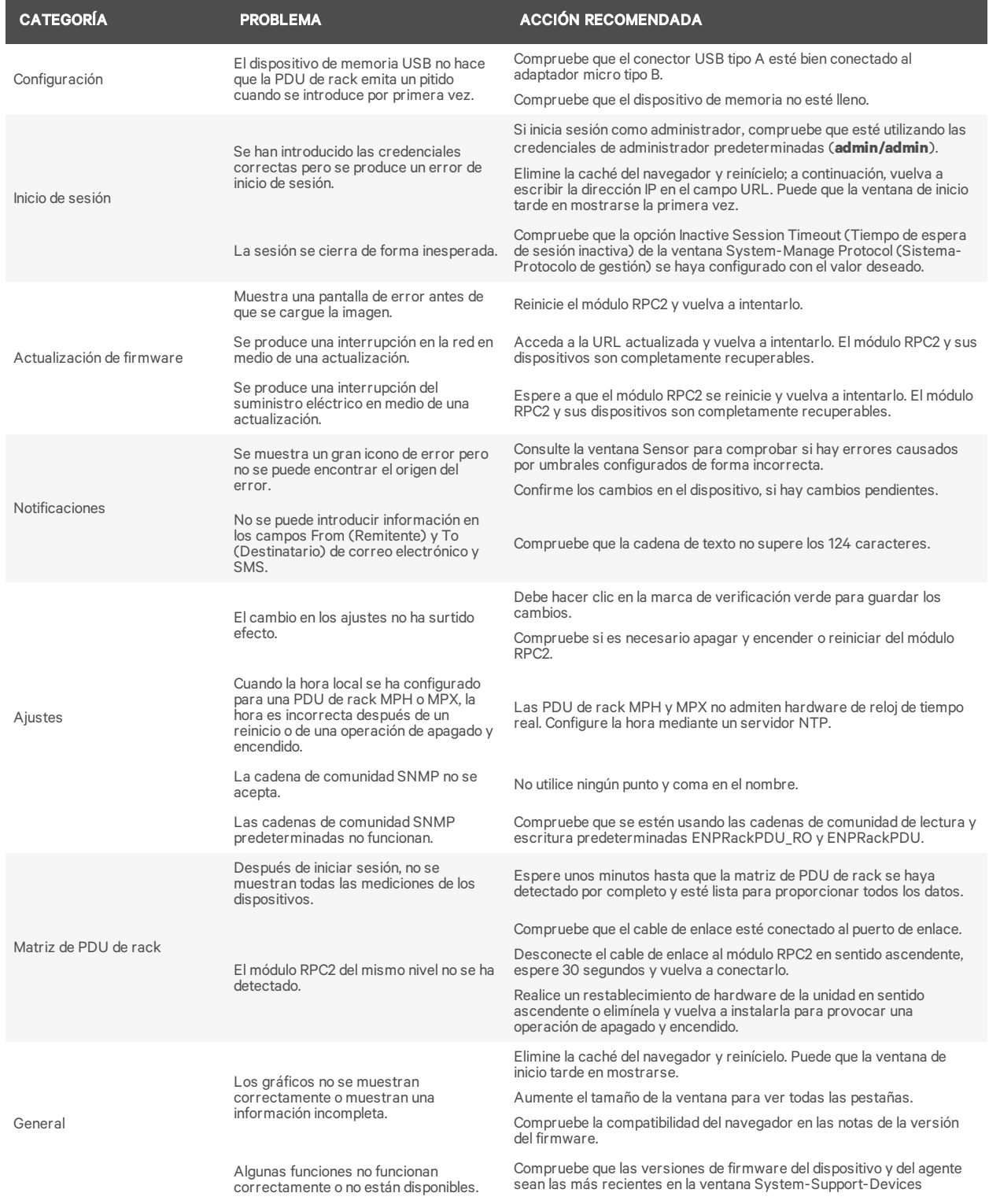

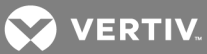

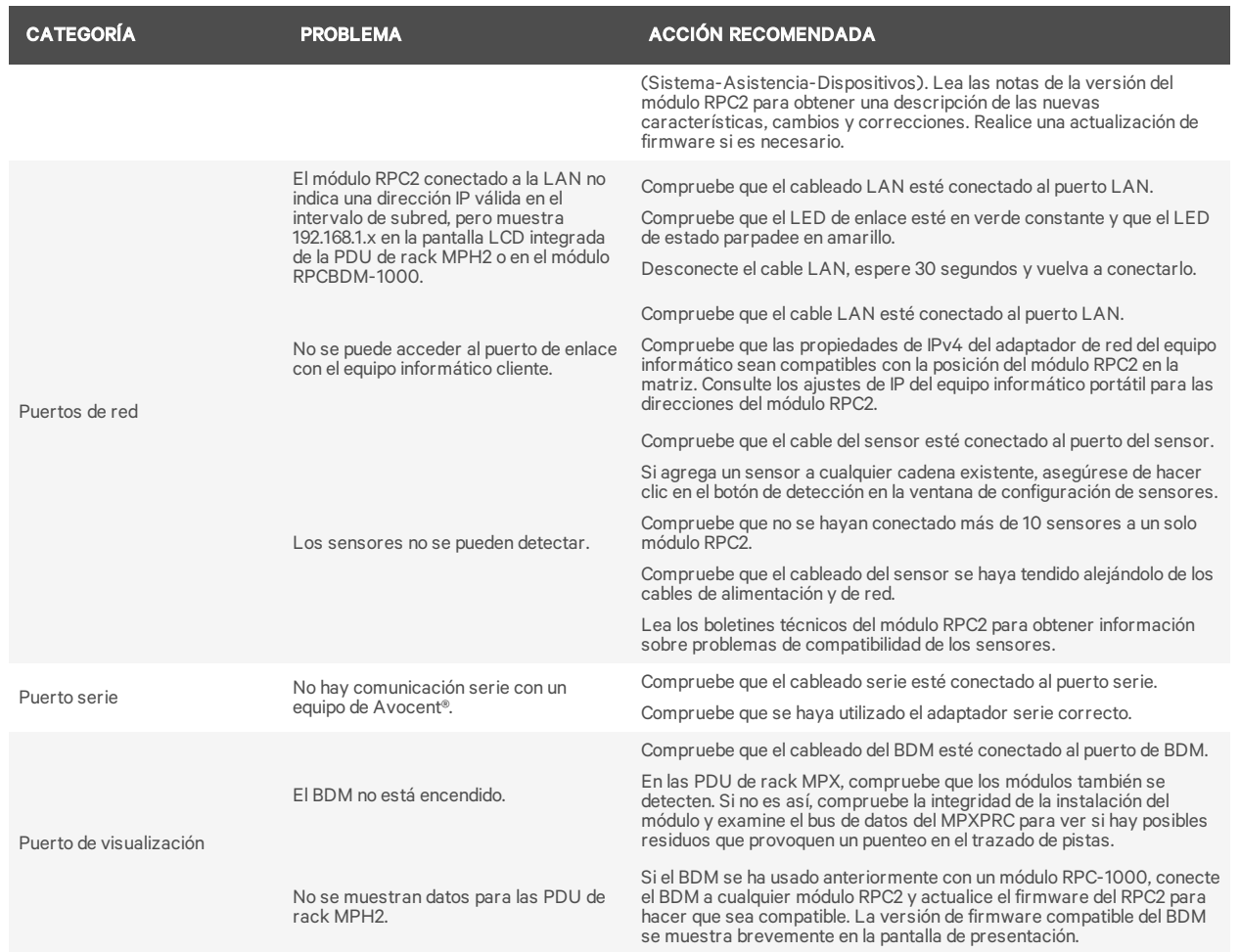

## <span id="page-65-0"></span>**Apéndice C: ajustes predeterminados de fábrica**

En la tabla siguiente se muestran los ajustes predeterminados de fábrica actuales.

| <b>NIVEL</b>                           | <b>VALOR DE CONFIGURACIÓN</b>                | <b>VALOR PREDETERMINADO</b>           |
|----------------------------------------|----------------------------------------------|---------------------------------------|
|                                        | Nombre del sistema                           | Nombre del sistema                    |
|                                        | Descripción                                  | Descripción                           |
|                                        | Nombre del contacto                          | Contacto                              |
|                                        | Ubicación                                    | Ubicación                             |
| Settings (Ajustes)                     | Visualización de temperatura                 | Celsius                               |
|                                        | Ámbito de SWOTP                              | Local                                 |
|                                        | Retraso de SWOTP (segundos)                  | 10                                    |
|                                        | Alarma sonora                                | Activado                              |
|                                        | Formato de hora                              | 12 horas                              |
|                                        | Velocidad/dúplex                             | Automático (1000 Mbs/dúplex completo) |
|                                        | Nombre de host                               | RPC2-551831G102C2015DEC150246         |
| Network (Red)                          | IPv4                                         | <b>DHCP</b>                           |
|                                        | IPv6                                         | <b>DHCP</b>                           |
|                                        | IPv4                                         | Obtener servidor DNS automáticamente  |
| <b>DNS</b>                             | IPv6                                         | Obtener servidor DNS automáticamente  |
|                                        | Prueba de DNS                                | Nombre de dominio completo            |
|                                        | Origen de la hora externo                    | Servidor NTP                          |
| Time (Hora)                            | Servidor horario                             | pool.ntp.org                          |
|                                        | Tasa de sincronización                       | Cada hora                             |
|                                        | Puerto de correo electrónico                 | 25                                    |
|                                        | Puerto de SMS                                | 25                                    |
| Messaging (Mensajería)                 | Tiempo de consolidación (segundos)           | 60 (correo electrónico y SMS)         |
|                                        | Límite de eventos de consolidación (eventos) | 10 (correo electrónico y SMS)         |
|                                        | Activado                                     | Sí                                    |
|                                        | PDU                                          | Activado                              |
| Datalog (Registro de datos)            | Circuito derivado                            | Activado                              |
|                                        | Receptáculo                                  | Activado                              |
|                                        | Intervalo de registro (minutos)              | 15                                    |
|                                        | Servidor de Velocity v.4                     | Activado                              |
|                                        | Agente SNMP                                  | Activado                              |
|                                        | Compatibilidad con SSH                       | Activado                              |
| Manage Protocol (Protocolo de gestión) | Telnet                                       | Activado                              |
|                                        | Servidor web                                 | Activado                              |
|                                        | Tiempo de espera de sesión inactiva          | 5 minutos                             |
|                                        | Número máximo de sesiones de Telnet          | 5                                     |

Tabla 6.1 Ajustes predeterminados de fábrica

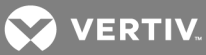

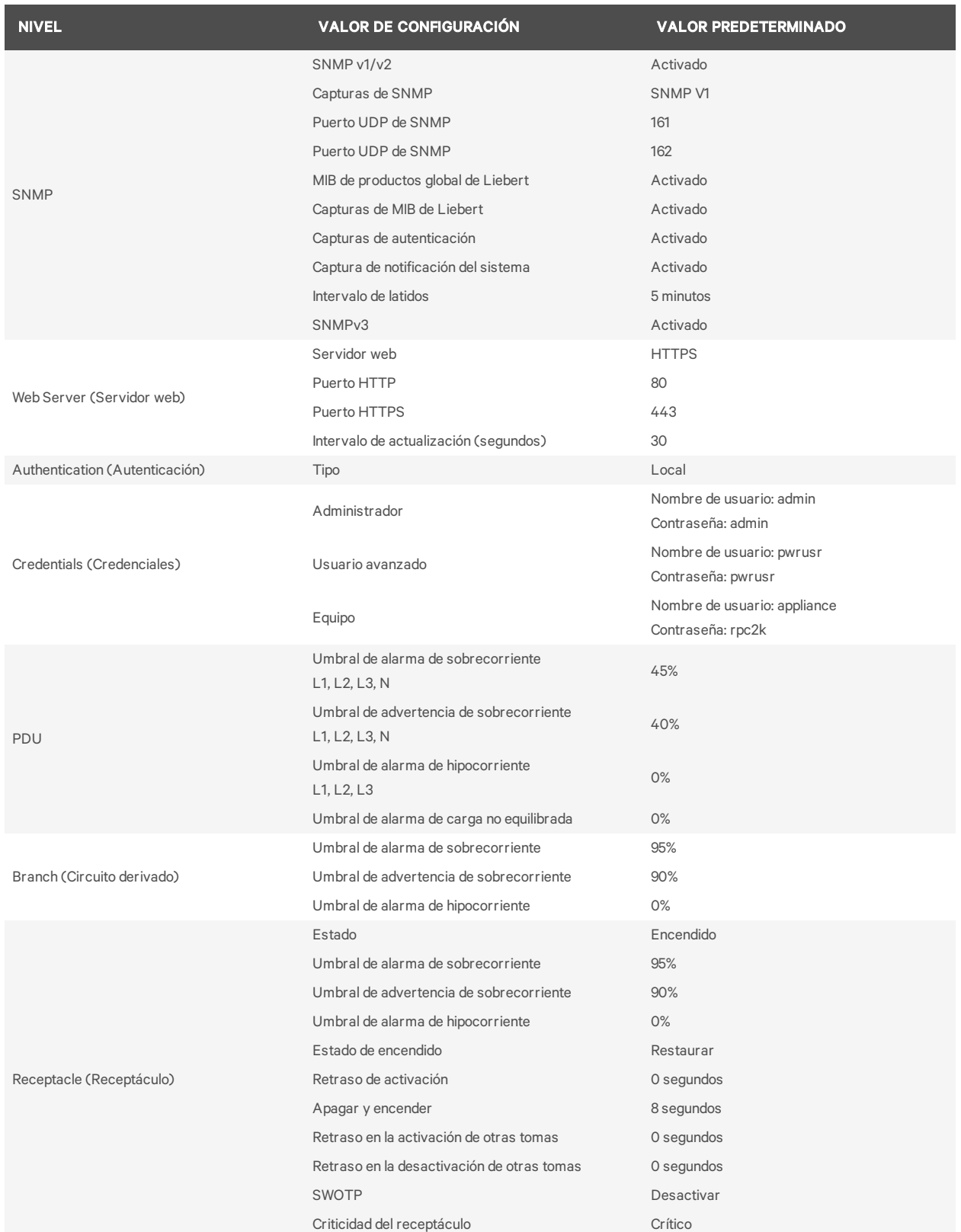

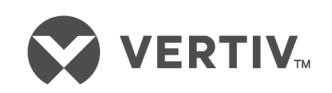

VertivCo.com | Sede central de Vertiv, 1050 Dearborn Drive, Columbus, OH, 43085, EE. UU.

© 2017VertivCo. Todos los derechos reservados. Vertiv y el logotipo de Vertiv son marcas comerciales o marcas comerciales registradas de VertivCo. Todos los demás nombres y logotipos a los que se hace referencia son nombres comerciales, marcas comerciales o marcas comerciales registradas de sus respectivos propietarios. Aunque se han tomado todas las precauciones paragarantizar la exactitud y la integridad de la información incluida en el presente documento, VertivCo. no asume ninguna responsabilidad, y rechaza toda responsabilidad legal, por daños resultantes del uso de esta información o causados por cualquier error u omisión. Las especificaciones están sujetas a cambio sin previo aviso.